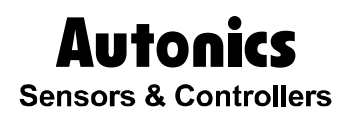

**Logic Panel** 

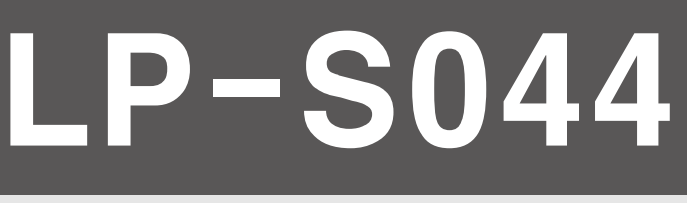

## USER MANUAL

# CE IC

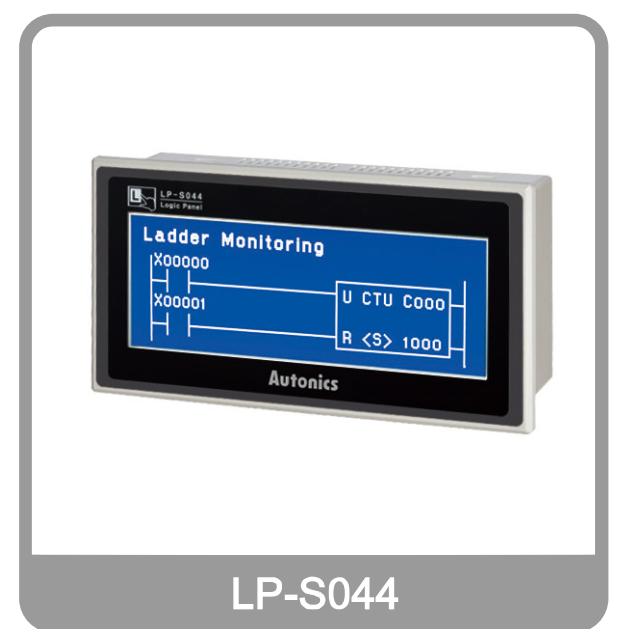

Thank you very much for selecting Autonics products. For your safety, please read the following before using.

**© Copyright Reserved Autonics Co., Ltd. i**

П

## <span id="page-2-0"></span>Preface

Thank you very much for selecting Autonics products.

Please familiarize yourself with the information contained in the **Safety Considerations** section before using this product.

This user manual contains information about the product and its proper use, and should be kept in a place where it will be easy to access.

T

## <span id="page-3-0"></span>User Manual Guide

- Please familiarize yourself with the information in this manual before using the product.
- This manual provides detailed information on the product's features. It does not offer any guarantee concerning matters beyond the scope of this manual.
- **This manual may not be edited or reproduced in either part or whole without permission.**
- A user manual is not provided as part of the product package. Please visit our home-page [\(www.autonics.com\)](http://www.autonics.co.kr/) to download a copy.
- The manual's content may vary depending on changes to the product's software and other unforeseen developments within Autonics, and is subject to change without prior notice. Upgrade notice is provided through our homepage.
- We contrived to describe this manual more easily and correctly. However, if there are any corrections or questions, please notify us these on our homepage

F

## <span id="page-4-0"></span>User Manual Symbols

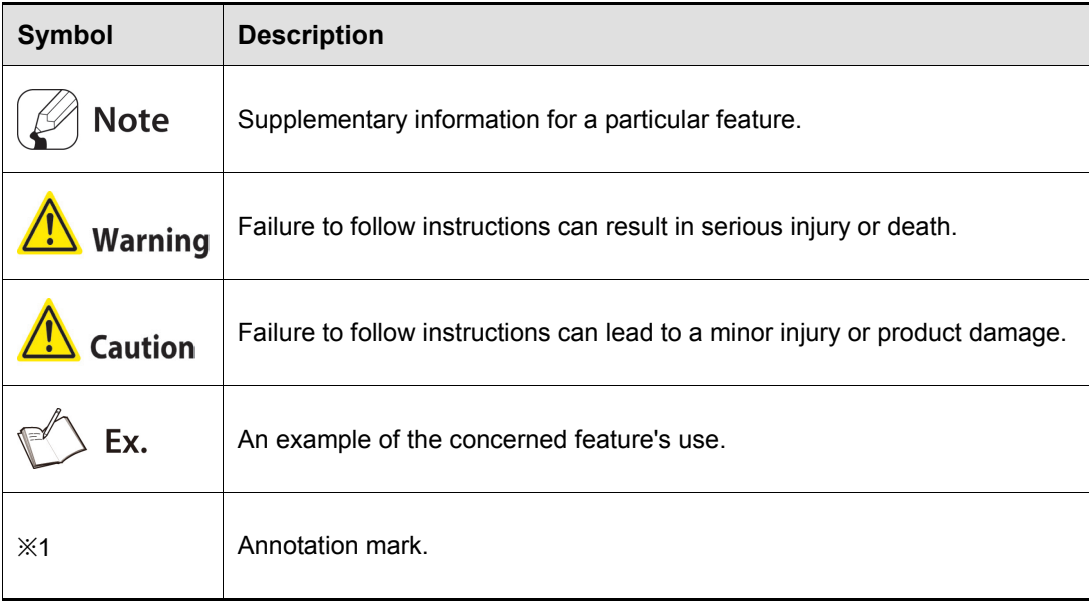

## <span id="page-5-0"></span>Safety Considerations

- Following these safety considerations will ensure the safe and proper use of the product and help prevent accidents and minimize hazards.
- Safety considerations are categorized as Warnings and Cautions, as defined below:

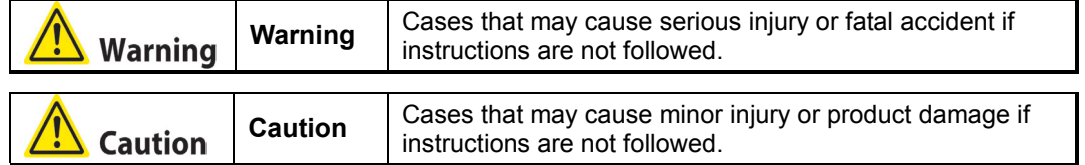

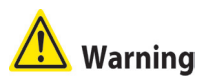

 Fail-safe device must be installed when using the unit with machinery that may cause serious injury or substantial economic loss. (e.g. nuclear power control, medical equipment, ships, vehicles, railways, aircraft, combustion apparatus, safety equipment, crime/disaster prevention devices, etc.)

Failure to follow this instruction may result in fire, personal injury, or economic loss.

- Use the unit within the rated specifications. Failure to follow this instruction may result in shortening the life cycle of the product or fire.
- Do not connect, repair, or inspect the unit while connected to a power source. Failure to follow this instruction may result in fire.
- Check 'Power Wiring', 'Serial Interface', and 'Input/Output Wiring' before wiring. Failure to follow this instruction may result in fire.
- **In preparation for product damage, communication error, or malfunction, install external** emergency stop circuit, forward/reverse interlock circuit, limit switch, emergency stop switch, or other protection circuit.

Failure to follow this instruction may result in fire, personal injury, or economic loss.

- Since Lithium battery is embedded in the product, do not disassemble or burn the unit. Failure to follow this instruction may result in fire.
- Do not disassemble or modify the unit. Failure to follow this instruction may result in fire.
- Please contact to us for battery replacement.

#### **Autonics**

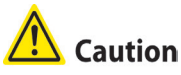

- Do not use the unit in the place where flammable/explosive/corrosive gas, humidity, direct sunlight, radiant heat, vibration, impact, or salinity may be present. Failure to follow this instruction may result in fire or explosion.
- Use dry cloth to clean the unit, and do not use water or organic solvent. Failure to follow this instruction may result in electric shock or fire.
- When connecting the power input, use AWG 23 cable or over and tighten the terminal screw with a tightening torque of 0.5 to 0.8N.m. Failure to follow this instruction may result in fire or malfunction due to contact failure.
- Keep metal chip, dust, and wire residue from flowing into the unit. Failure to follow this instruction may result in fire or product damage.
- Do not push over 2 point at the same time. Failure to follow this instruction may result in malfunction.

**The above specifications are subject to change and some models may be discontinued without notice.**

**Be sure to follow cautions written in the instruction manual, user manual and the technical descriptions (catalog, homepage).**

## <span id="page-7-0"></span>Cautions during Use

- Follow instructions in 'Cautions during Use'. Otherwise, it may cause unexpected accidents.
- **24VDC power supply should be insulated and limited voltage/current or Class 2, SELV** power supply device.
- Install a power switch or circuit breaker in the easily accessible place for supplying or disconnecting the power.
- **•** Operate the product after supplying power to the product, input/output equipment, and load. If operate product before supplying power, it may result in output error or malfunction.
- Keep away from high voltage lines or power lines to prevent inductive noise. Do not use near the equipment which generates strong magnetic force or high frequency noise.
- Make a required space around the unit for radiation of heat, and do not block ventilation openings.
- Do not push the touch panel with a hard and sharp object or push the panel with excessive force. It may result in fire or malfunction. When skin is smeared with liquid crystal from the broken LCD, rinse with running water for over 15 minutes. If it gets into the eyes, rinse eyes with running water for over 15 minutes and contact a doctor.
- This unit may be used in the following environments.

①Indoors (in the environment condition rated in 'Specifications')

- ②Altitude max. 2,000m
- ③Pollution degree 2
- ④Installation category II

F

## <span id="page-8-0"></span>**Table of Contents**

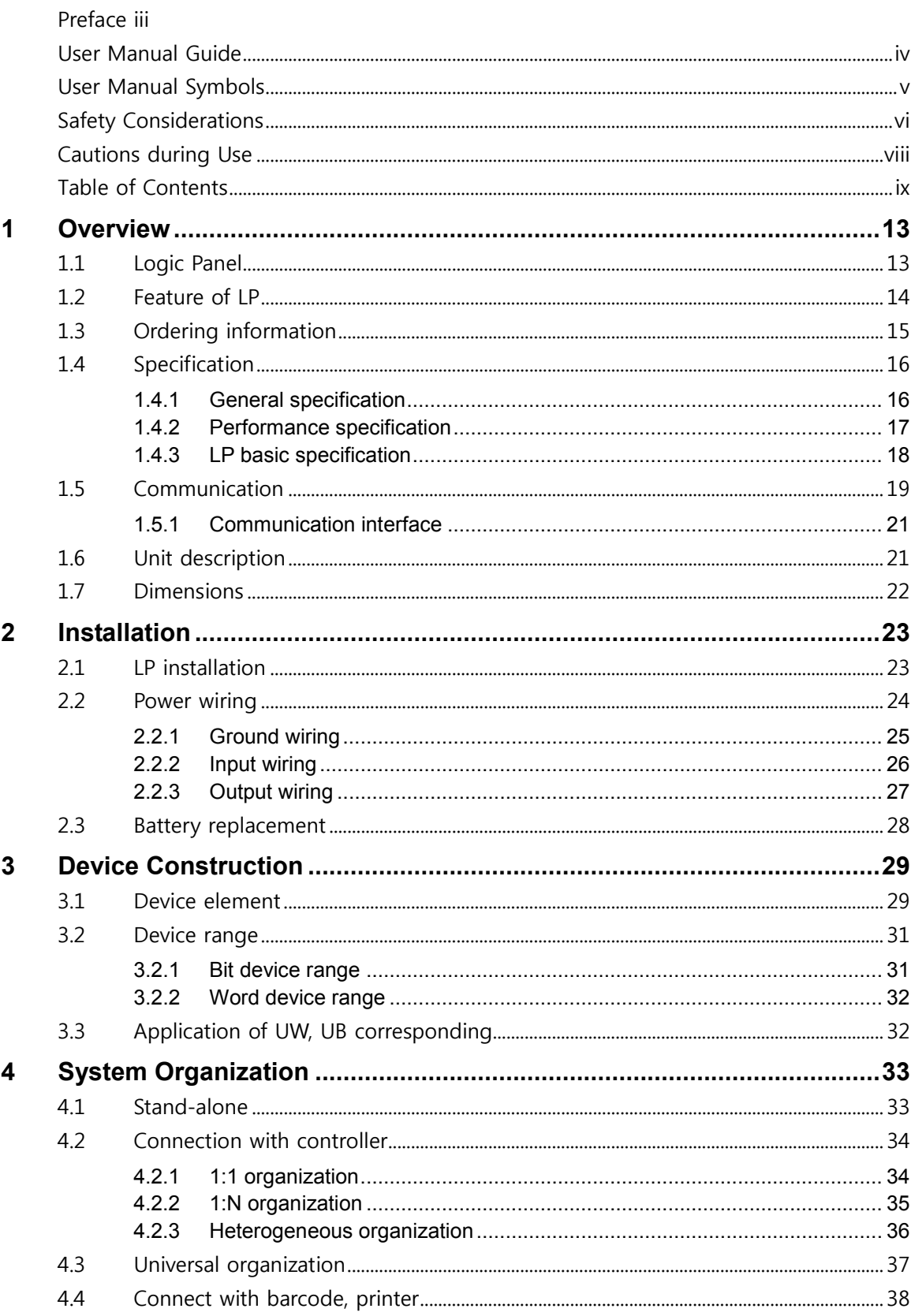

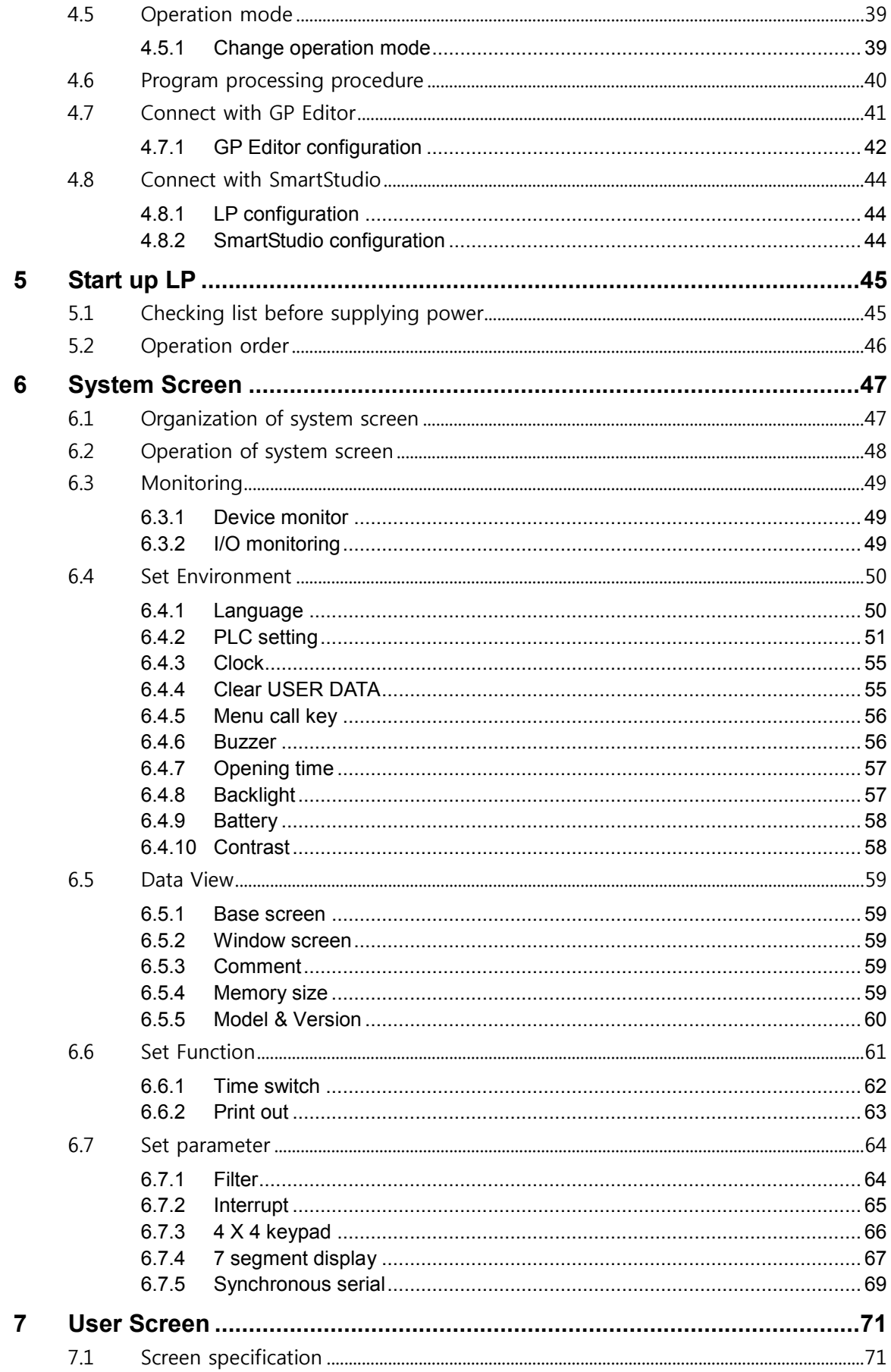

## **Autonics**

Г

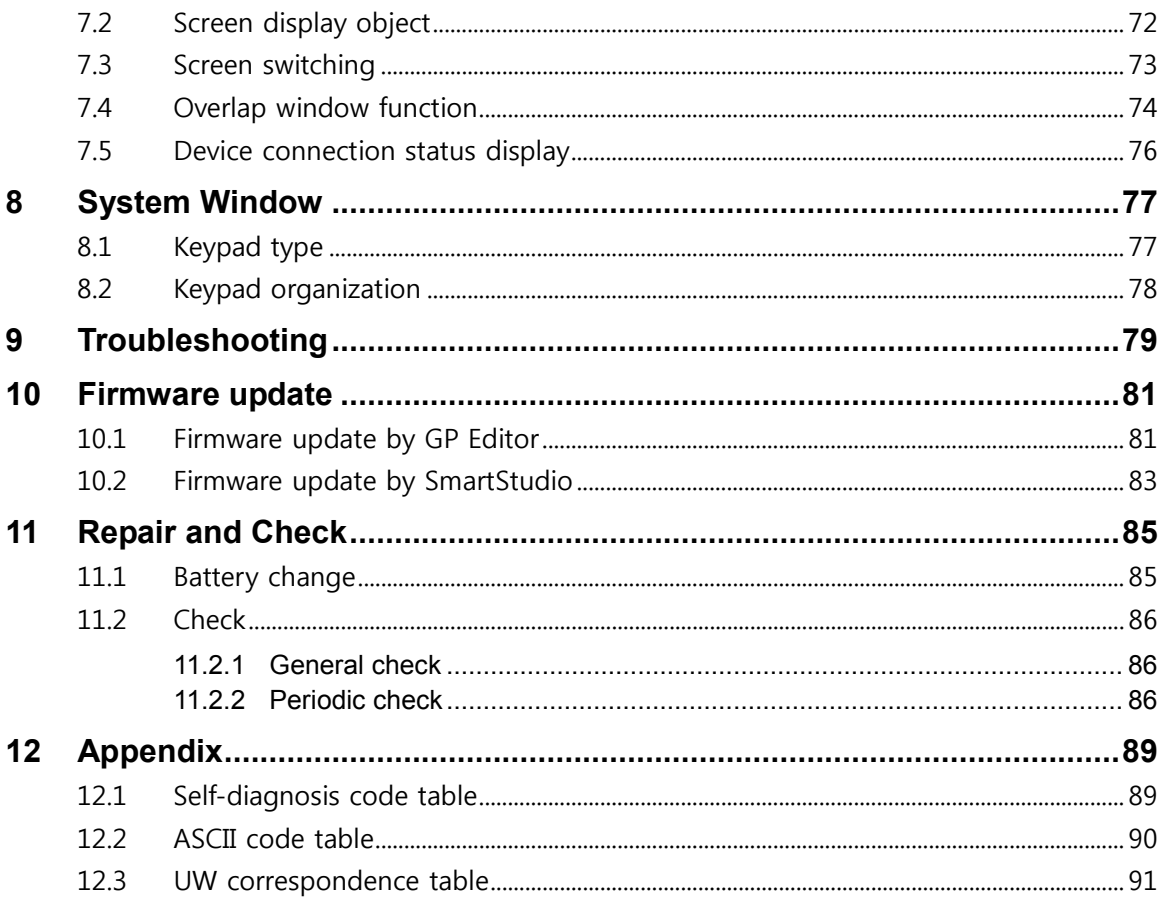

## <span id="page-12-0"></span>1 Overview

#### <span id="page-12-1"></span>1.1 Logic Panel

Logic Panel (after referred to as LP) is the integrated device with HMI(Human Machine Interface) and PLC(Programmable Logic Controller) functions as one.

It is vary effective to display visual interface about connected device's stauts and to control connected devices conveniently without additional device at limit space.

LP monitors control variables visually by LCD screen, switches the screen, sets the variable value by touching a touch screen, and controls the device directly by output port. The other controllers from LP is connected by serial communication and it is able to exchange mutual information.

The variable for controller is displayed by various methods as tag which is graphic object. For example, if the physical variable for monitoring is temperature, LP displays temperature as numeral by numeral input tag, or as trend graph with changes by time. LP screen consists of these graphic objects combinations.

GP Editor which is dedicated software for user defined screen data and SmartStudio which is for user defined data help create program and draw or edit screen. After editing screen data such as tag form, arrangement, and attribution in GP Editor, download these to LP and LP starts to monitor by screen data. You can programming PLC logic and monitor the operation in SmartStudio.

٠

#### <span id="page-13-0"></span>1.2 Feature of LP

- **•** Compact structure LP realizes as one with power, PLC, HMI, I/O modules.
- **Logic specification** 
	- LP has 8000 step program capacity. It supports 28 basic instructions and 233 application instructions.
- **Wide device range**

LP supports auxiliary device 10K Word, data device 10K Word and other several devices.

Variable external I/O than equivalent product

LP supports input 16 points/ output 16 point basically. (Terminal block connector, ribbon cable connector)

- Expansion function; external interrupt, matrix, 7Segment, synchronous communication, etc. Supports expansion function; external interrupt, matrix 16 key input, 7 Segment output, synchronous communication output, etc.
- Space saving and simple wiring Automation system with LP series saves install space and provides simple wiring.
- Cost saving for install and maintenance Automation system with LP series saves cost and time for install and maintenance.
- Product upgrade by web site

We offer LP firmware, GP Editor, SmartStudio, protocol, language and font, various manuals at www.autonics.com to download conveniently.

- Monitoring function of other type controller By PLC connection port, LP monitors and controls the variable of additionally connected controller (PLC, etc).
- Communication between heterogeneous controllers

You can connect other type controller to serial port separately. LP monitors two different controllers simultaneously and relays communication between two controllers.

Multi monitoring function

You can connect same type of several controllers.

Supports multilingual

LP supports Korean, English and the other languages are available for the later.

Supports several font

LP supports various bitmap font and vector font. You can select the desired font and use it.

Multi communication port

LP supports several communication port such as RS232C / RS422 serial communication port, USB HOST USB DEVICE, and Ethernet.

Two serial ports of RS232C / RS422 are designated for the device connecting by software (PLC, computer, printer, barcode reader, etc). By supported communication type of connected device, select port to communication.

- Monitoring function for controller device Without designed data, LP menu is available for monitoring connectable controller device.
- Printer and barcode reader connection

You can print alarm list by connecting printer. It is able to read barcode by connecting barcode reader.

**Touch interface** 

It is able to input value in controller with touch switch on front screen.

#### <span id="page-14-0"></span>1.3 Ordering information

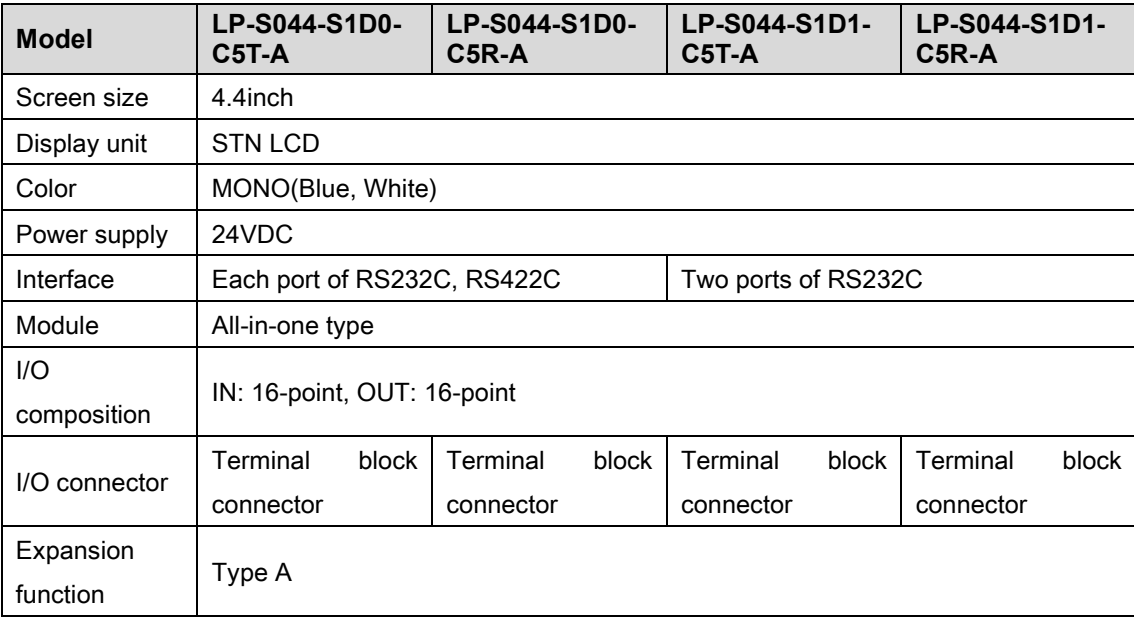

## <span id="page-15-0"></span>1.4 Specification

#### <span id="page-15-1"></span>1.4.1 General specification

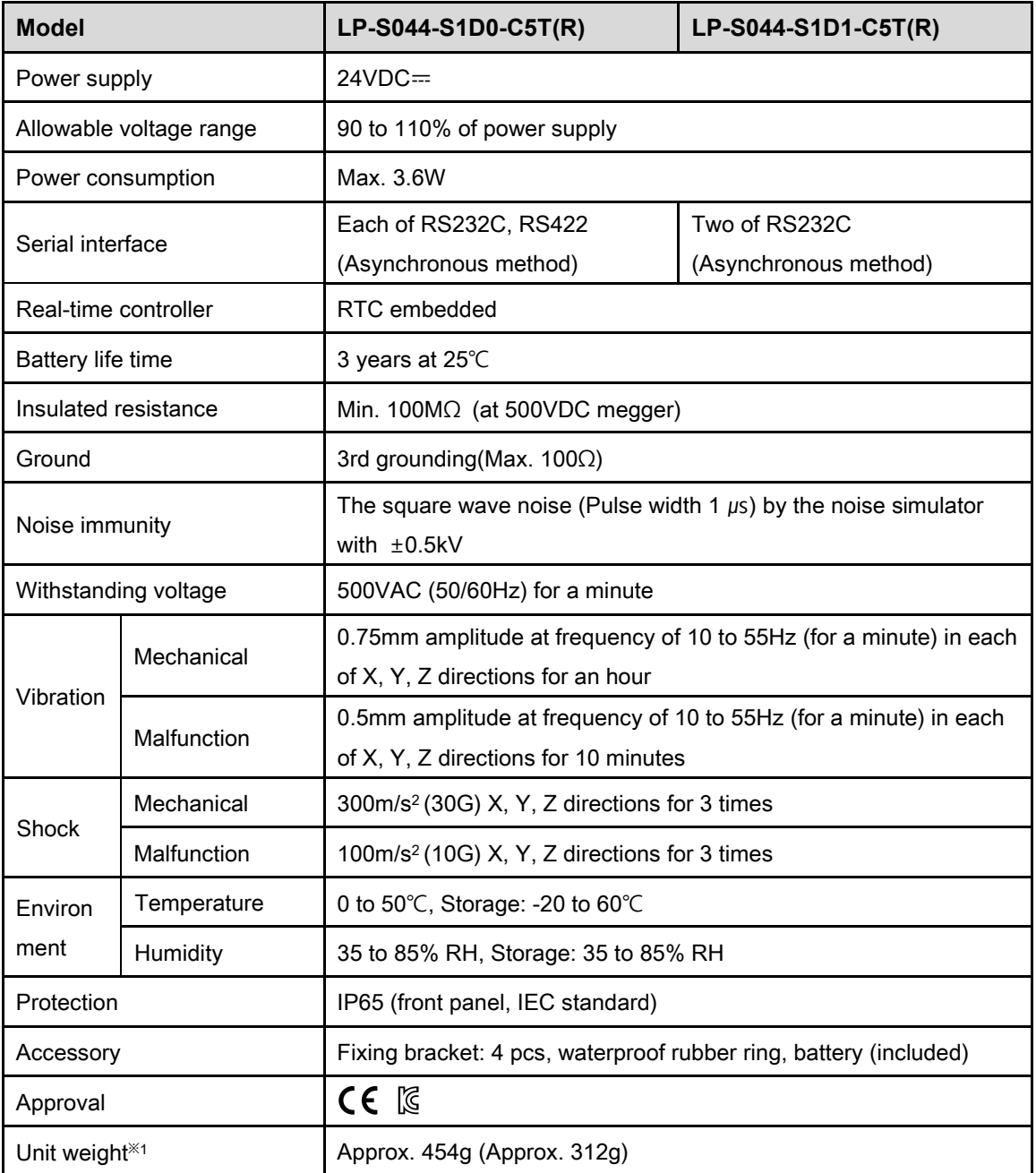

※1: The weight in parenthesis is only unit weight.

※Environment resistance is rated at no freezing or condensation.

I.

### <span id="page-16-0"></span>1.4.2 Performance specification

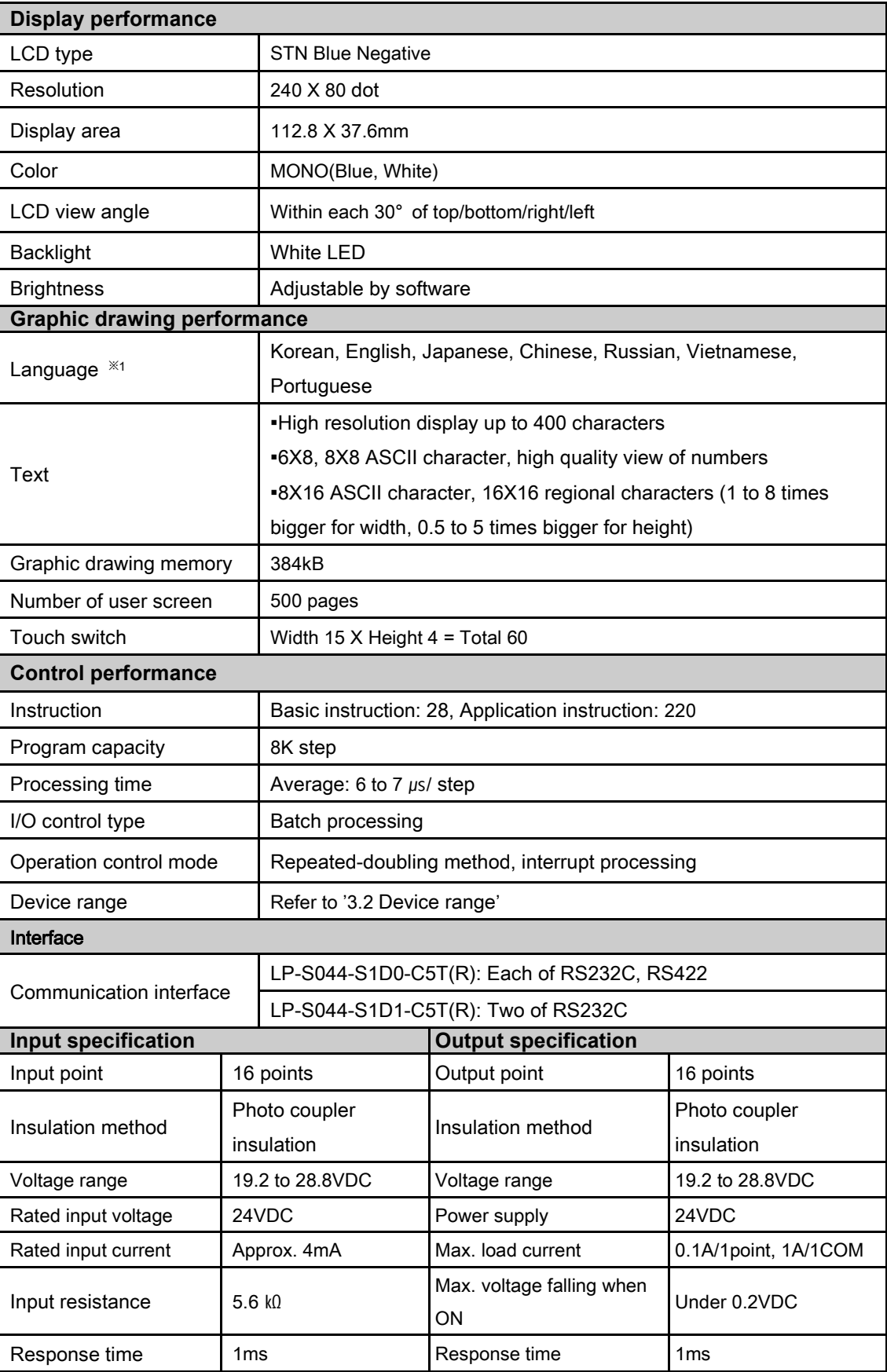

٦

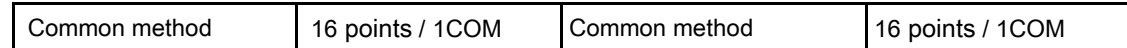

### <span id="page-17-0"></span>1.4.3 LP basic specification

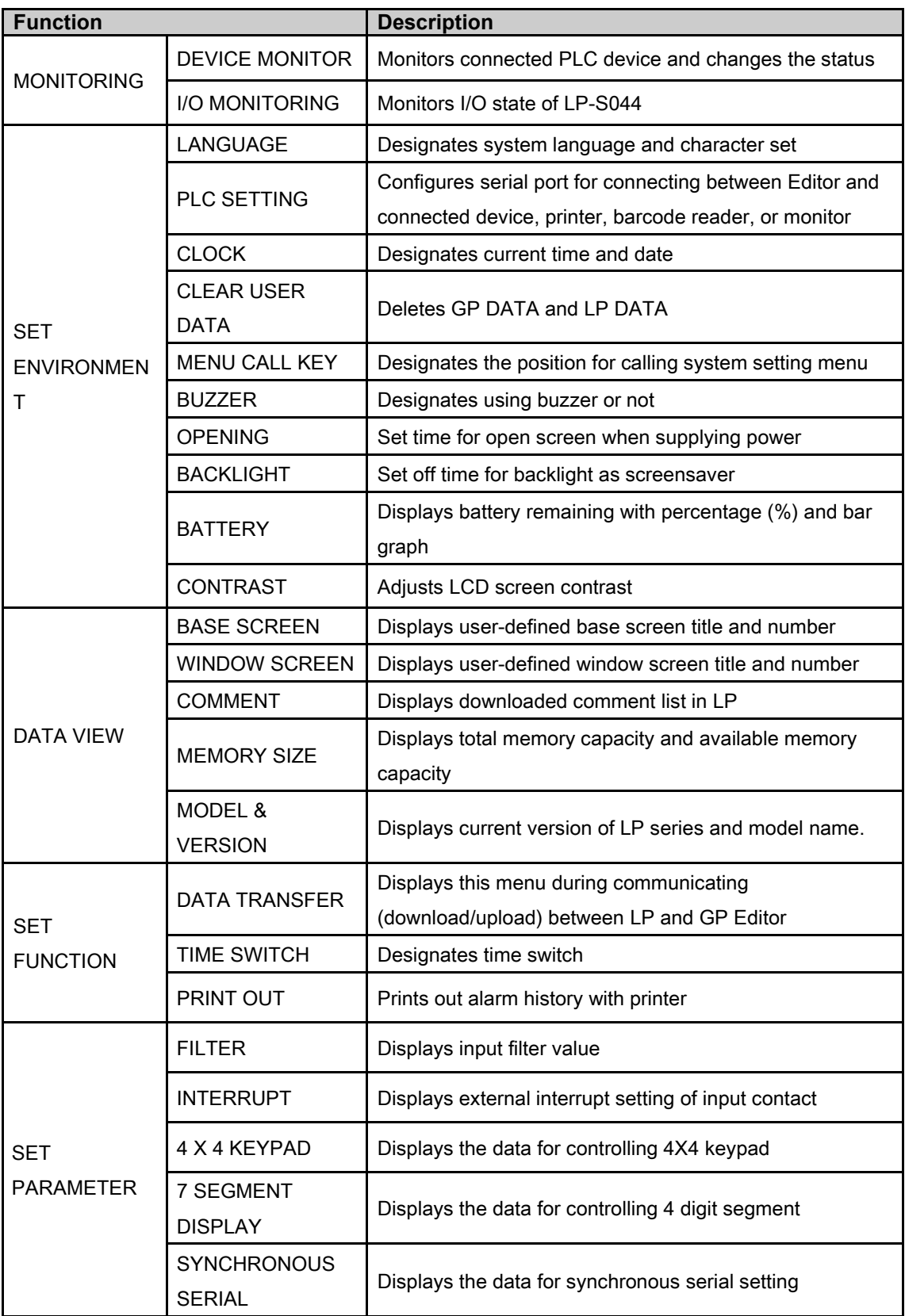

### <span id="page-18-0"></span>1.5 Communication

Depending on PLC model type, connections for PLC are different, therefore refer to 'GP, LP user manual for communication'.

Every device such as PLC is able to connect any RS232C or RS422 port. CH1, CH2 is designates in GP Editor.

Connection of 1 PLC

Connect PLC to a port and one of PC, printer, barcode reader to the other port.

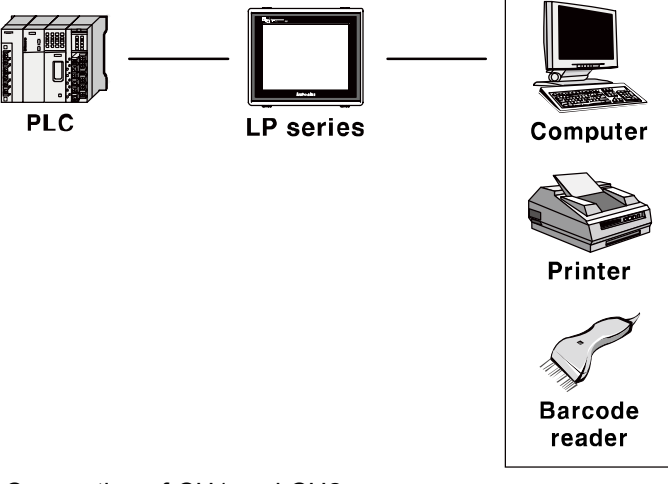

**Connection of CH1 and CH2** 

Connect PLC to LP ports.

It is able to connect even if CH and CH2 are not same type PLC, LP can relay data exchange between CH1 and CH2 according to configuration.

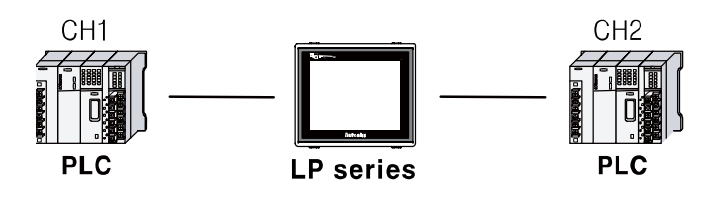

П

**•** Connection of plural PLCs

It is able to connect same device type to CH1 and CH2 as up to 32 by each. In this case, LP can link data between CH1-1 to CH1-n and CH2-1 and CH2-n and it is able not to use CH1 or CH2.

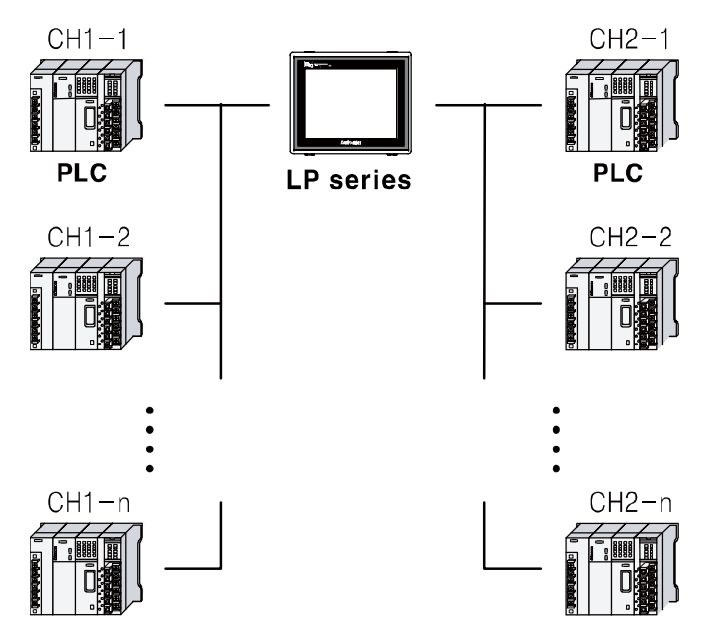

L

#### <span id="page-20-0"></span>1.5.1 Communication interface

#### 1.5.1.1 Serial interface

#### (1) Serial port

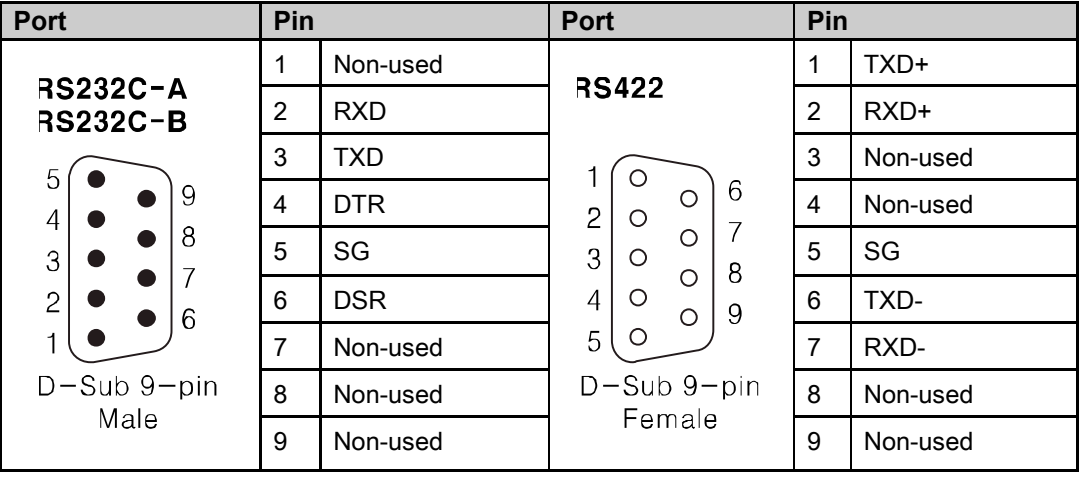

#### Serial port setting

Designate the desired settings for below items at [SET ENVIRONMENT] - [PLC SETTING].

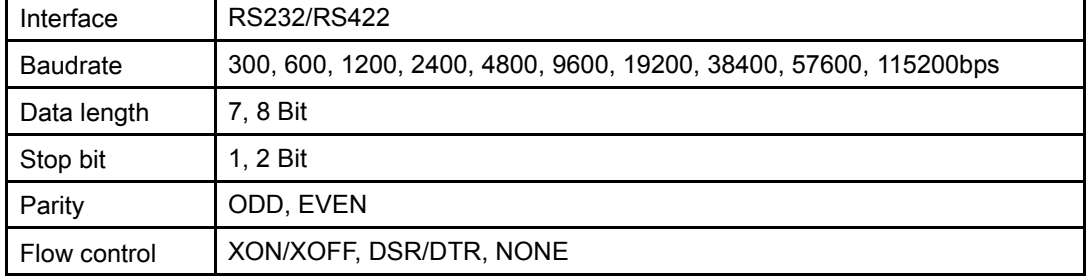

### <span id="page-20-1"></span>1.6 Unit description

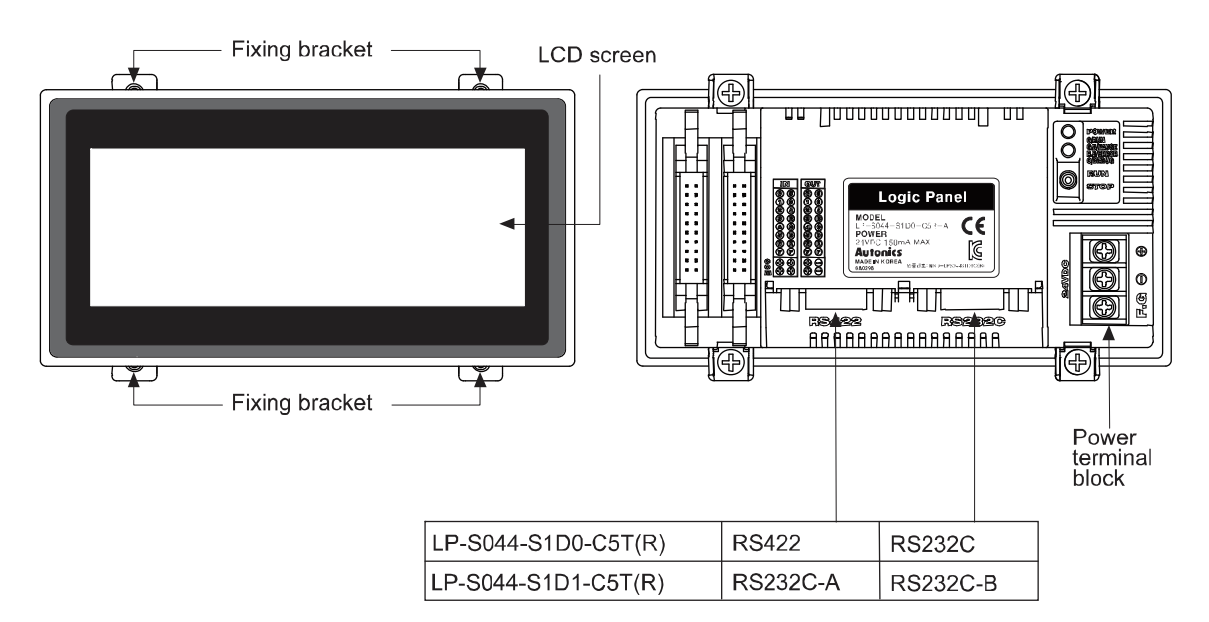

T

## <span id="page-21-0"></span>1.7 Dimensions

[Unit:mm]

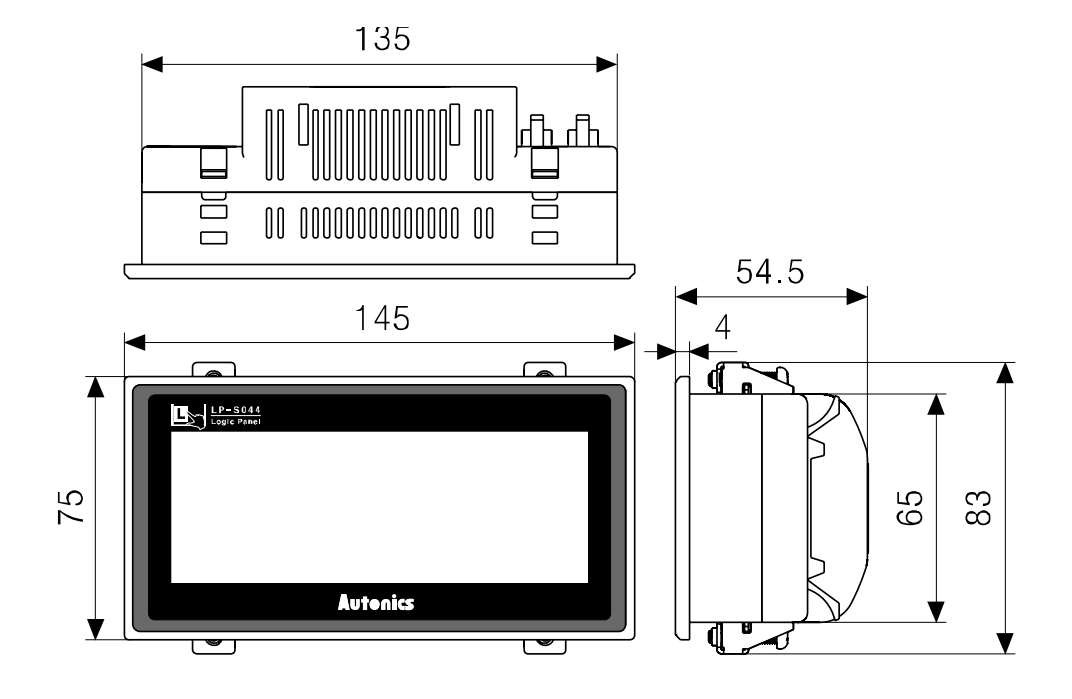

Fixing bracket **Panel cut-out** Panel cut-out

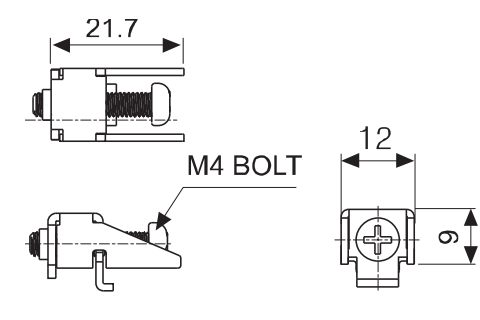

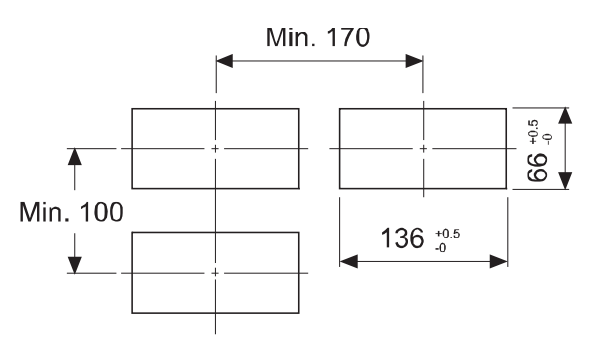

Panel thickness: max 4mm

## <span id="page-22-0"></span>2 Installation

### <span id="page-22-1"></span>2.1 LP installation

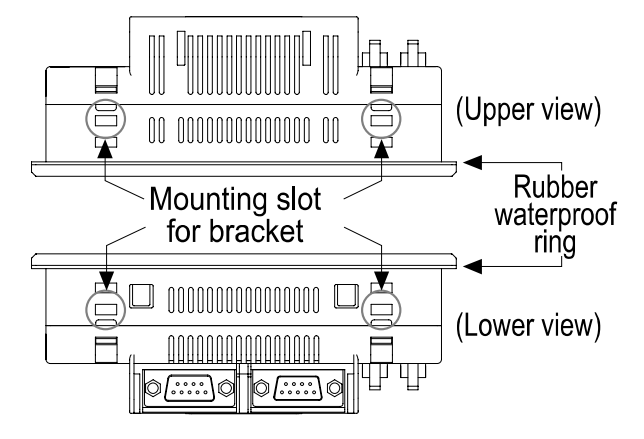

1st Set LP-S044 in panel.

2nd Set the fixing bracket to slot (upper 2, lower 2).

3rd Tighten the fixing bracket with 0.3N•m torque by M4 screw driver.

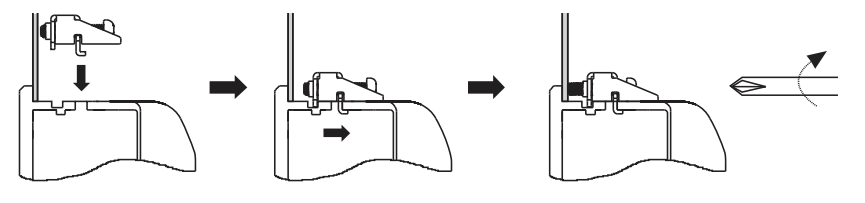

П

### <span id="page-23-0"></span>2.2 Power wiring

- For power supply, use the power line of which cross section is at least 0.75mm<sup>2</sup> and use the ground cable of which cross section is at least 1.25mm<sup>2</sup>.
- Use crimp-on type ring terminal with at least 3mm of internal diameter and less than 6mm of external diameter.
- Do not supply power before connecting power line.
- Check power polarity.
- Tighten the terminal screw with 0.5 to 0.8 N•m torque.
- Ground resistance should be less than 100 $\Omega$  and ground it separately.

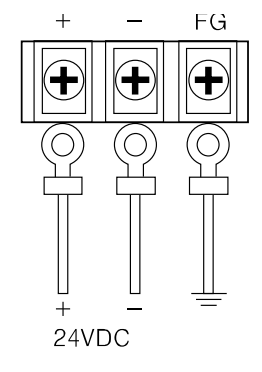

### **Caution**

Caution for power wiring

- Before connecting power line, you must check power polarity.
- Do not connect power when power is supplied.
- **•** Observe following allowable voltage change range of power voltage.

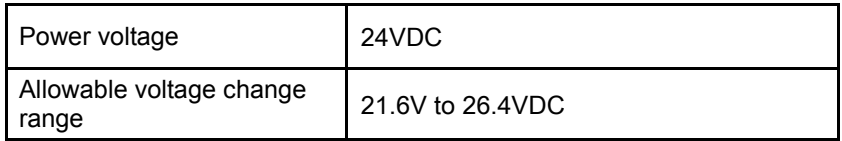

- When connecting power, supply power by power supply which has inner protection circuit. If the power supply which does not have inner protection circuit is used, you must install protection circuits such as fuse before using this.
- As below figure, LP power must be separated with motor, other I/O devices power.

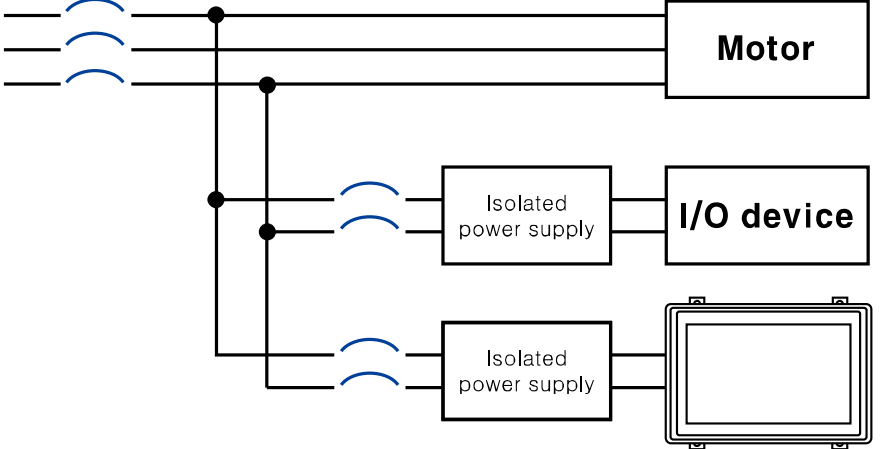

٠

#### <span id="page-24-0"></span>2.2.1 Ground wiring

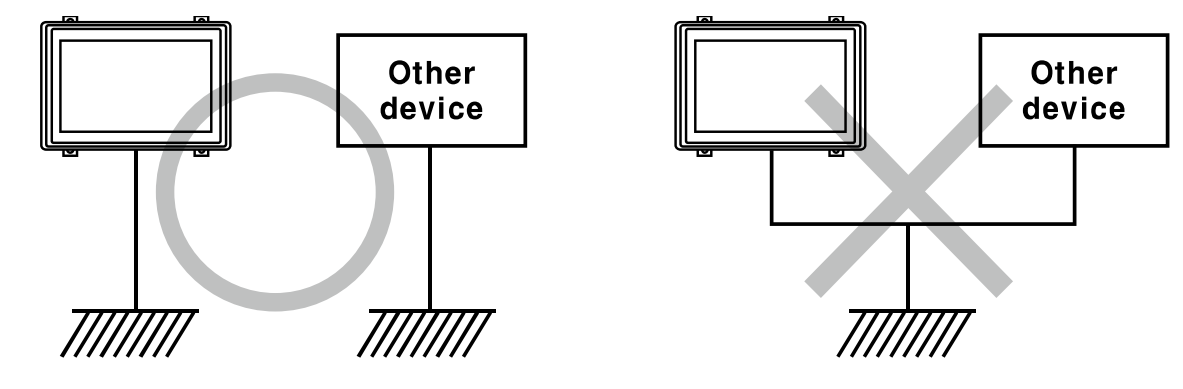

## Caution

Caution for ground wiring

- Connect max. 100Ω of ground resistance.
- **•** Diameter of cable for ground wiring connection should be over than 2 mm<sup>2</sup>.
- **As above figure, separate from other device's ground wire.**

#### <span id="page-25-0"></span>2.2.2 Input wiring

Consider required voltage for wiring I/O cable, and use optimal diameter cables.

#### (1) Input terminal wiring

Inner input module of LP-S044 series is NPN open collector (source type) type.

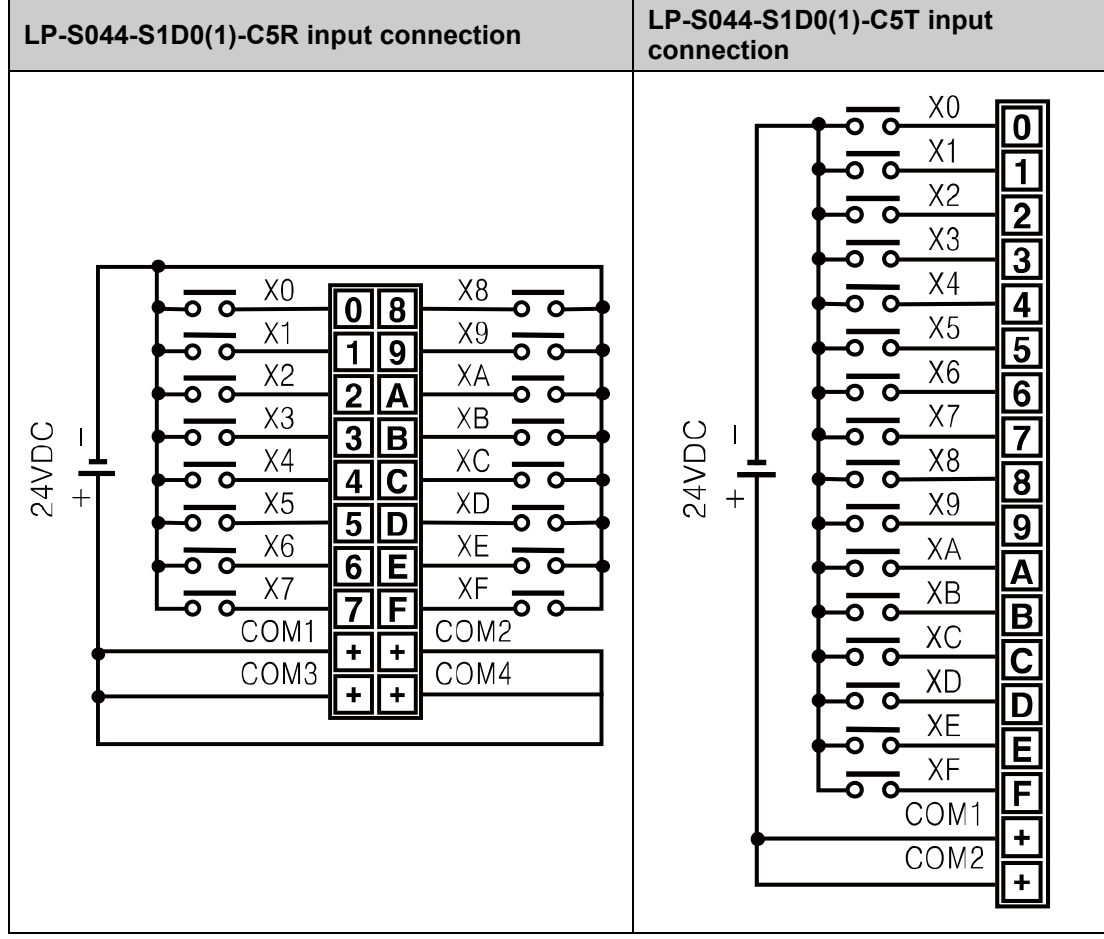

**A** Caution

- **Divide I/O cable by color. Do not wire I/O cables to same duct.**
- Keep min.100mm distance from power line and other high voltage line to wire.

٠

#### (2) Connection method by input device type

• Connect with relay output type

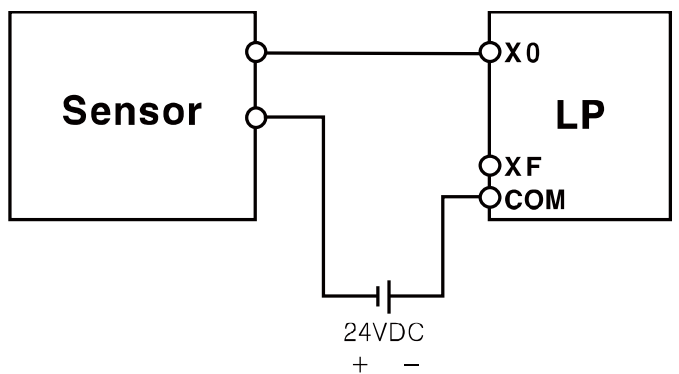

Connect with NPN open collector output type

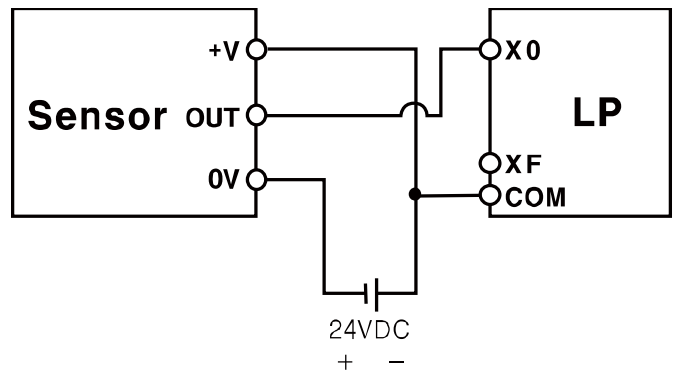

#### <span id="page-26-0"></span>2.2.3 Output wiring

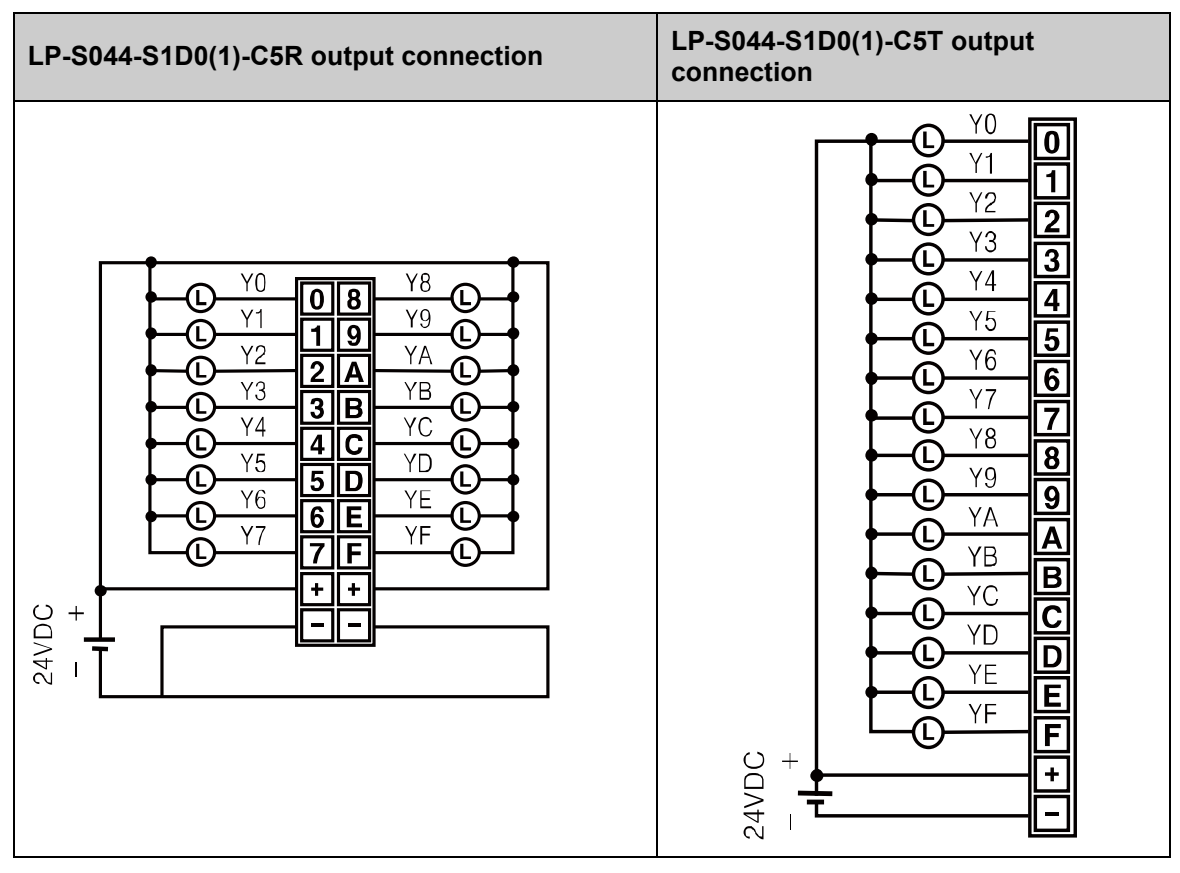

L

## <span id="page-27-0"></span>2.3 Battery replacement

Please contact our service center to replace LP battery. It may cause an explosion or a fire when using improper battery.

## <span id="page-28-0"></span>3 Device Construction

#### <span id="page-28-1"></span>3.1 Device element

- GP read device [UW, UB] This area is for controlling graphic panel function. For more details, refer to 'GP Editor user manual'.
- GP write device [UW, UB] This area is for displaying graphic panel state. For more details, refer to 'GP Editor user manual'.
- GP user device [UW, UB] This area is for using graphic panel function, general-purpose communication (universal communication) etc.

Input device [X]

It reads all input port status before executing program scan.

This structure is for transmitting this to inner memory related X device area and utilizing this on the program.

**•** Output device [Y]

After executing program scan, it transfers all inner memory values related Y device area by output port.

 $\blacksquare$  Recipe device [R]

It is a device used when using the recipe function of graphic panel.

■ Virtual device [V]

It is the used area for matched automatically device area by system when using user defined function. User cannot use this device area.

For more details, refer to 'SmartStudio programming manual's '3.8 Usages of user defined functions'.

Special device [F] This area is for displaying and controlling several information and status about PLC functions. For more details, refer to 'SmartStudio programming manual's 4. Special device'.

 $\blacksquare$  Index device $\blacksquare$ 

It is a device that utilizes allotted device as index by indirect designation method. The usage is as below.

In case of Z0 = 100, D10Z0 is as D110.

Therefore, if you use appropriate device address and index device [Z] as mixed, it is able to change appropriate device address to user defined address by indirect designation method.

 $\angle$  Ex.

[Allots decimal 100 to Mov 100 Z0: Z0 device.] Mov D10Z0 D101: D10Z0

Therefore, the current value of D110 device is changed with the current value of D101 device.

- Timer(coil)[T], Timer(current value)[T], Timer(set value)[TS] When current value of timer is arrived at set value, it operates coil(timer). It supports 100ms, 10ms timer. For more details, refer to related timer instructions from 'SmartStudio user manual'.
- Counter(coil)[C], Counter(current value)[C], Counter(set value)[CS]

When current value of counter is arrived at set value, it operates coil. For more details, refer to related counter instructions from 'SmartStudio user manual.

**Inner auxiliary device [M]** 

This area is allotted only for inner operation which cannot control external I/O, for example, it receives external input and cannot execute external load.

- Step device[S]
- **This allotted area is for controlling step such as the progress which needs the order.**
- **Link device[L]**

It is a device for linking external device, and data. If this is not used as data link, it is available as data device or inner device.

■ Data device[D]

It is an allotted device for saving numeral, ASCII, etc's data.

■ Pointer<sup>[\*]</sup>

Pointer[\*] makes device use with special method. You can use pointer (\*) to every word device as following example. The device with pointer (\*) displays same type device as the value type of the device.

 $\searrow$  Ex.

In case of M100 = 123, M123 = 999,  $*M100$  displays M123 which is M device related with M100 value as 123.

As following mnemonic, M0 has 999 value.

MOV M123 999 MOV \*M100 M0

F

## <span id="page-30-0"></span>3.2 Device range

#### <span id="page-30-1"></span>3.2.1 Bit device range

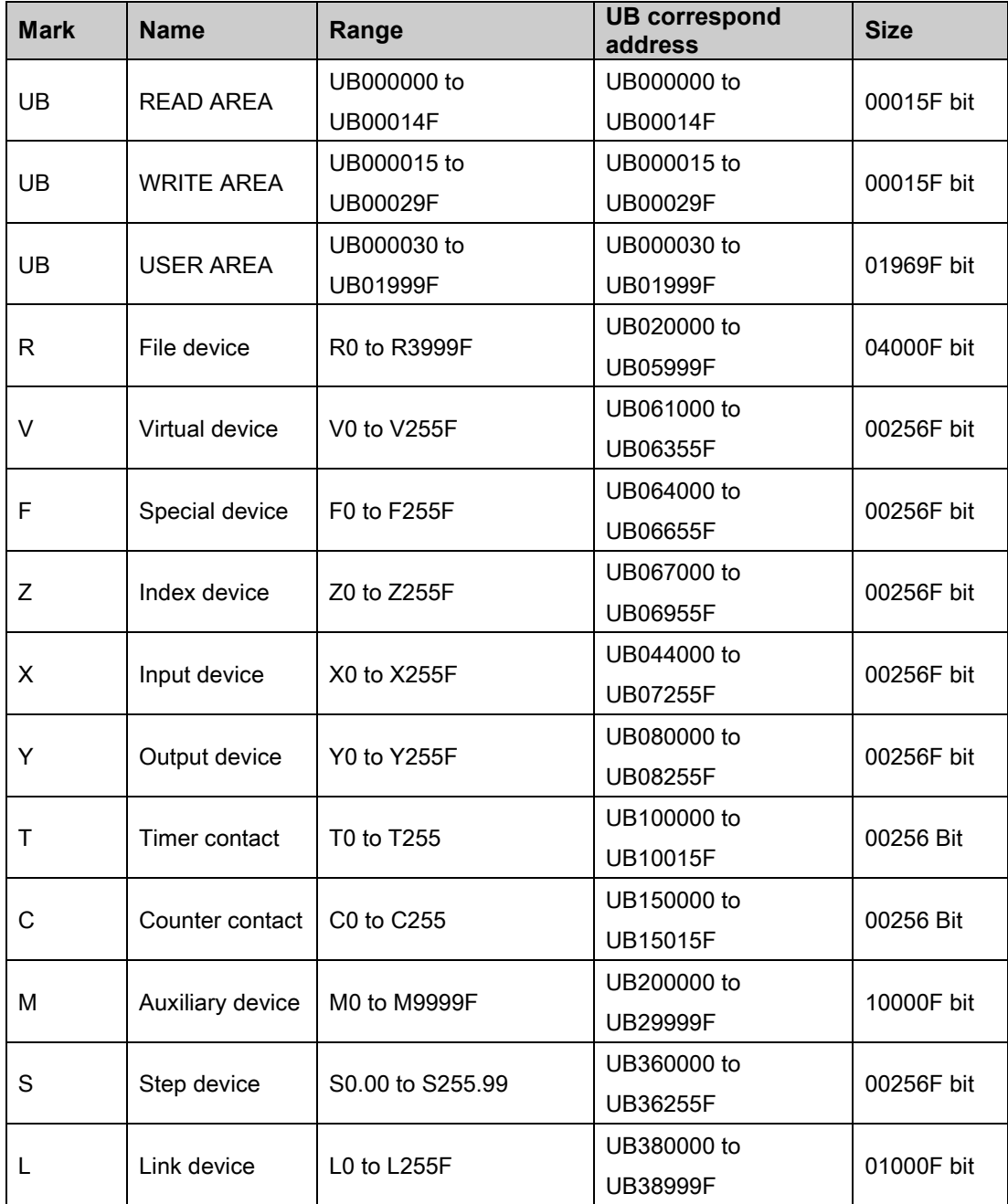

#### <span id="page-31-0"></span>3.2.2 Word device range

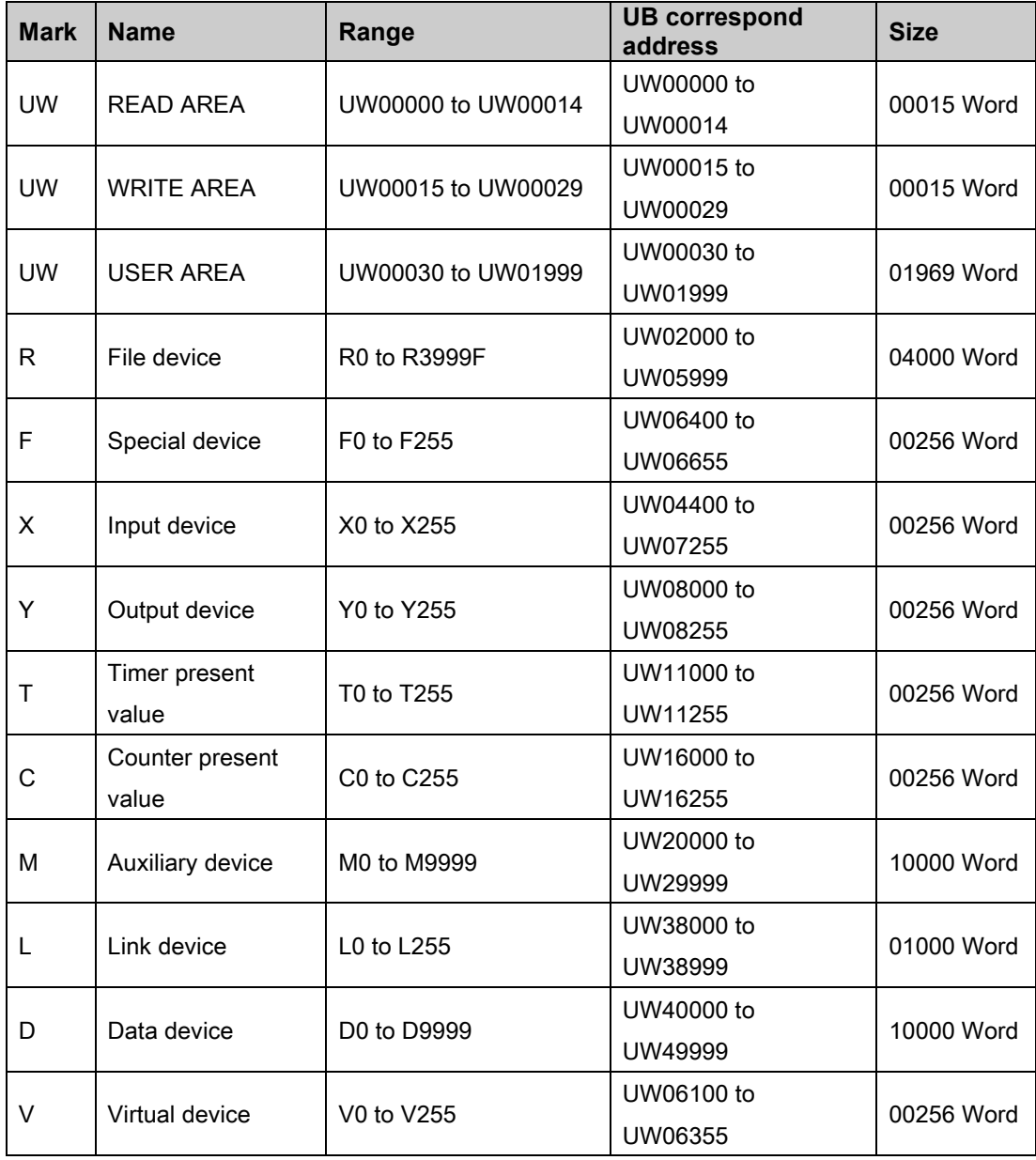

### <span id="page-31-1"></span>3.3 Application of UW, UB corresponding

LP series is integrated with PLC and HMI device as one. You can monitor and control the device of the additionally connected devices (PLC, etc).

General PLCs usually have same device name regardless manufacture and model type. To monitor and control the device of the connected external device with LP series, it is needed to divide devices between PLC's and LP's.

To divide devices between PLC's and LP's during drawing the data in GP Editor, LP device should be as UW, UB device as following ['12.3](#page-90-0) [UW correspondence table'](#page-90-0) Additionally connected controllers is drawn with their characteristics device name.

٠

## <span id="page-32-0"></span>4 System Organization

### <span id="page-32-1"></span>4.1 Stand-alone

As following organization, stand-alone system with LP-S044 monitors the program for controlling several type I/O and operation items (device, parameter) without additional device. You can also organize controlling organization for specific operation items with touching.

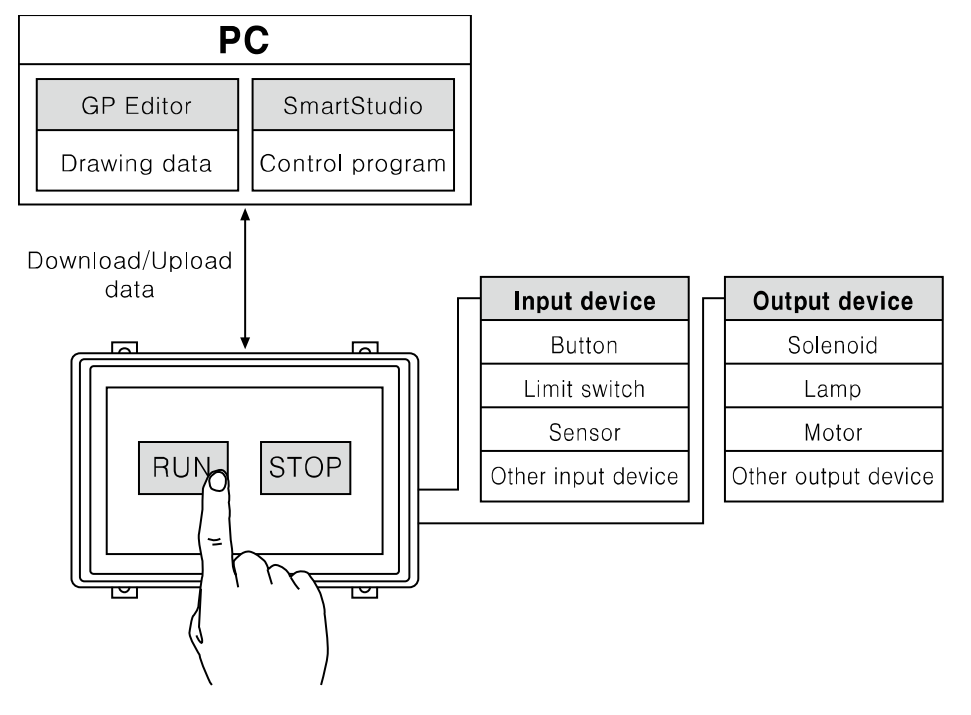

I.

## <span id="page-33-0"></span>4.2 Connection with controller

#### <span id="page-33-1"></span>4.2.1 1:1 organization

You can organize the system to monitor the action element (device, parameter, etc) status of the connected specified device during executing LP-S044 operation.

For monitoring inner device of LP-S044 and inner device of the connected controller at the same time, refer to ['12.3](#page-90-0) [UW correspondence table'.](#page-90-0)

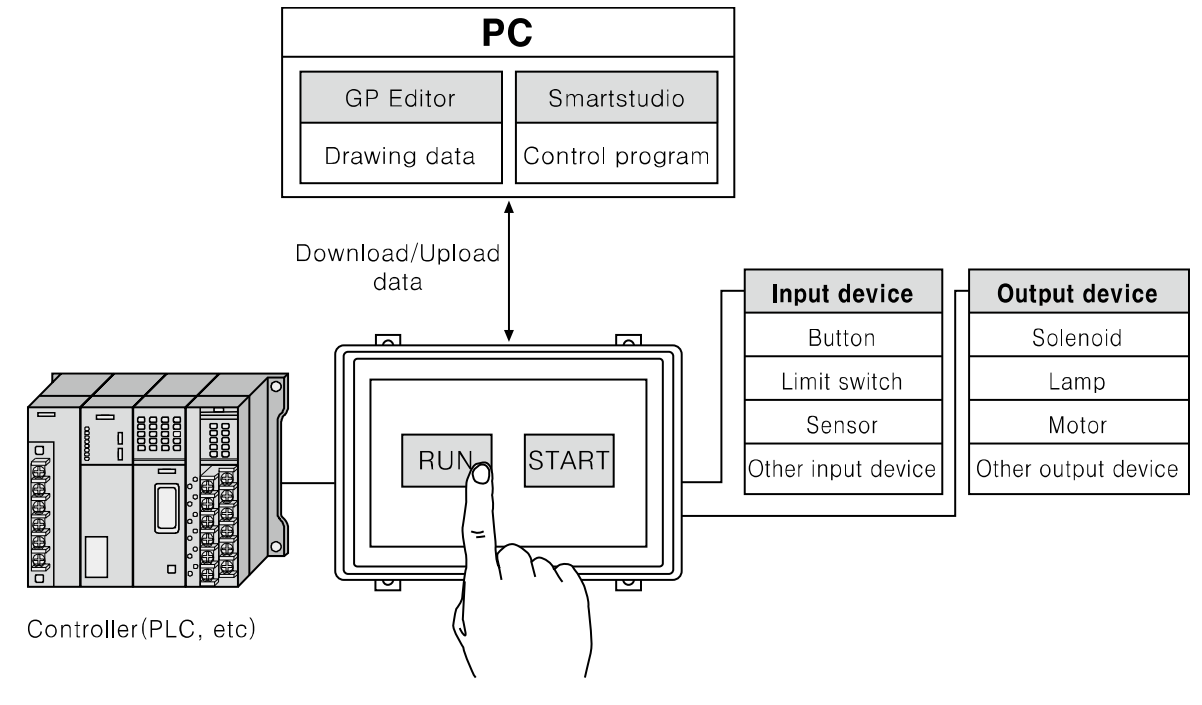

### **Note**

If there are too much draw data, screen processing speed may be reduced. However, control program speed is not affected.

To monitor external connected devices, be sure that draw data properly not to cause problems for communication processing speed.

#### <span id="page-34-0"></span>4.2.2 1:N organization

You can organize the system to monitor the action element (device, parameter, etc) status of the connected specified N devices which are same type controllers (PLC etc) during executing LP-S044 operation as following figure.

For monitoring inner device of LP-S044 and inner device of a connected controller at the same time, refer to ['12.3](#page-90-0) [UW correspondence table](#page-90-0) '.

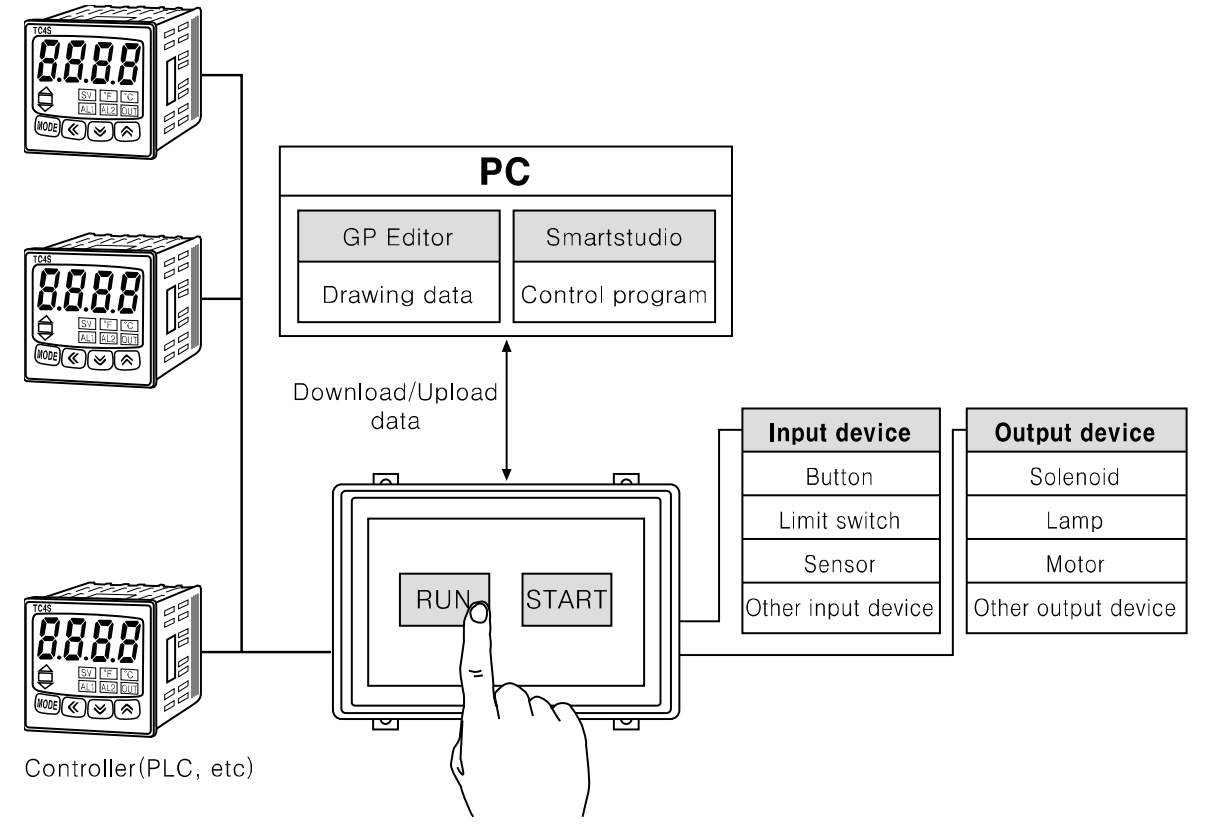

You can connect devices up to 32, it may be different by the product.

Respond time is different by the connected devcie during communication, data renewal time may be longer.

For more details, refer to 'GP, LP user manual for communication'.

П

#### <span id="page-35-0"></span>4.2.3 Heterogeneous organization

You can organize the system to monitor the action element (device, parameter, etc) status of between two devices which are connected at each port as different type controller (PLC, etc) during executing LP-S044 operation as following figure.

For monitoring inner device of LP-S044 and inner device of a connected controller at the same time, refer to ['12.3](#page-90-0) [UW correspondence table'.](#page-90-0)

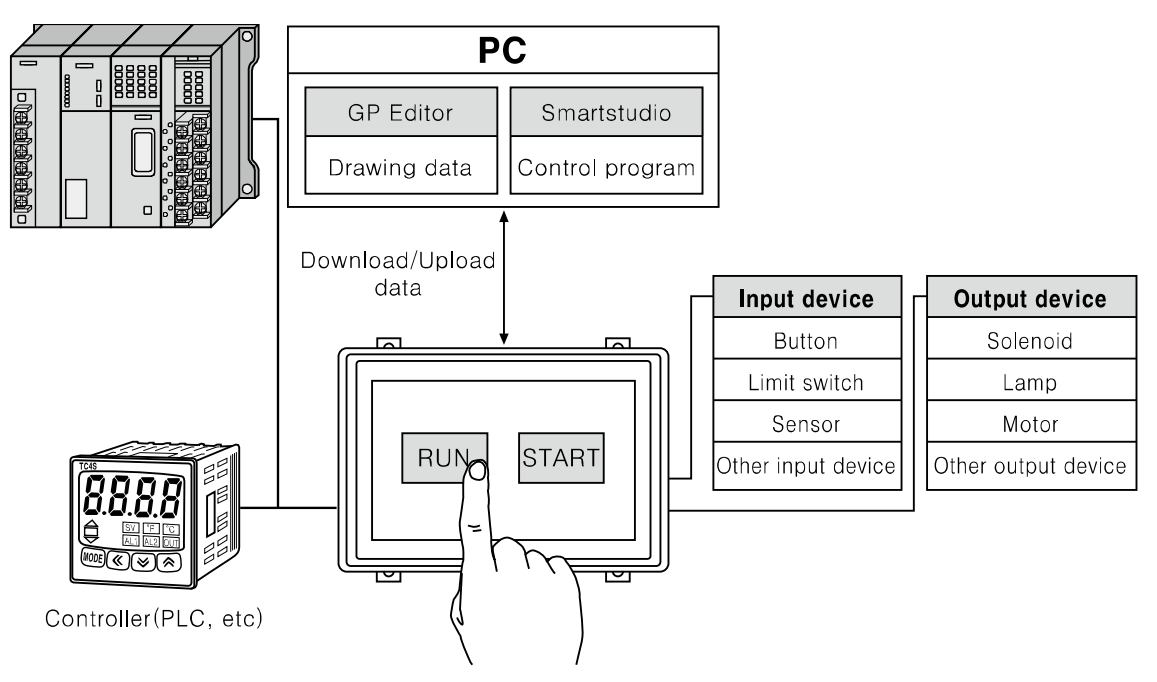

For more details, refer to 'GP, LP user manual for communication'.
# 4.3 Universal organization

As following figure, you can organize the system to monitor or control host unit data by universal communication during executing LP-S044 operation.

For monitoring inner device of LP and inner device of an addtionally connected controller at the same time, refer to ['12.3](#page-90-0) [UW correspondence table](#page-90-0) '.

For more details, refer to '5.4 Universal protocol' of 'GP,LP user manual for communication'.

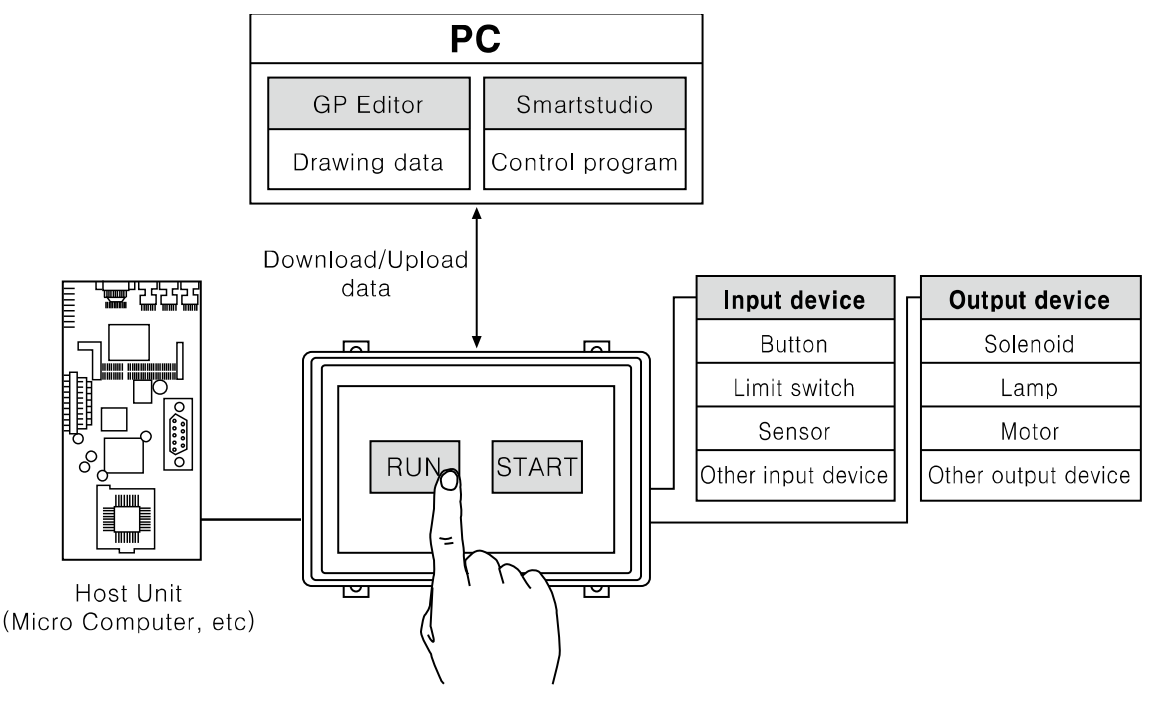

П

# 4.4 Connect with barcode, printer

As following figure, you can organize the system to read barcode data by connecting barcode reader, or to print alarm history by connecting serial print during executing LP-S044 operation.

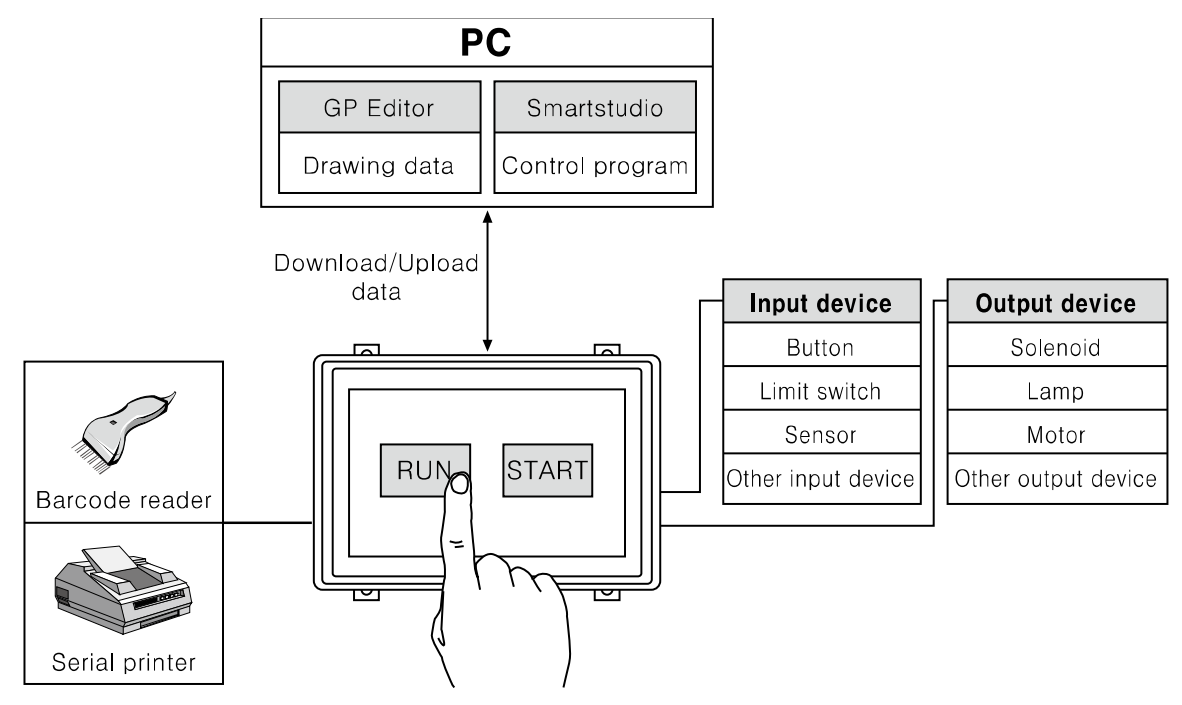

For more details, refer to 'GP, LP user manual for communication'.

# 4.5 Operation mode

Operation mode defines operation status, program execution of LP-S044. You can change mode by switch of LP, or remote control in SmartStudio. Be sure that when mode is change, inner device and special device status are changed. LP-S044 has four kinds of operation mode; RUN, STOP, PAUSE, and DEBUG mode.

■ RUN mode

It saves external contact status to inner memory and executes the operations such as step order, branch instruction, or interrupt until END line. After this, it outputs repeatedly output device memory value as external output signal.

**STOP** mode

It stops user defined program execution.

At the same time, it initializes inner memory data (except latch area, parts of special device) and makes every external output signal turn OFF to turn OFF external output signals by program.

■ PAUSE mode

It stops only user defined program execution. It maintains inner memory and external output signal.

**DEBUG** mode

It is waiting status for executing debug instruction by stopping user defined program at 0 step. At the same time, it initializes inner memory data (except latch area, parts of special device) and makes every external output signal turn OFF.

#### 4.5.1 Change operation mode

#### (1) Change inner device status when entering operation mode

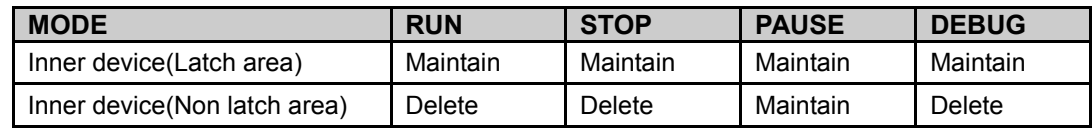

#### (2) Change main special device status when entering operation mode

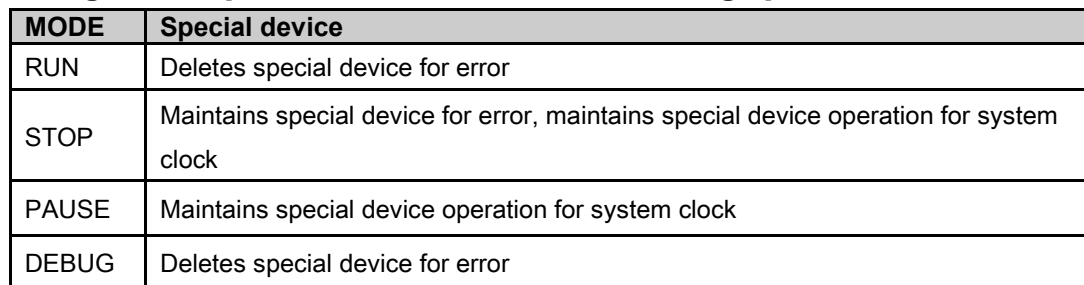

※1. For other special device operation, refer to 'SmartStudio programming manual's 4. Special device'.

#### (3) LP mode switch

LP mode switch is for changing mode RUN mode or STOP mode.

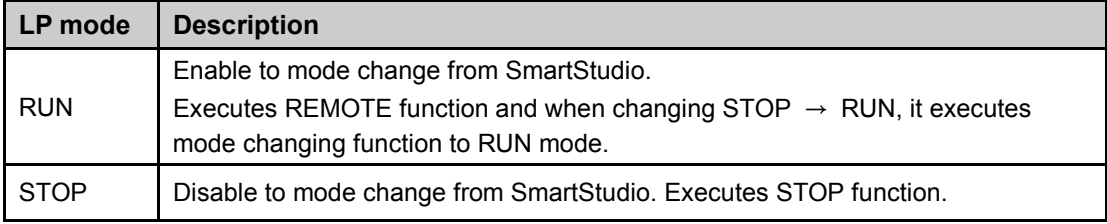

٠

# 4.6 Program processing procedure

When power ON or LP mode switch is RUN, as following processing, it processes operation.

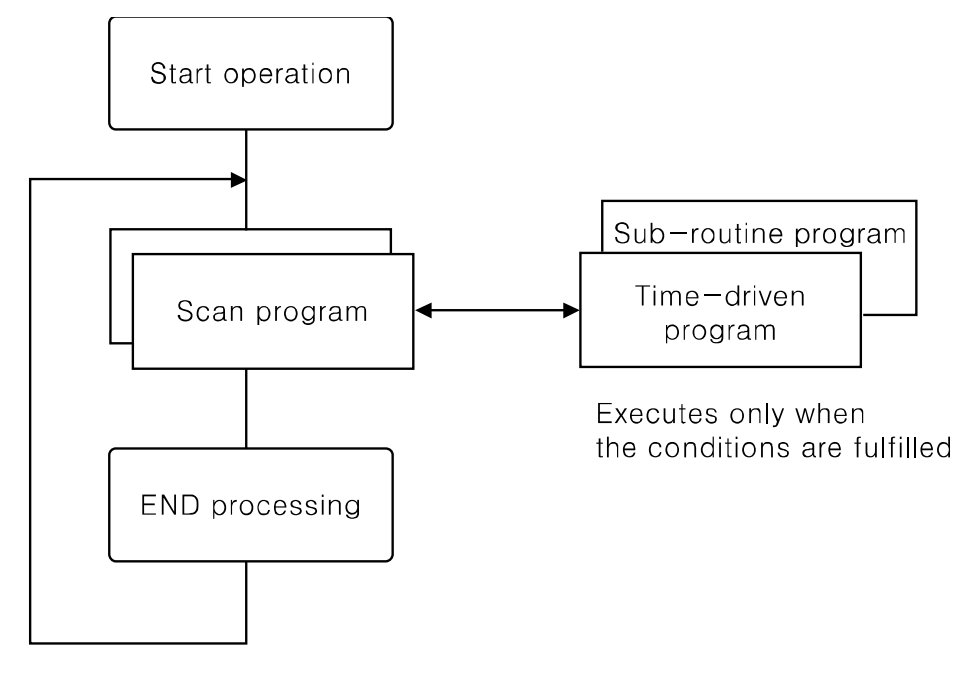

# <span id="page-40-0"></span>4.7 Connect with GP Editor

Communication between PC and LP-S044 is available with serial communication. Setting method is as below.

1st Enter system setting menu.

Touch left-upper point as default position of system setting menu.

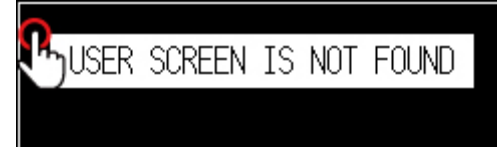

2nd Select [SET ENVIRONMENT]- [PLC SETTING]..

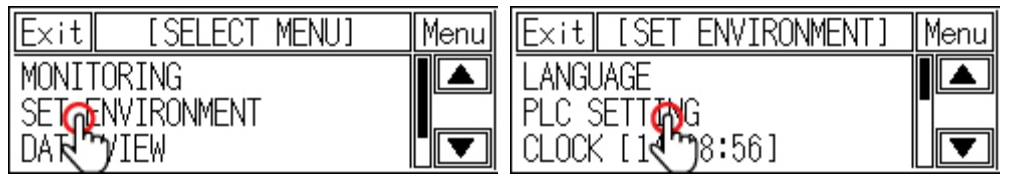

3rd Check that CH2 configuraiton is as'EDITOR', and connected connection port with LP-S044 is as 'RS232C'.

If the configuration is not as 'EDITOR', touch (PROTOCOL) part and cofigure as 'EDITOR'.

Touch this, it rotates in order as EDITOR  $\rightarrow$  PRINTER  $\rightarrow$  BARCODE  $\rightarrow$ 

MONITOR.

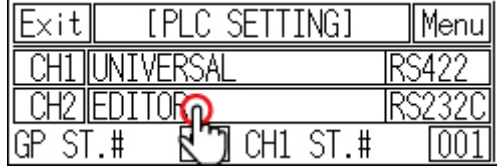

Touch (PORT) area to configure the connection port of LP-S044. Touch this, it rotates in order as [RS422] and [RS232C].

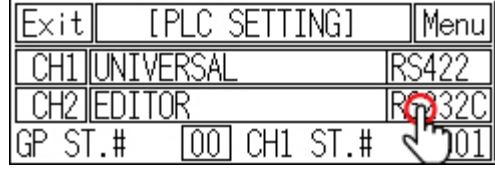

Touch CH2 to set B/R (Baudrate), data, stop, parity, and F/C (Flow control).

All communication parameters in GP/LP and GP Editor must be set identically.

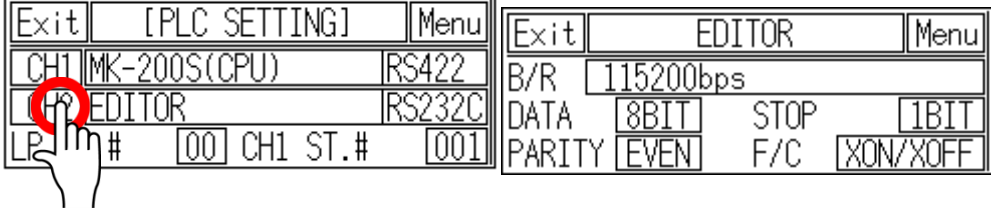

Communication specifications of GP Editor are as followings.

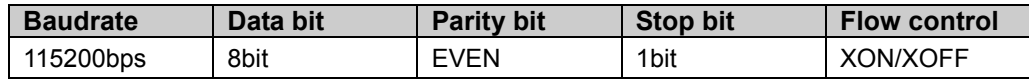

4th After completing communication configuration, you should exit system setting menu and switch user screen to communicate GP Editor.

Touch [Menu], current setting values are saved and it returns to previous menu. Touch [Exit], current setting values are saved and it returns to user screen after exiting system setting menu.

### 4.7.1 GP Editor configuration

1st Select [Common]-[GP/PLC Type] of GP Editor menu.

Desigante GP/LP type as the model name LP-S044 by pull-down menu.

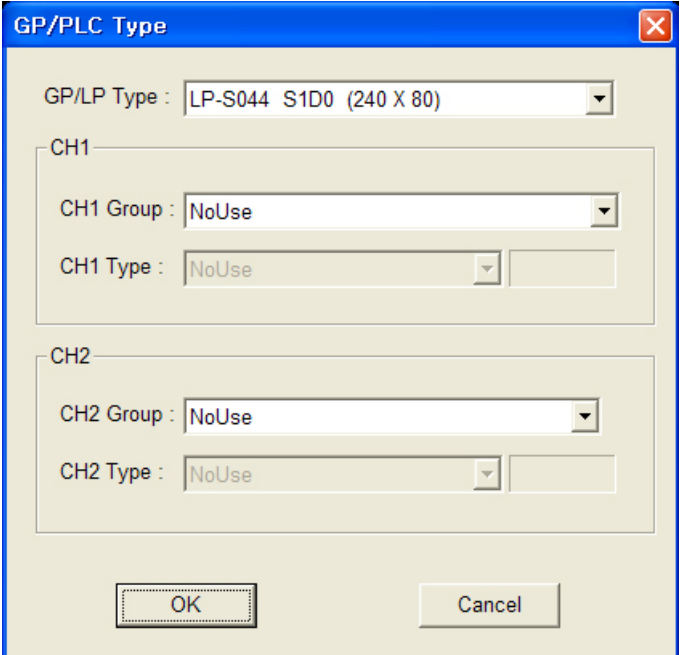

2nd Select [Communication]-[Option] and 'Option' dialog box appears.

Designate communication configuration as same as that of from LP-S044 and click [OK].

Only Baudrate is editable, and Data Length, Parity, Stop Bit, and Flow Control are only for checking.

(LP-S044 supports only serial communication, therefore Ethernet and USB

communication are not activated.) For more details of each option, refer to 'GP Editor user manual'.

П

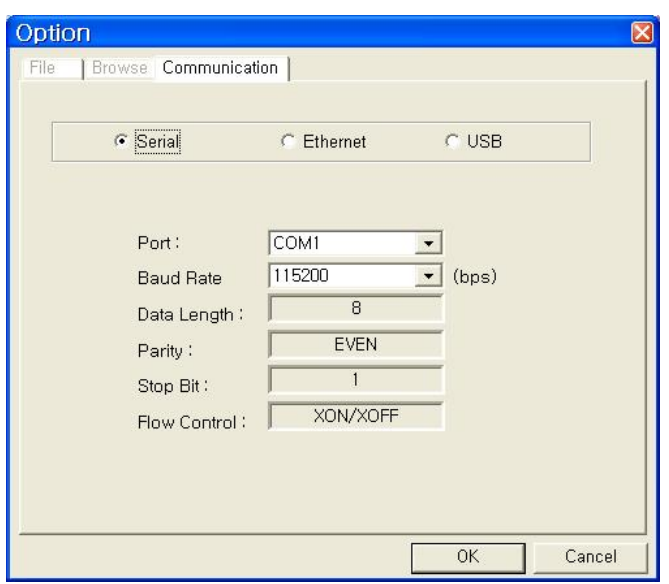

3rd After configuration, connect LP and PC by communication cable to download and upload drawn program from GP Editor.

T

# 4.8 Connect with SmartStudio

### 4.8.1 LP configuration

Please refer to ['4.7](#page-40-0) [Connect with GP Editor'](#page-40-0) to configurate LP.

#### 4.8.2 SmartStudio configuration

Communication between PC and LP-S044 is available with serial communication. Select [Online]-[Communication Option] in SmartStudio menu to configurate communication between LP-S044 and PC.

For configuration method by each item, refer to 'SmartStudio user manual'.

Г

# 5 Start up LP

This chapter describes start up procedure from supplying power to LP-S044 to switching user screen.

# 5.1 Checking list before supplying power

Before supplying power to LP-S044, please check the following list.

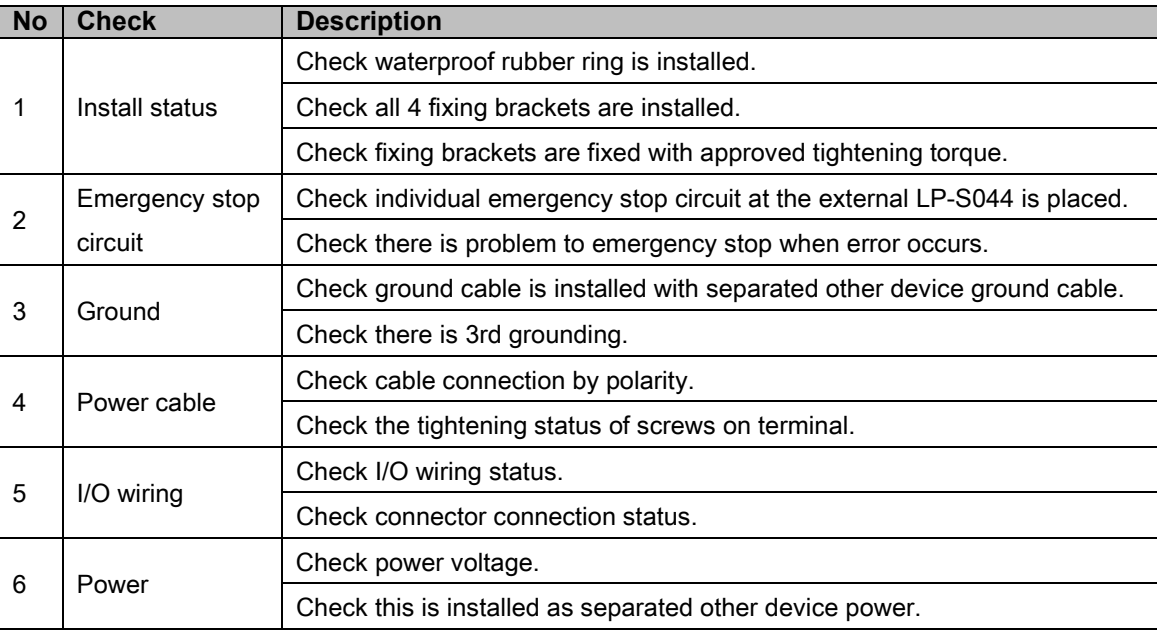

T

# 5.2 Operation order

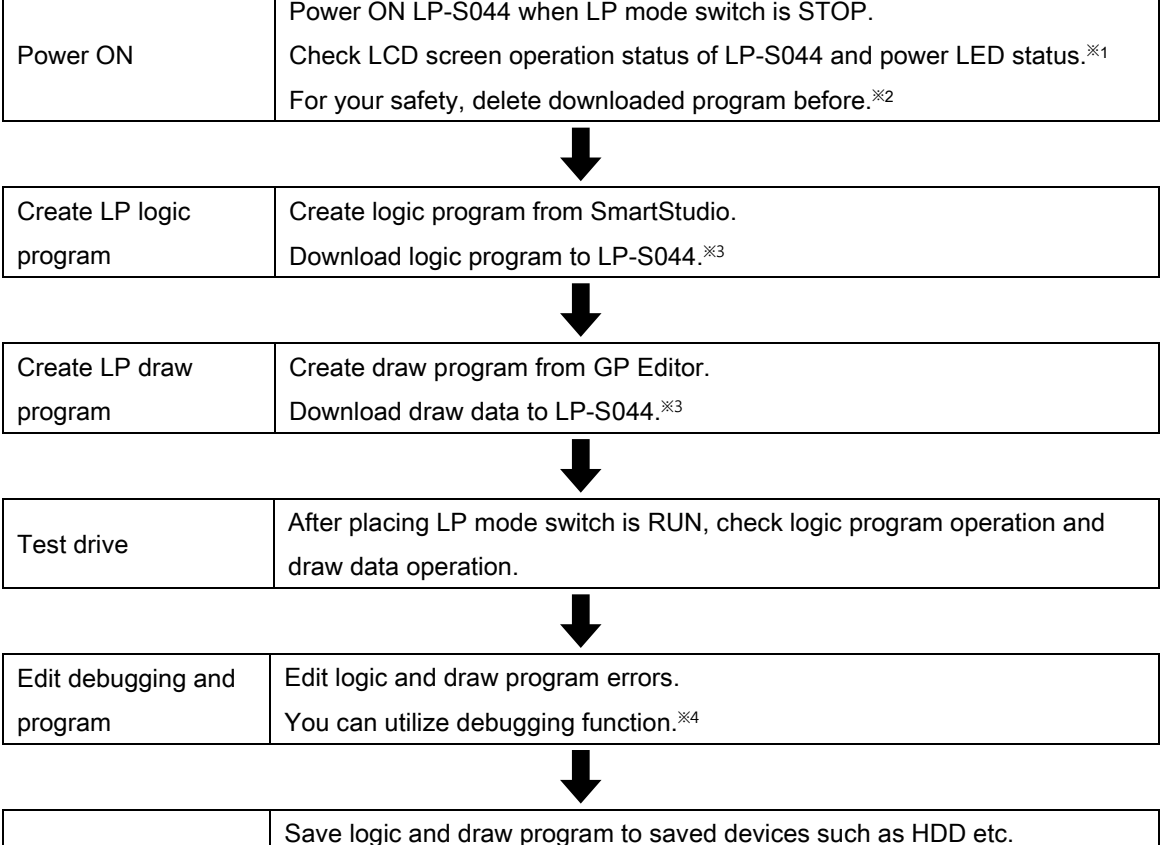

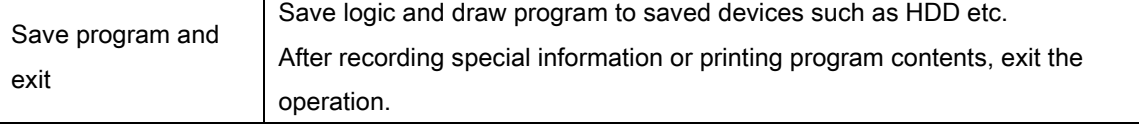

- ※1. If there are error for LCD screen operation of LP-S044 and power LED, refer to ['9](#page-78-0) [Troubleshooting](#page-78-0) '
- ※2. To delete program, [SET ENVIRONMENT]-[CLEAR USER DATA] of system setting menu or refer to 'SmartStudio user manual'.
- ※3. Connection with SmartStudio, GP Editor and LP-S044 is able to connect(download, upload, monitoring) by designated EDITOR port from [SET ENVIRONMENT]-[PLC SETTING] of system setting menu. Therefore, you cannot connect SmartStudio and GP Editor at the same time.

For example, during monitoring logic program of LP-S044 in SmartStudio, you cannot downlaod draw data of GP Editor to LP-S044. For downloading draw data, you should disconnect SmartStudio and connect GP Editor.

※4. SmartStudio supports several functions for debugging. For more details, refer to 'SmartStudio user manual's 7 Debug'.

# 6 System Screen

# 6.1 Organization of system screen

System setting screen appears for monitoring, set environment, data view, set function and set parameter by touching system screen calling. Select each menu and their sub-menu appears.

The system screen organization is as below.

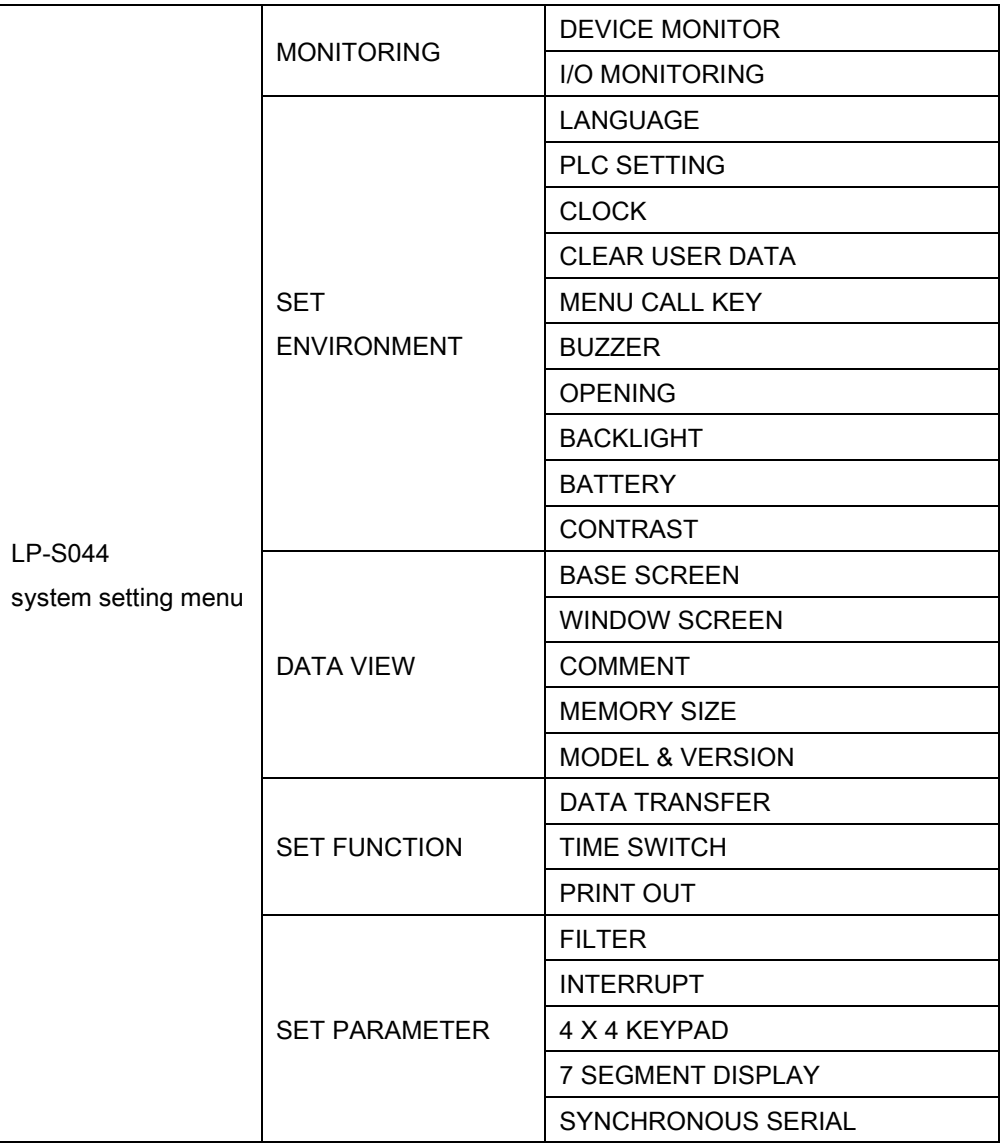

I.

# 6.2 Operation of system screen

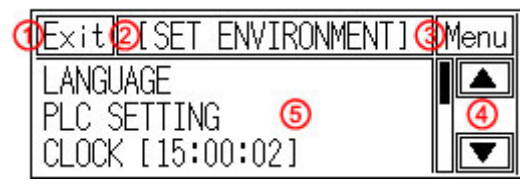

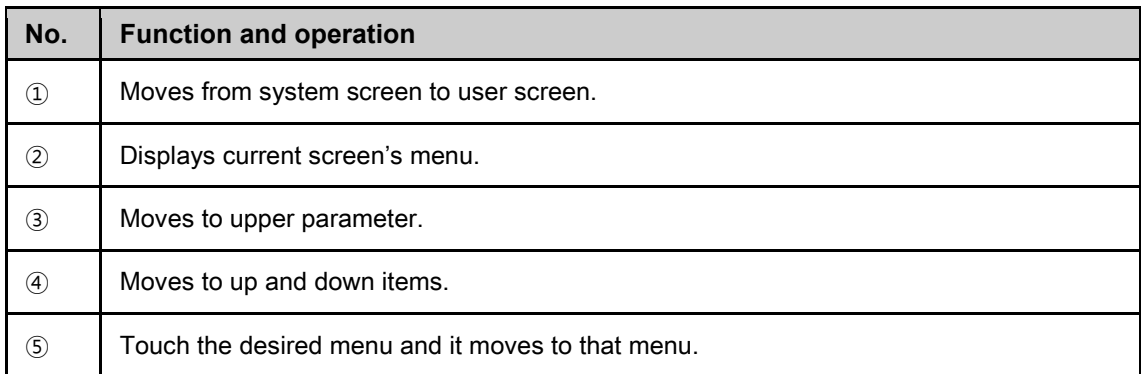

# 6.3 Monitoring

#### 6.3.1 Device monitor

Device monitor menu is for monitoring inner device of connected device or for designateing the value to inner device of LP.

It is able to monitor bit or word device of connected device, special function device, inner bit device of LP, or inner word device area.

Monitorable device is different depending on connected device. Confirm monitorable device by each device from 'GP, LP user manual for communication'.

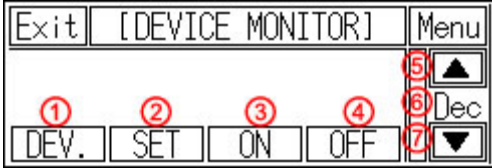

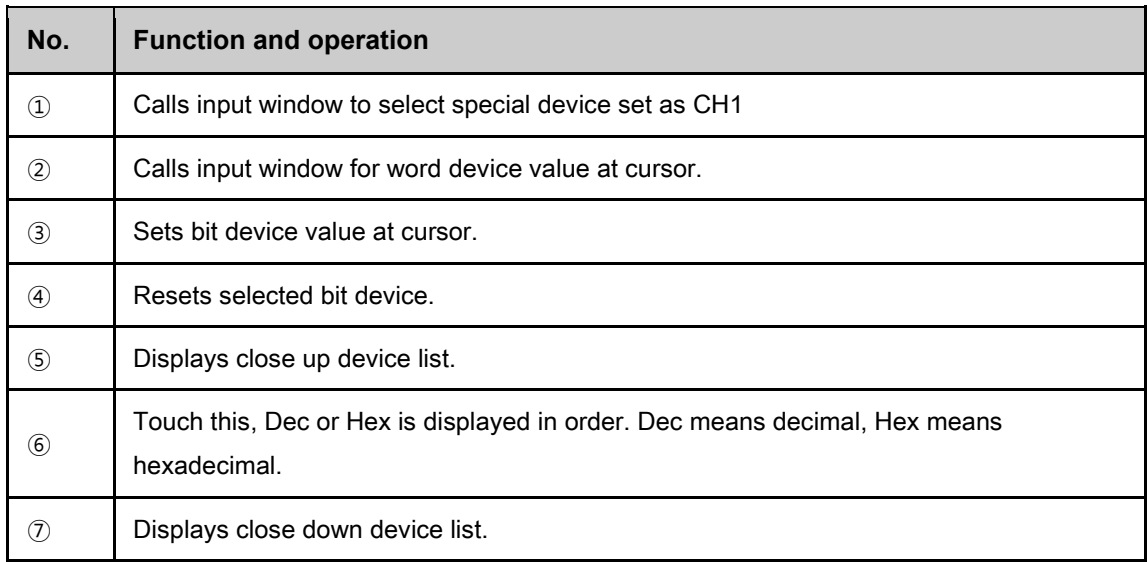

### 6.3.2 I/O monitoring

It monitors I/O state of LP-S044.

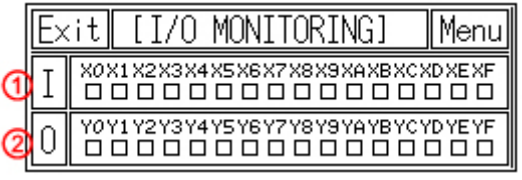

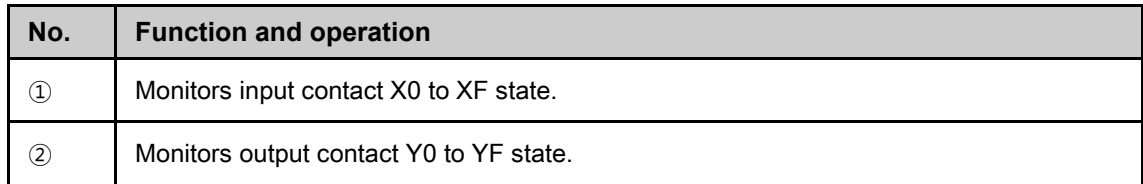

П

# 6.4 Set Environment

SET ENVIRONMENT menu is for checking or re-seting the set status for general operation of LP.

According to each set status, it may affect to LP operation directly/indirectly. As screensaver function, password set and remove is also available depending on user's decision.

#### 6.4.1 Language

User language for LP displays user langauge for displaying user-defined screen, international character font, English font, vector font. You can designate system langauge for LP inner system language.

- Supported language: It supports Korean, English, Japanesse, Chinese, Russian and the other languages are supported later with upgrade.
- Font type: It supports various fonts by each language.

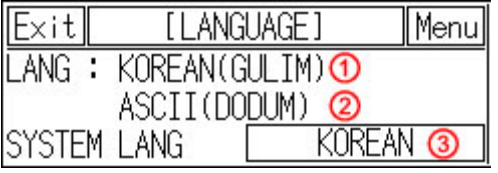

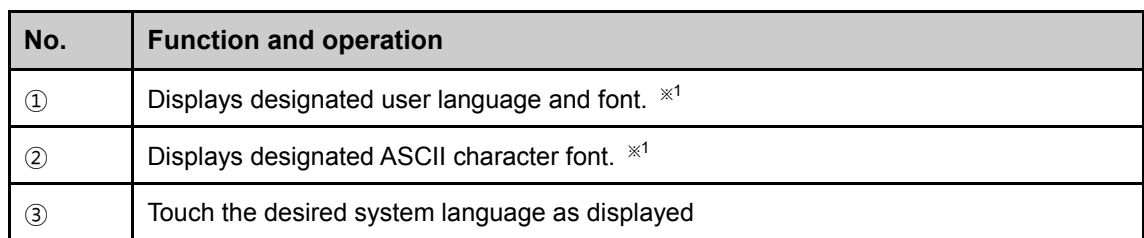

To change system language, download new fonts from GP Editor.

## **Note**

It prevent error at designing level with using the same font between designing font from GP Editor and used font in LP-S044.

П

## 6.4.2 PLC setting

This menu displays connected device to RS232C, RS422 port of LP-S044. You can designate station and connected port by each channel.

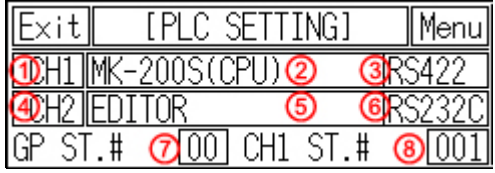

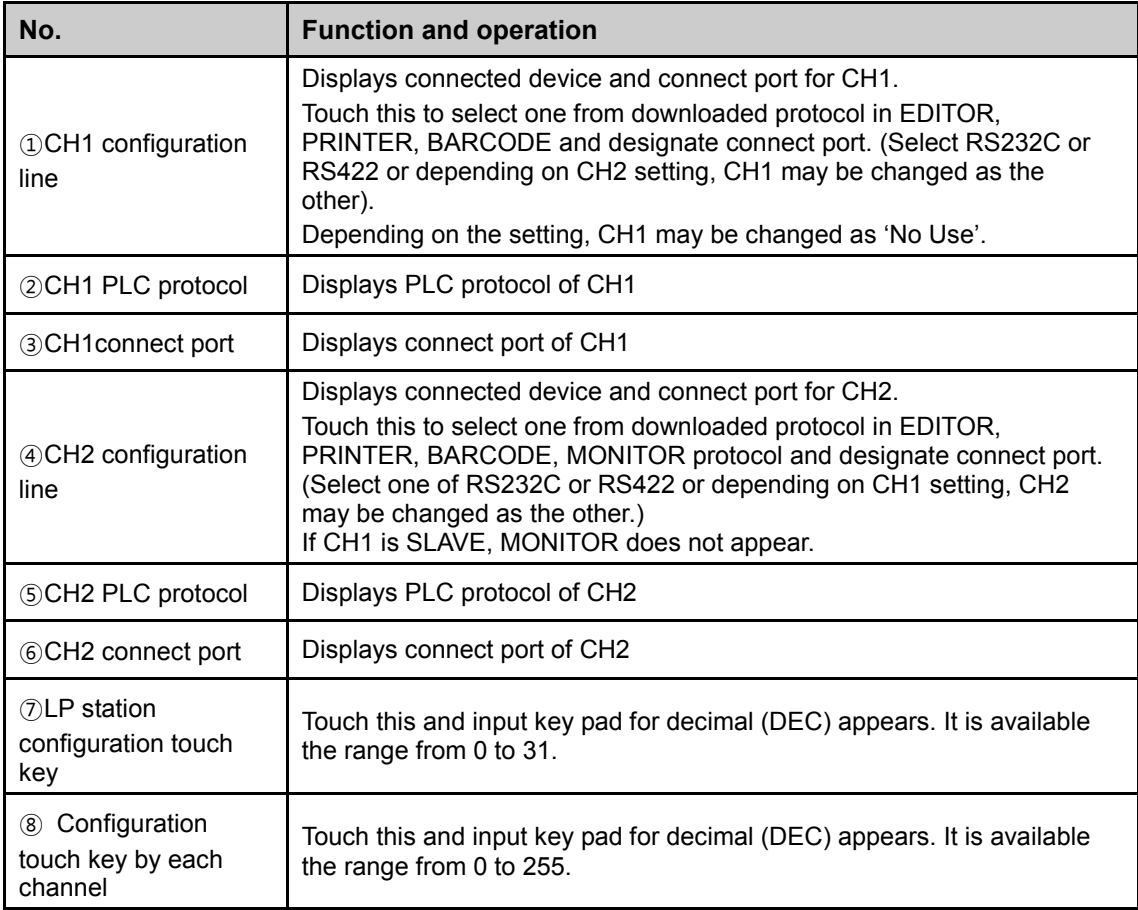

П

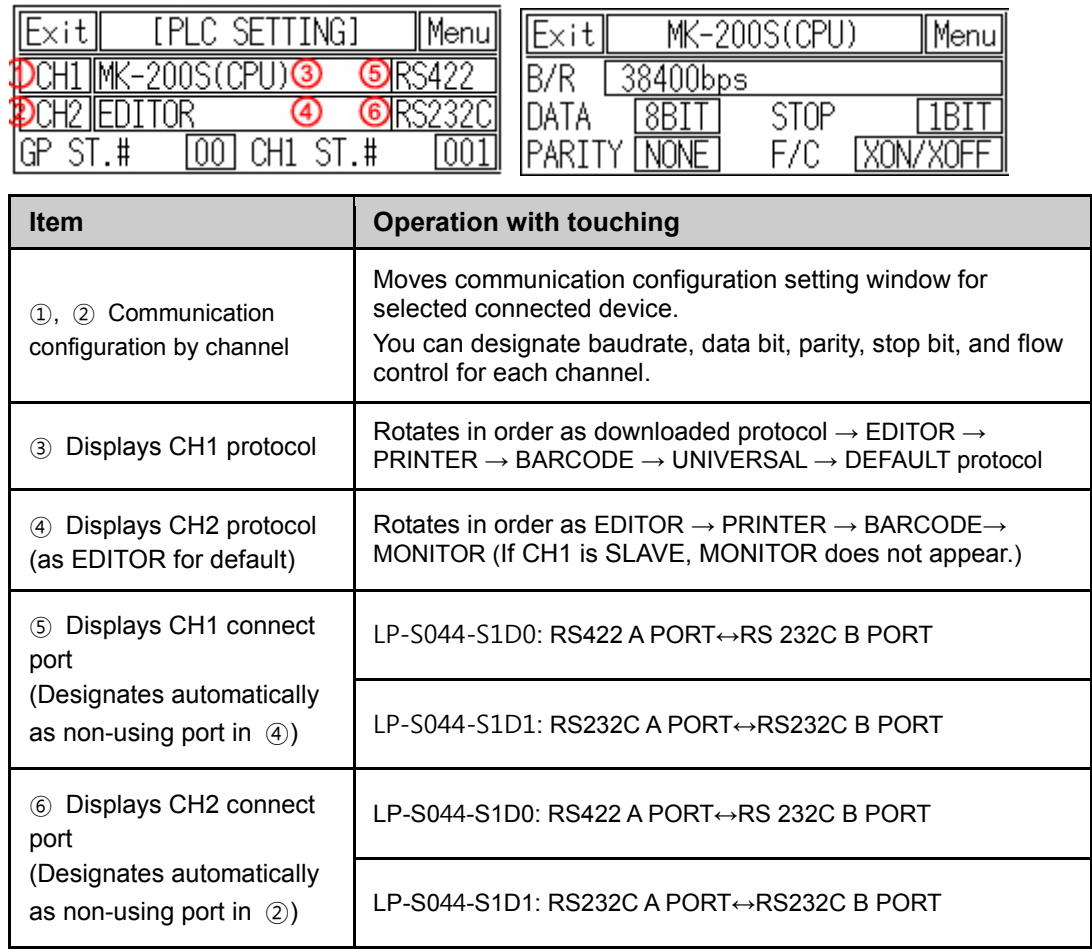

### (1) In case of using only CH1 configured in GP Editor

F

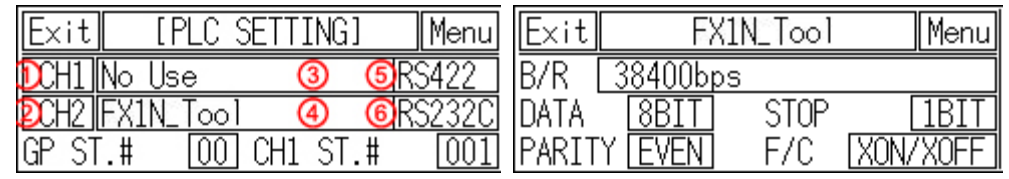

### (2) In case of using only CH2 configured in GP Editor

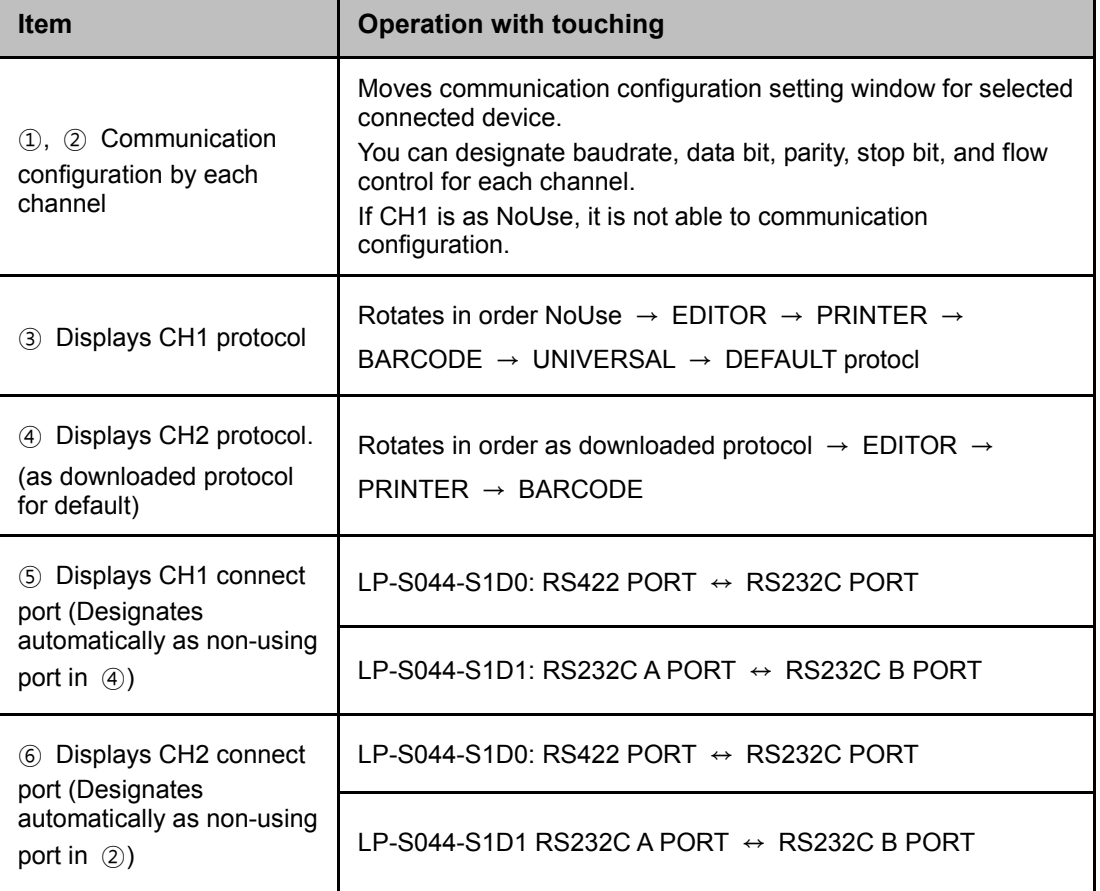

Menu

 $\overline{IBIT}$ 

STOP <u>[IBIT</u><br>F/C <u>[XON/XOFF</u>

### (3) CH1/CH2 details configuration

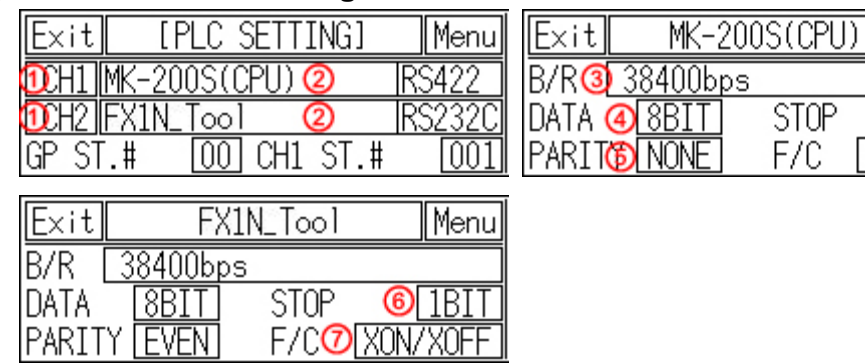

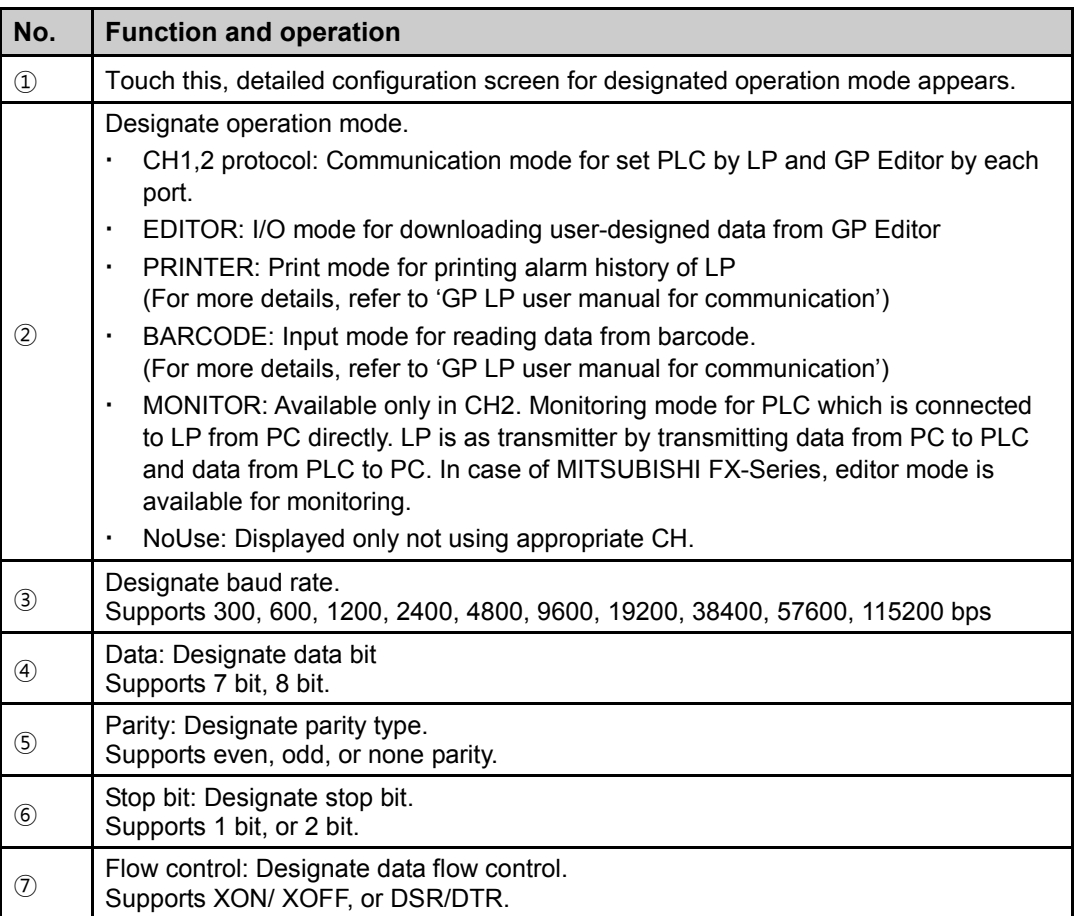

### 6.4.3 Clock

This menu is for setting or checking current time.

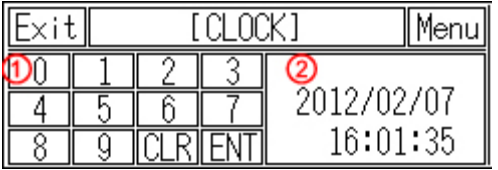

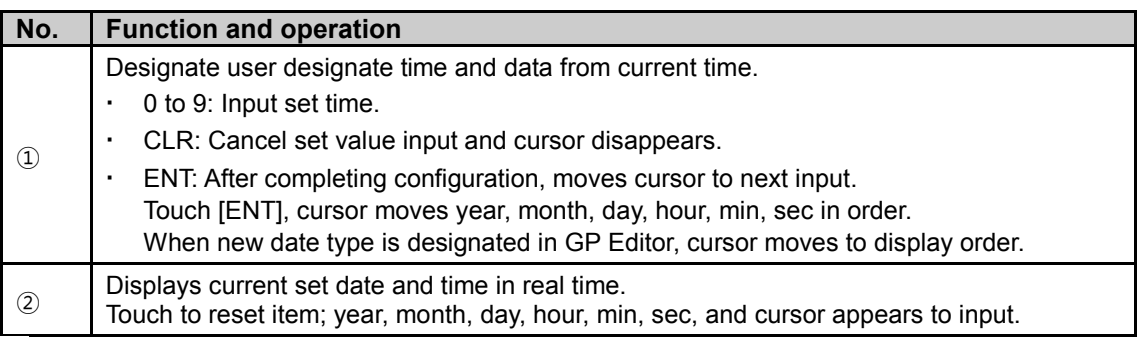

## **Caution**

Designated time is applied for clock, alarm history, alarm list, etc which are related with time.

If external power is cut, current time is maintained by battery. If there is time error with connected external power, battery may be discharged. Please check battery status from [SET ENVIRONMENT]-[BATTERY] of system setting menu.

### 6.4.4 Clear USER DATA

This menu is for initializing user data and setting values of LP. Be sure that once deleted data cannot recover.

Be sure that once deleted data cannot recover.

Especially for saving alarm history contents, by GP Editor upload alarm history and alarm frequency with checking 'Alarm History (Alarmhistory.txt)' and 'Alarm Frequency (Alarmfrequency.txt)' in tag box of 'Monitor Data Upload' dialog box from [Communication]– [Upload] menu to save txt files.

If LP and serial printer is connected, you can print alarm history in [SET FUNCTION] – [PRINT OUT] of system setting menu.

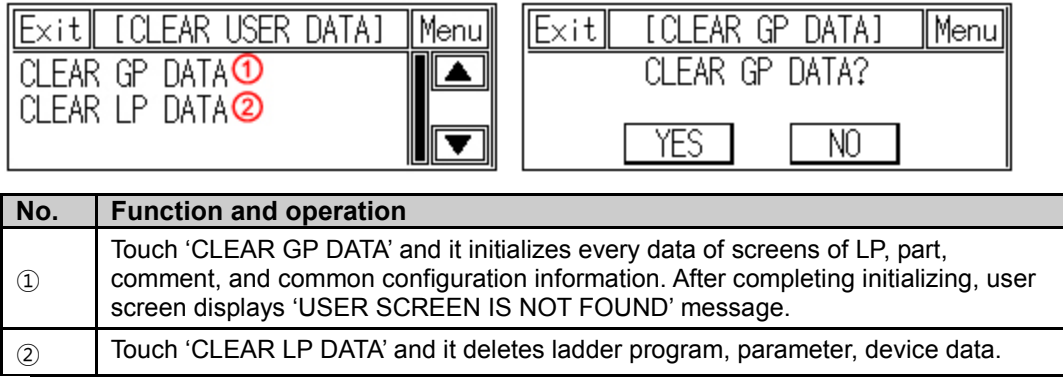

### Caution

During downloading user-designed data and ladder data, if download is stop in the middle of progressing by power and cable statue, initialize the data of LP and download it again.

٠

## 6.4.5 Menu call key

Check or select the position of system setting menu key to enter from user screen.

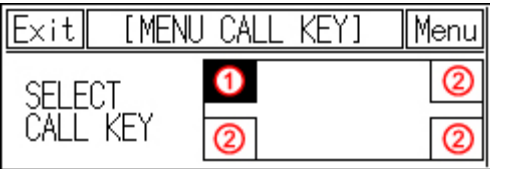

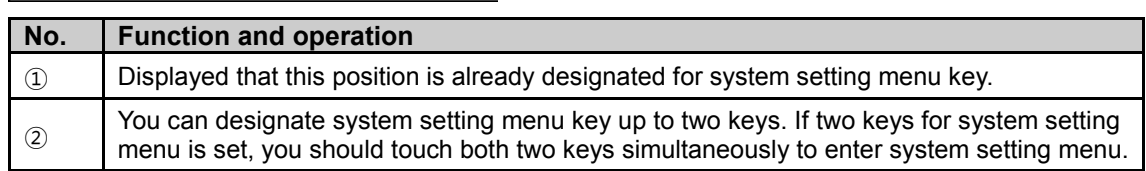

# **Note**

In case screen direction is vertical (bottom side from front screen is placed at left status), default position of system setting menu key is placed at left-upper point.

Touch left-upper point as soon as re-supply power and it enters to system setting menu. If there is numeral/ASCII input or touch key tag at system setting menu key position, it executes only tag operation and it does not enter system setting menu.

### 6.4.6 Buzzer

Designate buzzer on or off for touch key operation, numeral or ASCII input touch, system setting menu touch, communication start and complete, or alarm.

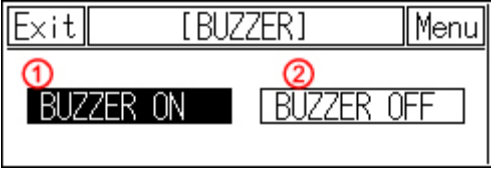

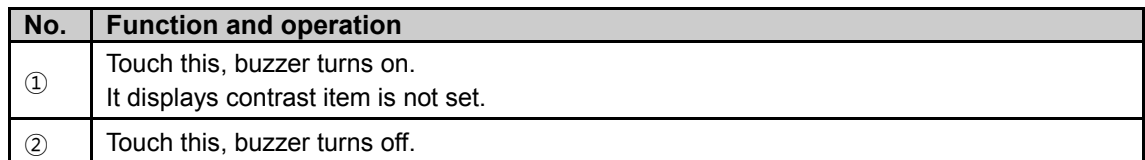

## 6.4.7 Opening time

Menu for set time of open screen when supplying power.

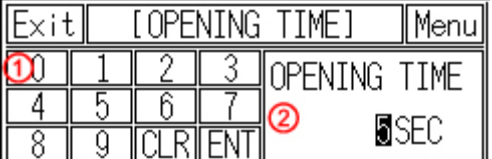

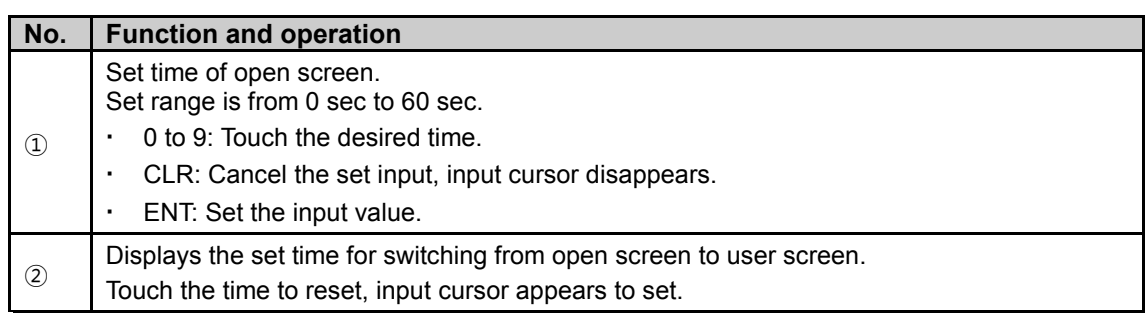

# **Note**

Open screen displays to check current basic information(firmware releasing date, and version).

### 6.4.8 Backlight

Designate back light off time.

If there is no touch on screen of LP until off time of backlight, LCD backlight is OFF. Backlight is ON again when user touches it. In this case touching is only for backlight ON and the other operation is not valid.

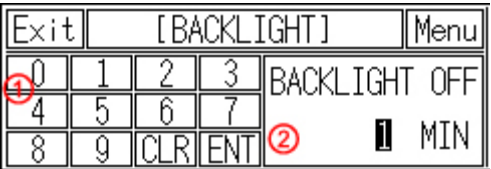

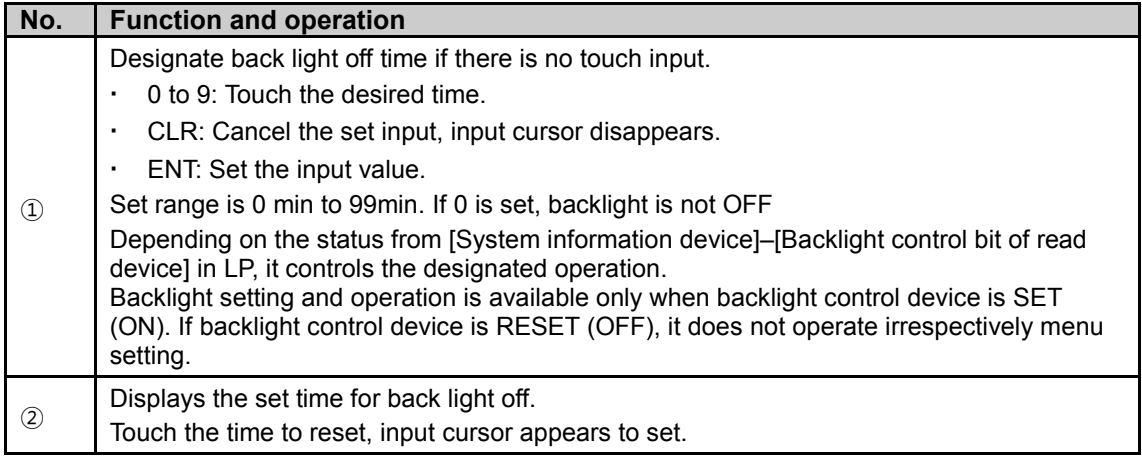

П

### 6.4.9 Battery

You can check battery remaining as percentage (%).

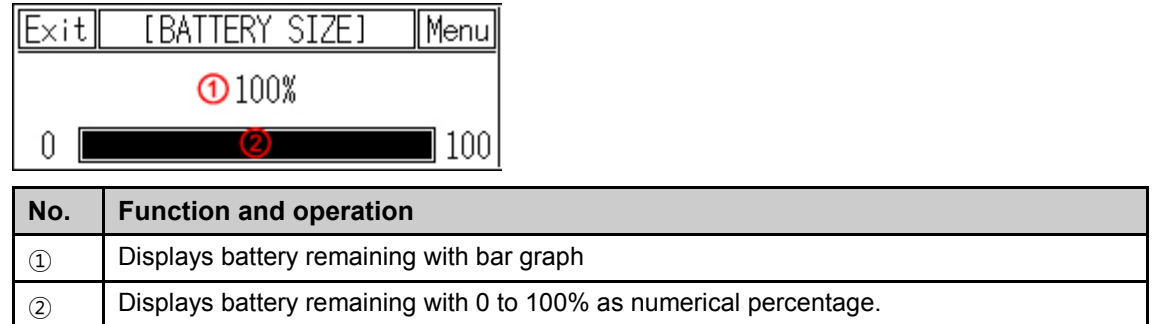

# **Note**

When battery remaiing is 0%, 'Bat Low' message flashes.

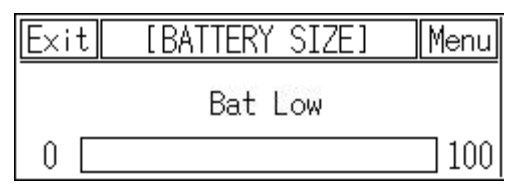

## 6.4.10 Contrast

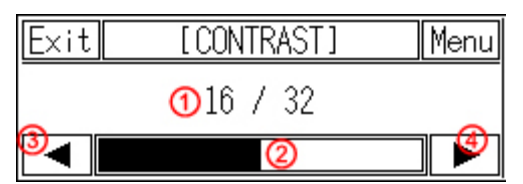

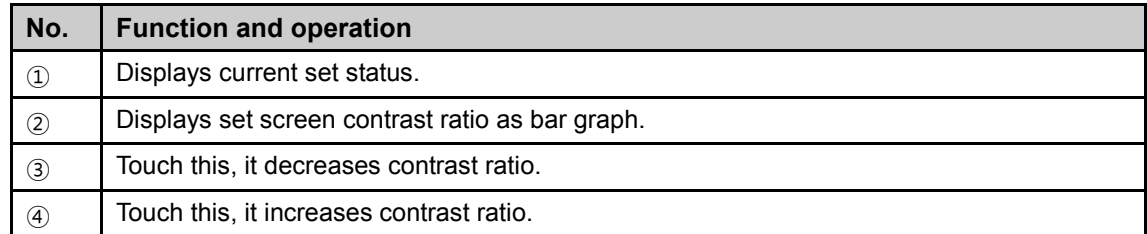

## 6.5 Data View

#### 6.5.1 Base screen

This menu displays screen number and screen title list for base screen. Touch the desired screen, you can check designed status of the screen.

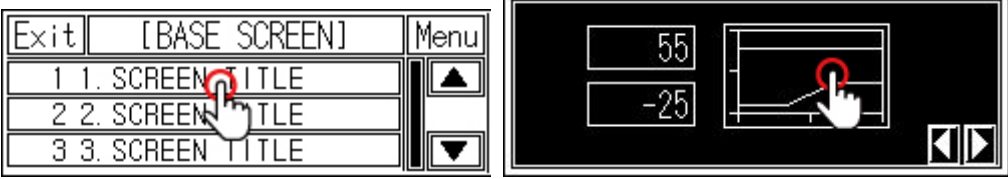

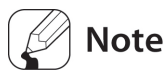

By checking base screen from the list, the display object of the selected base screen operates normally but the input object of the selected screen does not operate.

#### 6.5.2 Window screen

This menu displays screen number and screen title list for window screen. Screen check method is same as base screen's.

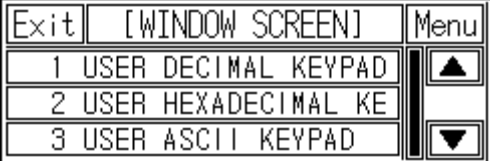

# **Note**

Window screen is designed up to 500 from GP Editor but actial downloadable window screens are up to 3 to LP.

### 6.5.3 Comment

This menu displays downlowaded user-defined comment.

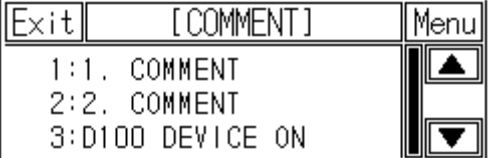

#### 6.5.4 Memory size

This menu displays total disk capacity (512Kbyte) and available capacity of LP.

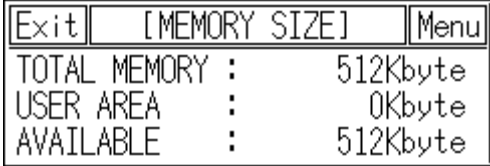

п

## 6.5.5 Model & Version

This menu displays LP-S044 model name and firmware version.

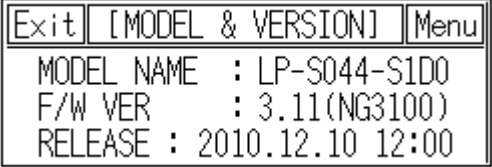

П

# 6.6 Set Function

This menu screen is displayed during communicating (download/upload) between GP Editor of PC and LP.

**•** Waiting

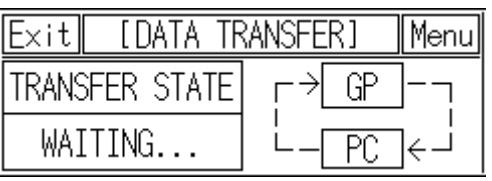

**Download** 

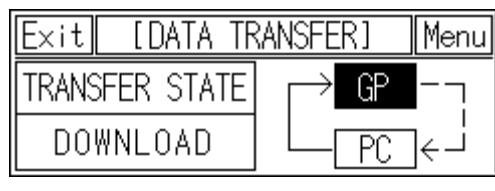

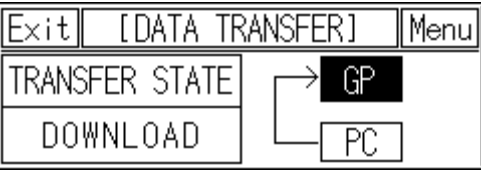

Upload

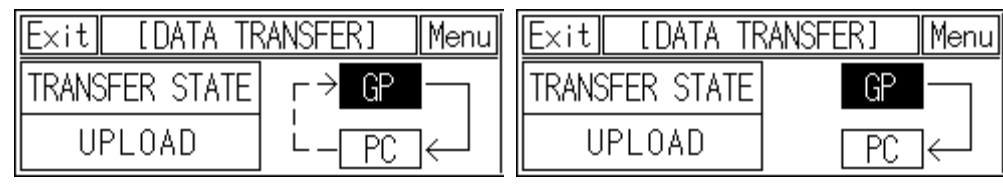

П

### 6.6.1 Time switch

When the designated time and day of the week, it turns bit device of connected device ON/OFF. Maximum 8 bit devices which have consecutive numbers operate as time switch. It is able to set operation time by each bit device.

Time switch function is also able to set at [Common]-[Time Action] menu of GP Editor.

Not desiganted ACTION(ACT) item displays action time as [??:??:??].

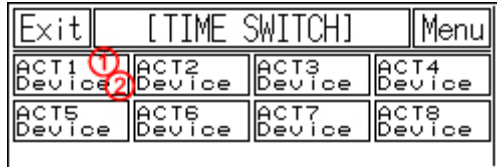

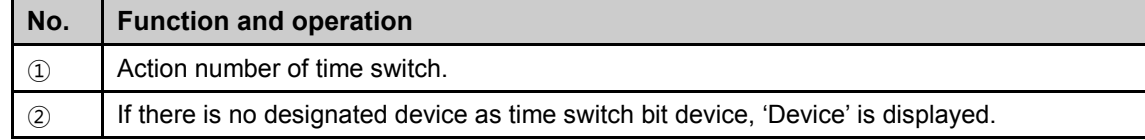

Touch this, numeral input key pad appears to input start time and end time.

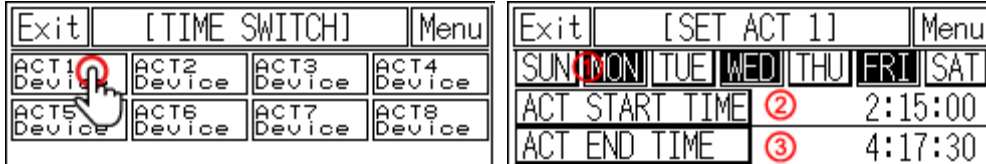

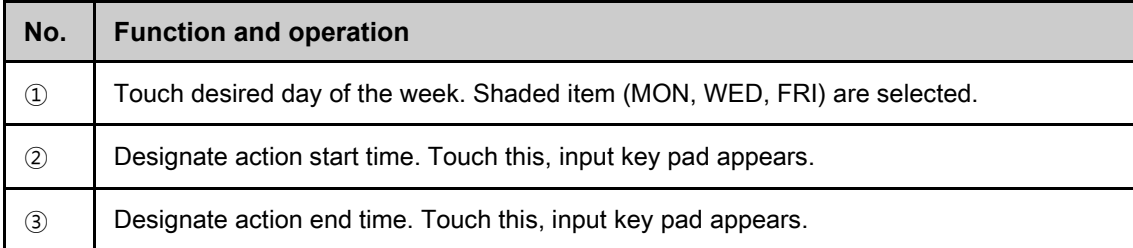

П

## 6.6.2 Print out

This menu is for printing alarm history which is listed during LP operation by external printer.

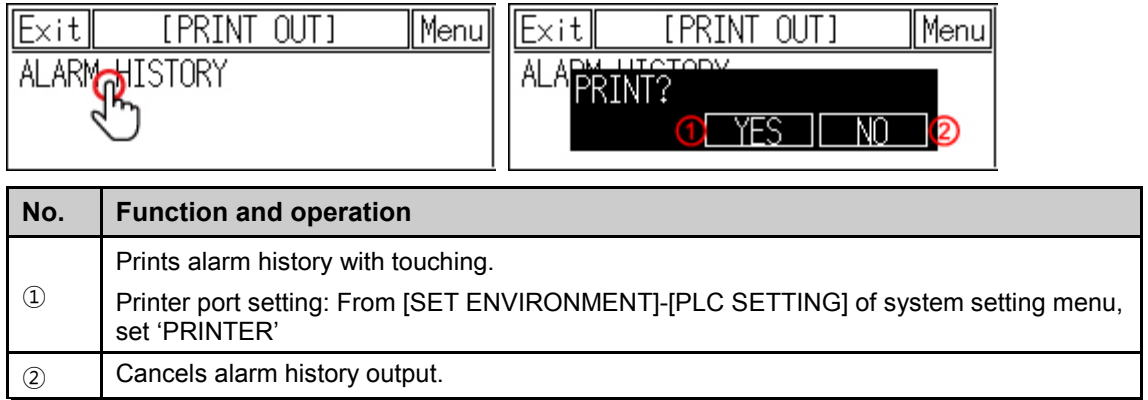

# **Note**

Alarm history printout format

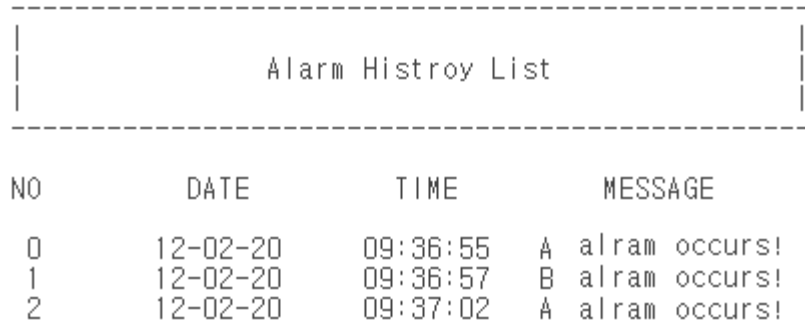

T

# 6.7 Set parameter

#### 6.7.1 Filter

This menu is for displaying the set input filter value at SmartStudio.

For input filter setting, refer to 'SmartStudio user manual'.

Filter value is not set.

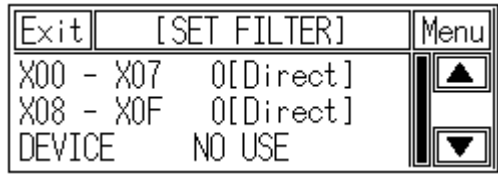

Filter value is set at SmartStudio.

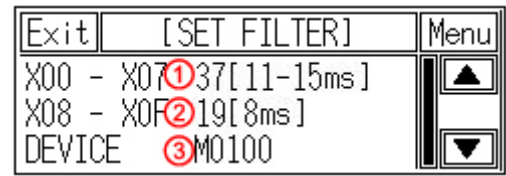

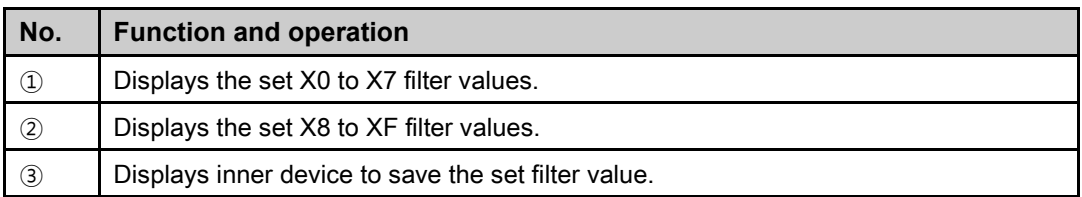

# **Note**

When inner device is set, it is able to control filter value as the designated device.

Change M device for using inner device to filter value. Filter value is available from 0 to 63(6bit). Below table is for actual filter value by filter value. Please refer this for setting filter value.

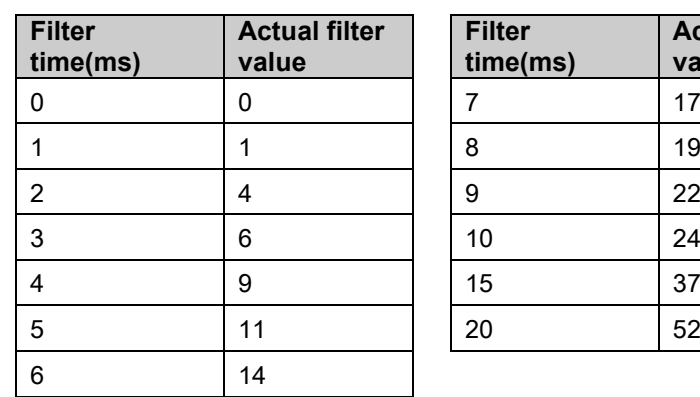

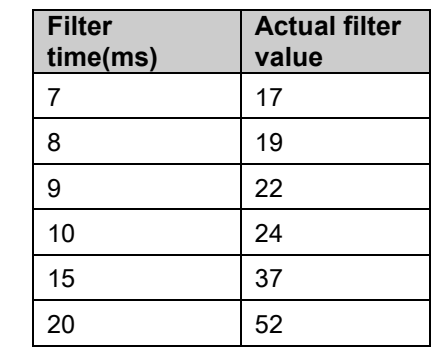

L

### 6.7.2 Interrupt

This menu is for displaying the set interrupt at SmartStudio. For interrupt information, refer to 'SmartStudio user manual'.

**Interrupt is not set.** 

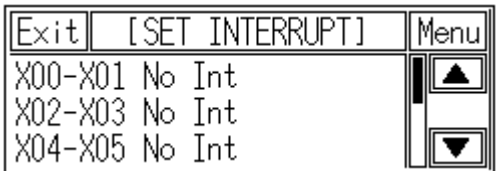

**Interrupt is set at SmartStudio.** 

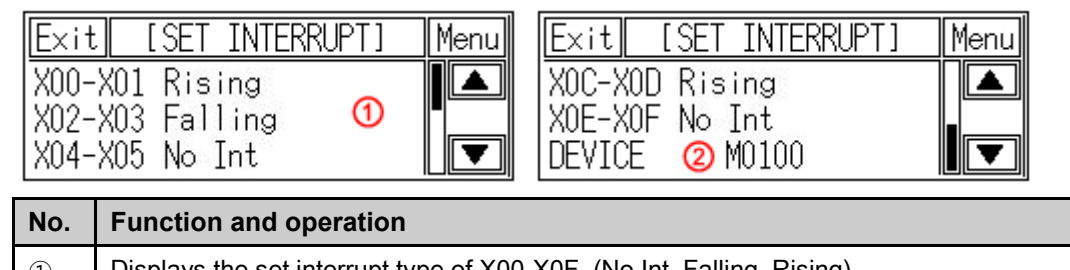

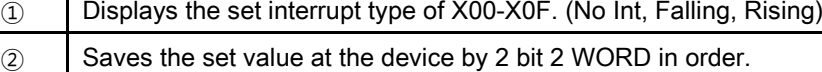

 $\searrow$  Ex.

This example is that each interrupt set value is mapping to inner device. (In case of setting inner device as M0100)

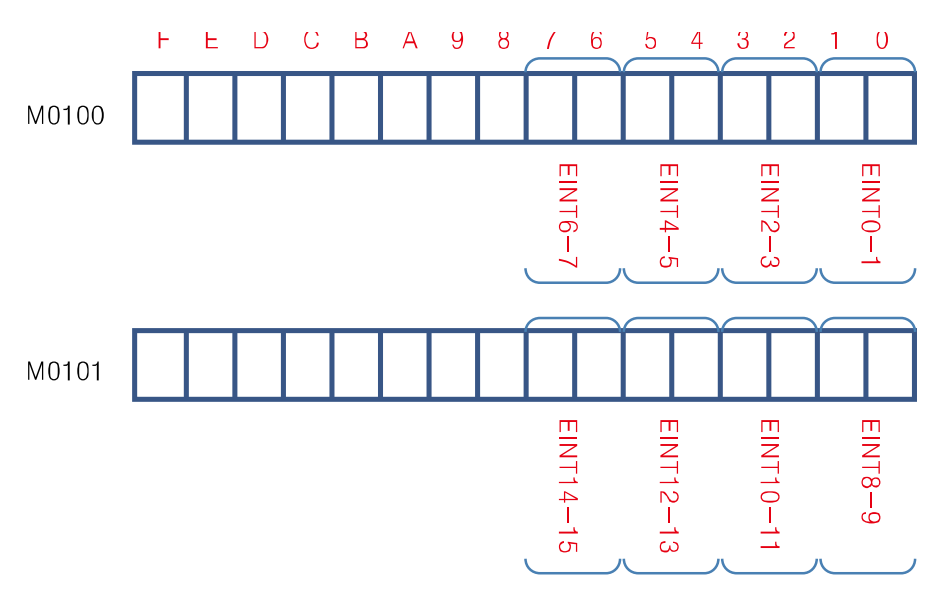

From the logic to change this inner device value on ladder program, it can control filter value. To use inner device, to control interrupt value are same as using filter's.

П

## 6.7.3 4 X 4 keypad

This menu is for displaying the set keypad(MATRIX) at SmartStudio. For 4 X 4 keypad information, refer to 'SmartStudio user manual'.

Keypad (MATRIX) is not set.

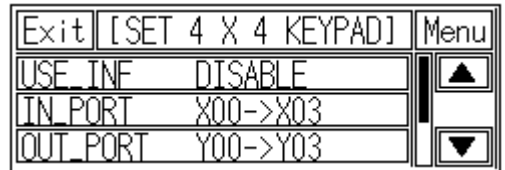

Keypad (MATRIX) is set at SmartStudio.

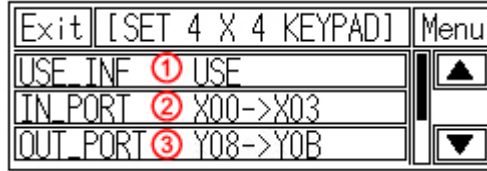

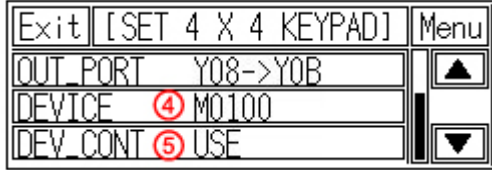

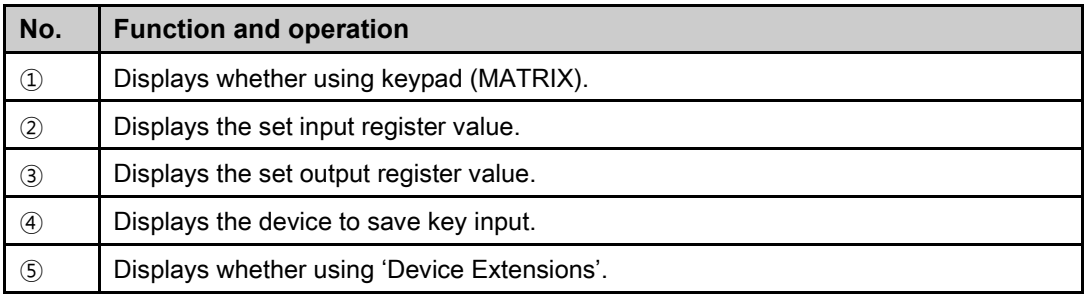

**Note** 

[Matrix connection diagram]

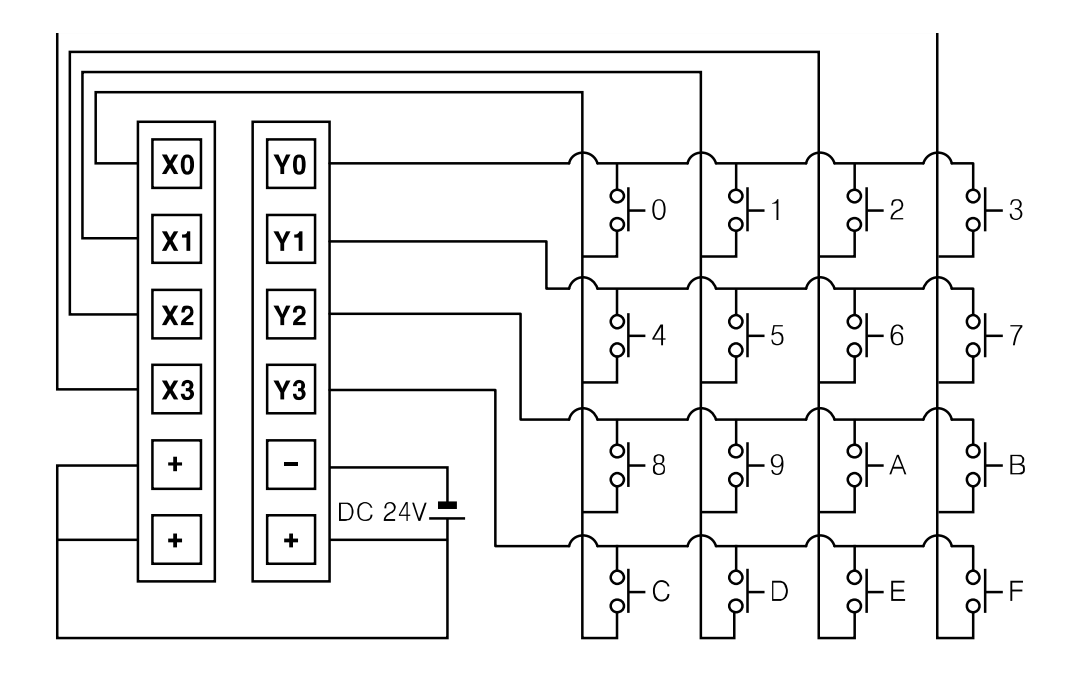

# Ex.

[Save method of input value]

After setting input register as X0 to X3, output register as Y0 to Y3, and device as M0, wire it as above connection diagram. This is the operation description.

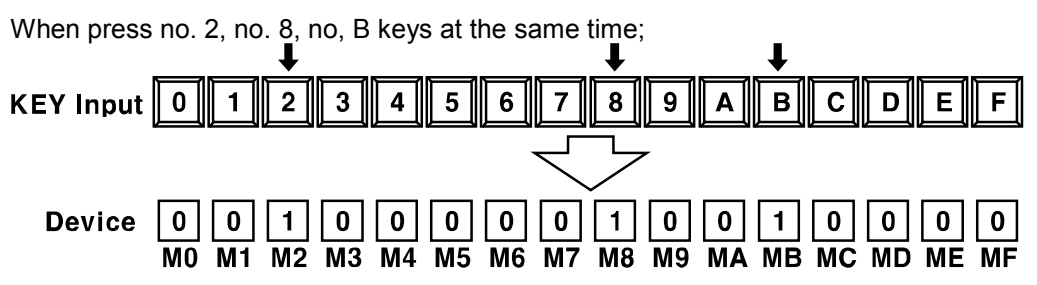

The result of key input is that 2nd, 8th, Bth bit of word device M0 turn ON and M0 value of word device is changed as 0x0904.

## 6.7.4 7 segment display

This menu is for displaying the set 7 segment output data at SmartStudio. For 7 segment information, refer to 'SmartStudio user manual'.

**7** segment is not set.

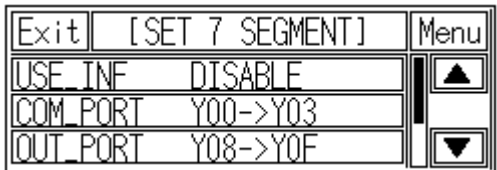

7 segment is set at SmartStudio.

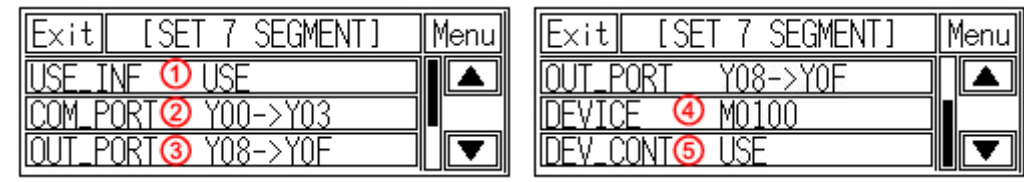

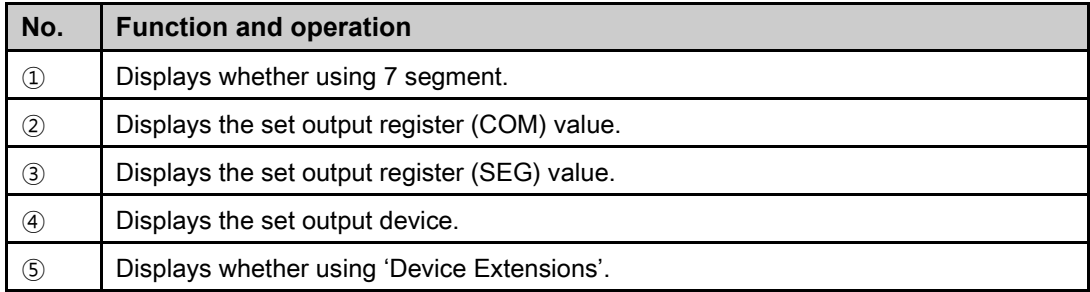

п

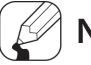

# **Note**

The contents of a device when checking 'Device Extensions'

WDS: word device lead address: The set device in device item in 7 segment setting.

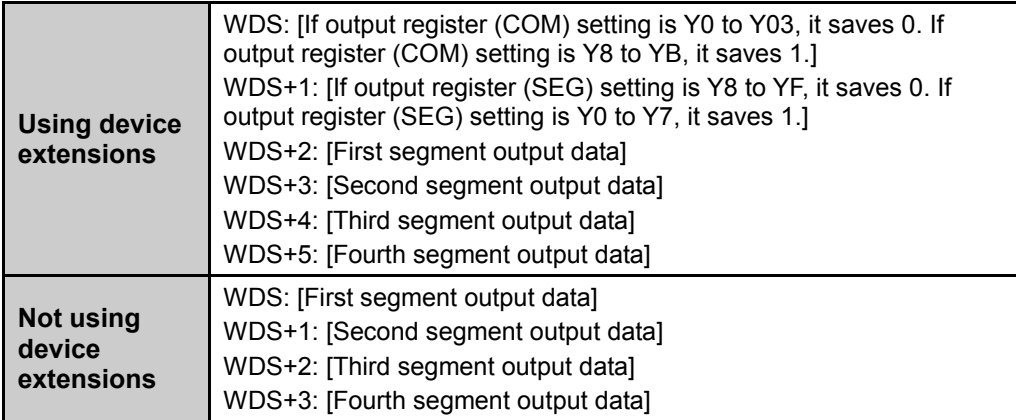

[Setting example and output timing diagram]

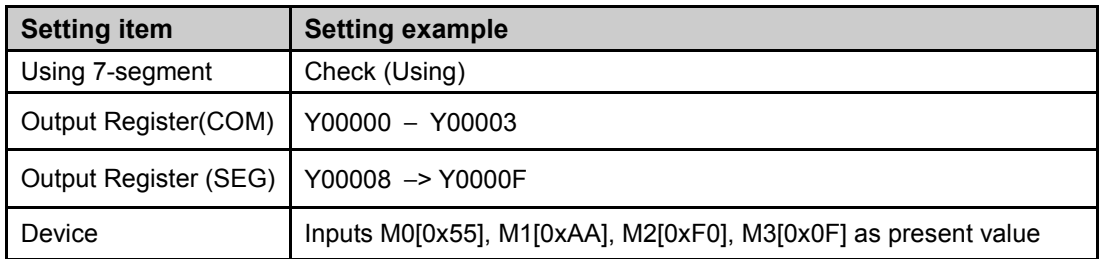

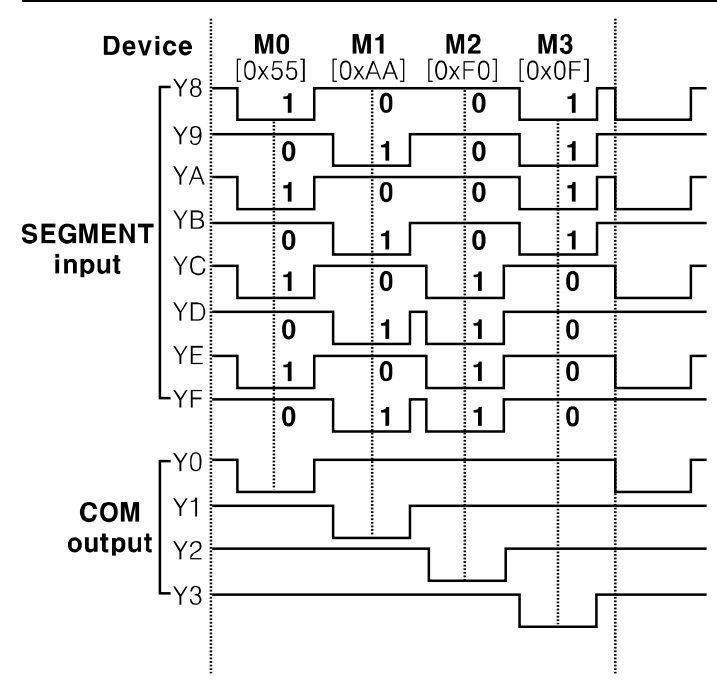

### 6.7.5 Synchronous serial

You can check the set status of synchronous serial output which outputs data by fixed timing with Clock, Data, Latch signal.

This menu is for displaying the set synchronous serial at SmartStudio. For synchronous serial information, refer to 'SmartStudio user manual'.

**Synchronous serial (SIO) is not set.** 

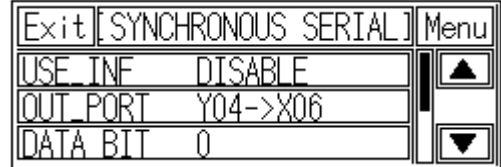

Synchronous serial (SIO) is set at SmartStudio.

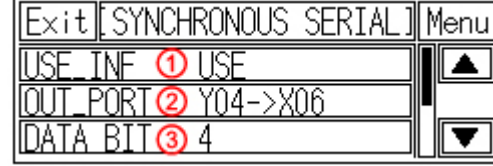

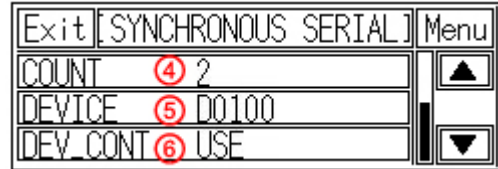

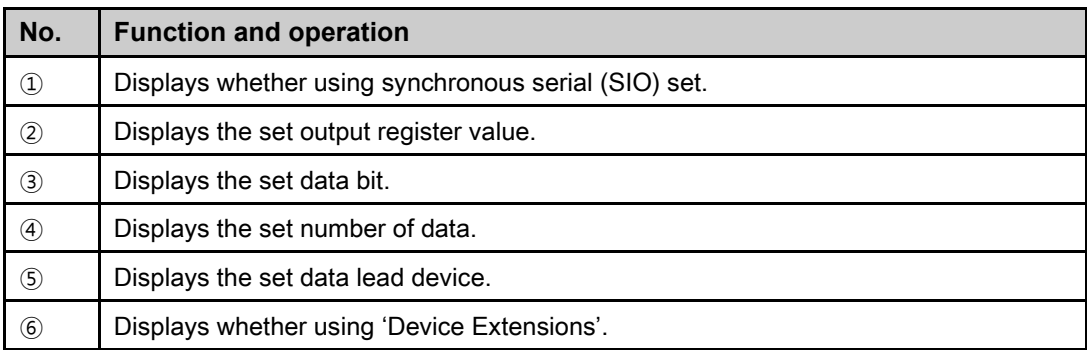

# **Note**

Output data information range varies according to set data bits

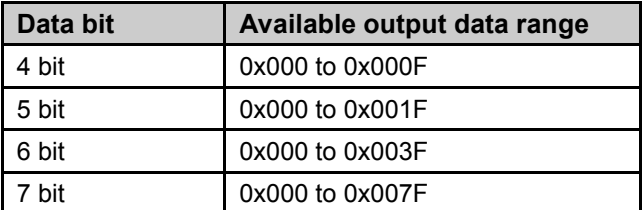

П

The contents of a device when checking 'Device Extensions'

WDS: word device lead address: The set device in device item in SIO setting.

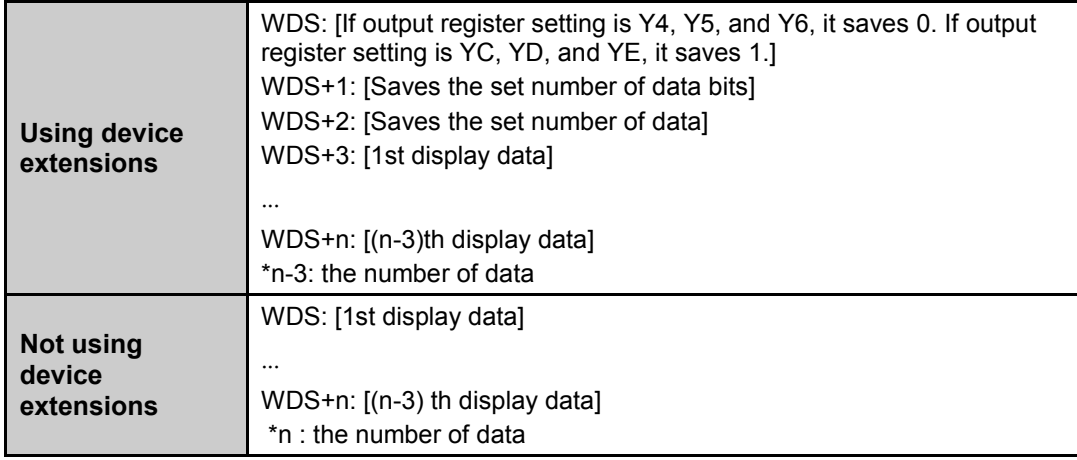

 $\Big\}$  Ex. ថ

[Setting example and output timing diagram]

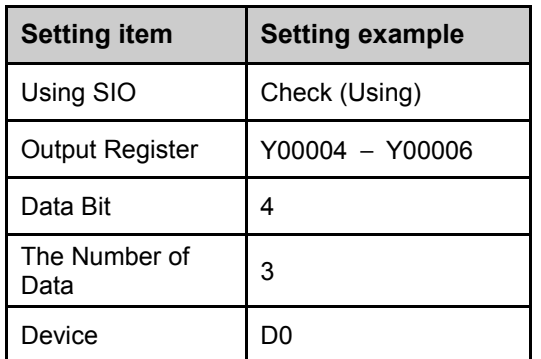

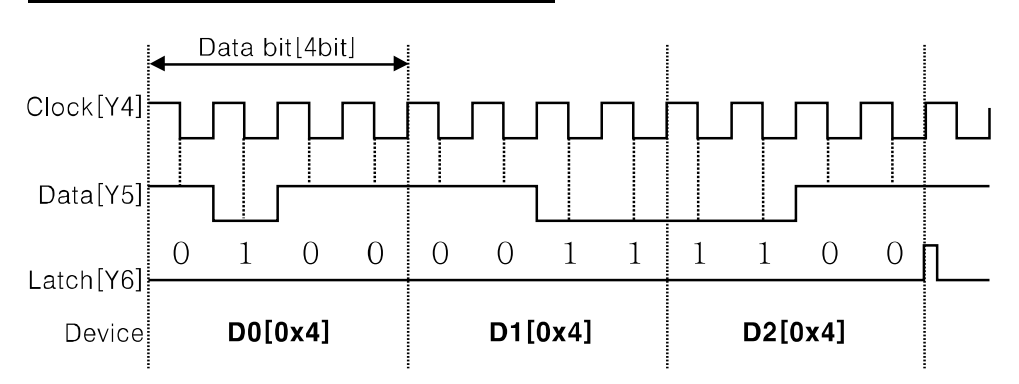

# 7 User Screen

User screen is a base or window screen designed with GP Editor.

# 7.1 Screen specification

#### (1) Base screen size

Base screen size is as entire area of the screen, 240 X 80 dot.<br>  $^{240}\text{dot}$ 

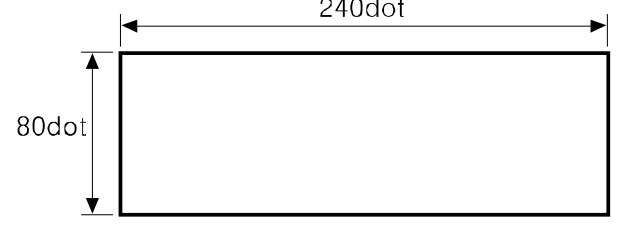

#### (2) Window screen size

Window screen size is min. 16X20dot to max. 240X80dot for LP -S044. You can designate window screen size and it is position in GP Editor, and also assign individual screen number for window screen as base screen number.

#### (3) Screen position

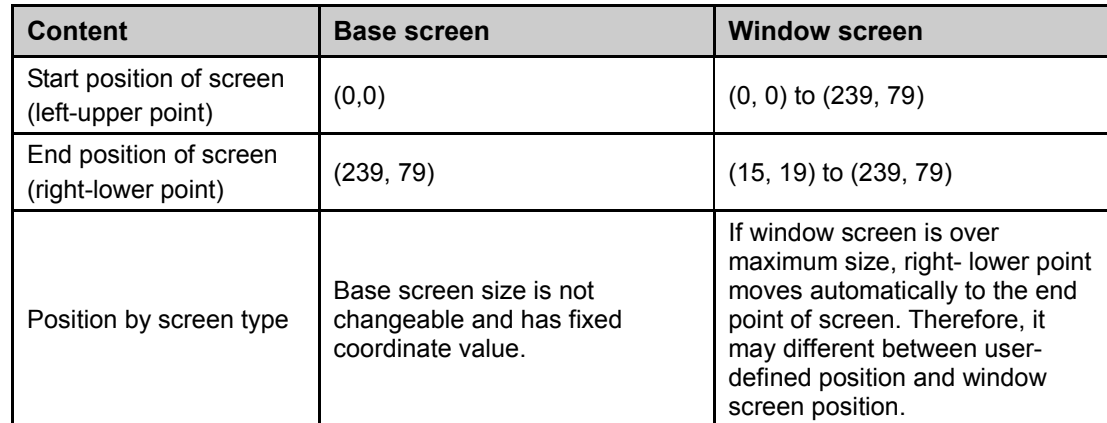

#### (4) Screen number and the number of screen

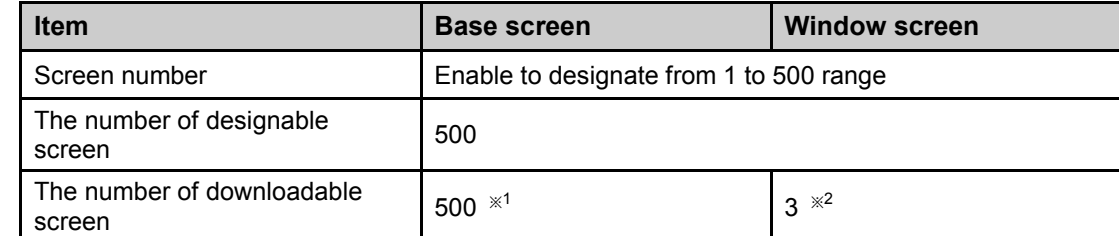

※1. If designed base screen capacity is over user data area, data transmittion does not operates normally. Please check designed data capacity and download it again.

※2. Designed window screen is for user-defined key pad. In this case, maximum number of downlodable screen to LP is 3.

٠

# 7.2 Screen display object

#### (1) Available display object by screen type

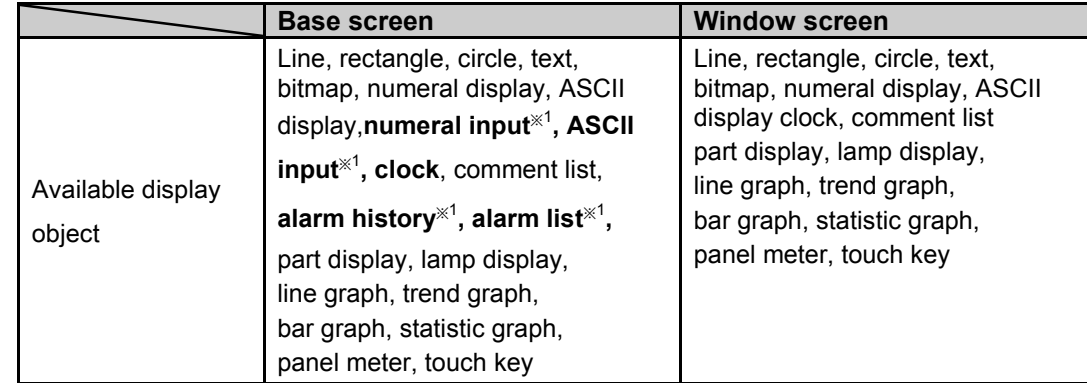

※1. These are displayed only on base screen.

#### (2) Limit the number of display objects by screen type

Except below some objects, there is no limit the number of displaying for all tags on screen. However, too many objects on a screen may cause reducing monitor speed remarkably.

- Object which can exist only one on a screen: Alarm history, alarm list with scroll option, trend graph, and line graph
- Object which cannot exist on a screen: Alarm history, alarm list with scroll option, trend graph and line graph

#### (3) Limit the number of display objects by project

It is available to use objects with memory store function (trend graph, alarm list) on a project max.16.
## 7.3 Screen switching

#### (1) Screen switching device

The designed user screen in GP Editor has own number and it is downloaded to LP, LP monitors base screen switching device periodically and decides to be displayed base screen. Screen switching device is designated in GP Editor. It recognizes the current value of device assigned to switching device of base screen as screen number, it is displayed the screen. In order to make same as the real screen number and device reference value for screen access, it is designed to display screen no.1 when the current value of device is '0'.

[Operation when D0 [Current value] device as base screen number device]

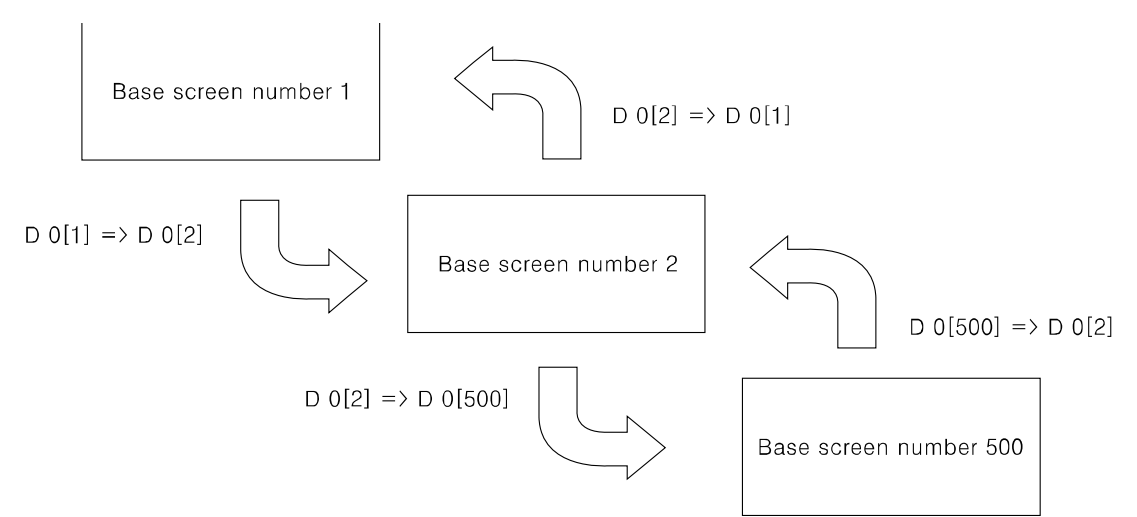

If there is no screen number corresponding the device value of screen data, error message appears

#### (2) Screen switching methods

It is switched to the appropriate screen when changing screen switching device value. It is changed as below methods.

1) Using touch key for switching screen

There are switching functions of touch key operations as follows.

- Switching to the fixed screen
- Switching to the previous screen
- Switching to the adjacent lower number of screen
- Switching to the adjacent upper number of screen

#### 2) Numeral input

It is switched to the appropriate screen inputting screen number in screen switching device using numeral input tag.

- 3) Device monitor It is switched from device on device monitor of system screen to the appropriate screen inputting the value in screen switching.
- 4) Screen switching a screen by PLC program When changing a screen switching device on PLC program, LP switches it into the appropriate screen.

п

# 7.4 Overlap window function

LP monitors user-defined of 2 screen overlap devices and overlaps the screen satisfying current value of the device on a base screen.

In order to use screen overlap function, designate the device for overlap window in GP Editor.

The overlap window is displayed in order of window 1, 2 on current screens as below. In case, the value of overlap window device is exceeded the range (1 to 500) or does not exist, the window is not displayed.

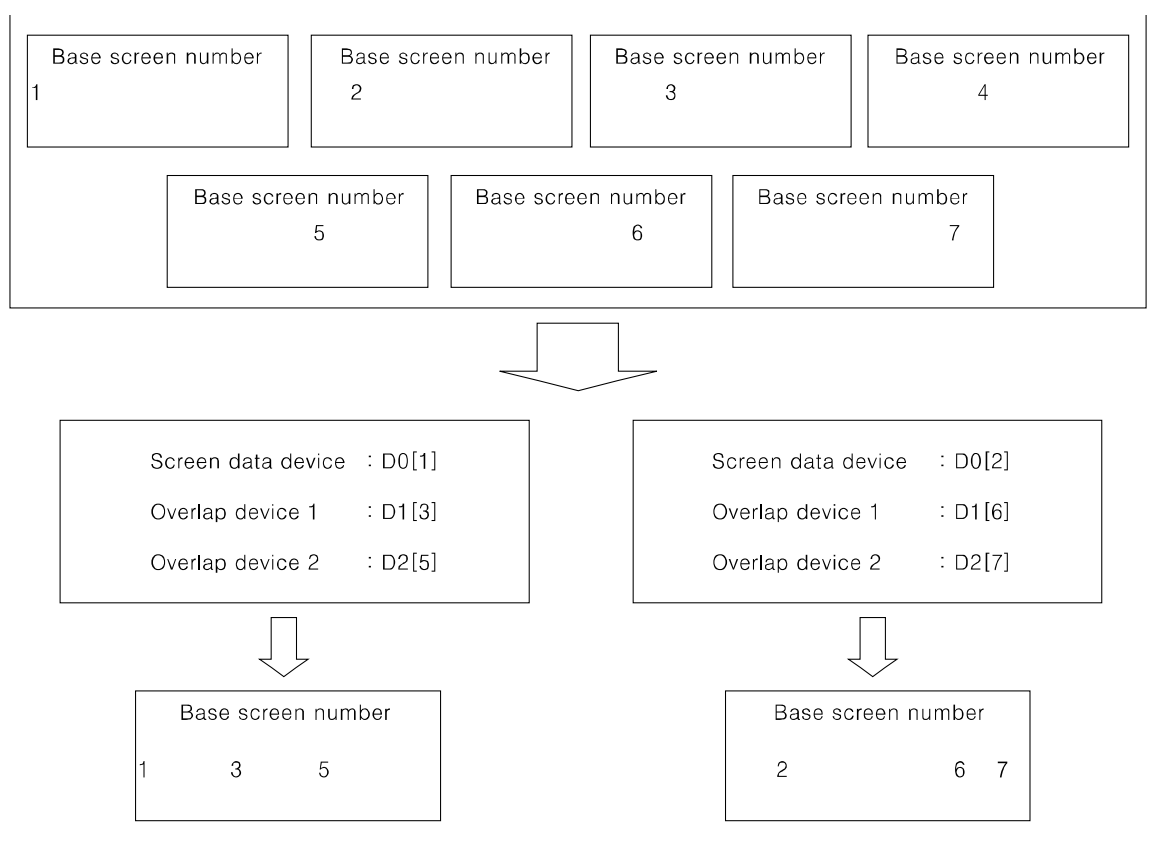

#### Autonics

# Ex.

It discibes when screen calling device is D 0, overlap window 1 device is D 1, overlap window 2 device is D 2.

#### **All user-defined base screen numbers**: 1, 2, 3, 4, 5, 6, 7, 8

 $\blacksquare$  In case of D0=1, D1=3, D2=11,

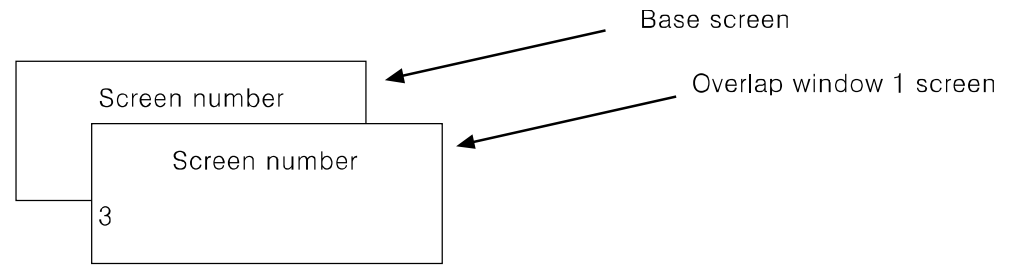

Overlap window 2 is not overlapped because the value of overlap window 2 device is not an existing base screen number.

In case of D0=1, D1=3, D2=5,

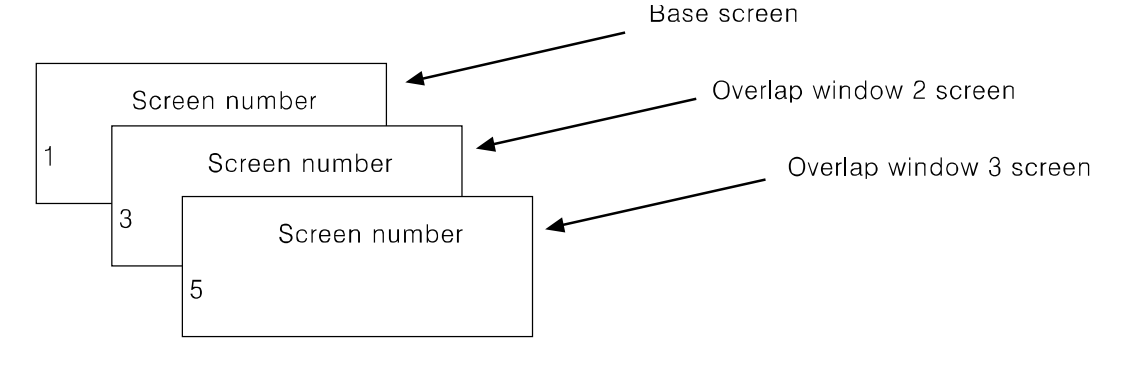

## Caution

Various tags of overlap screen in the upper part can cover lower part of tags and they are not shown. If touch keys or input tags are overlapped, the upper one is only operated when it touched.

п

## 7.5 Device connection status display

If configurated connect device is not connected or connection has error, at [SYSTEM SETTING] - [SET ENVIRONMENT] - [PLC SETTING] menu displays error message as following screen.

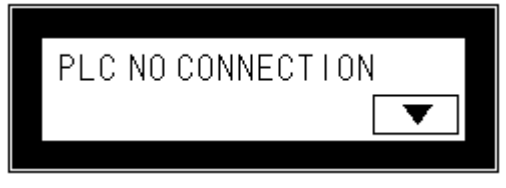

Touch 'CLOSE' and error message dialog box disappears. If connection error is not resolved after 5 seconds, error message appears again on the screen.

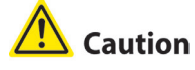

Connection error message appers only on user screen.

When the third (CH1), fourth (CH2) bit of system signal 1 device in system information device are ON status, error message for specified connect device appears on the screen.

For more details, refer to 'GP Editor user manual'.

П

# 8 System Window

# 8.1 Keypad type

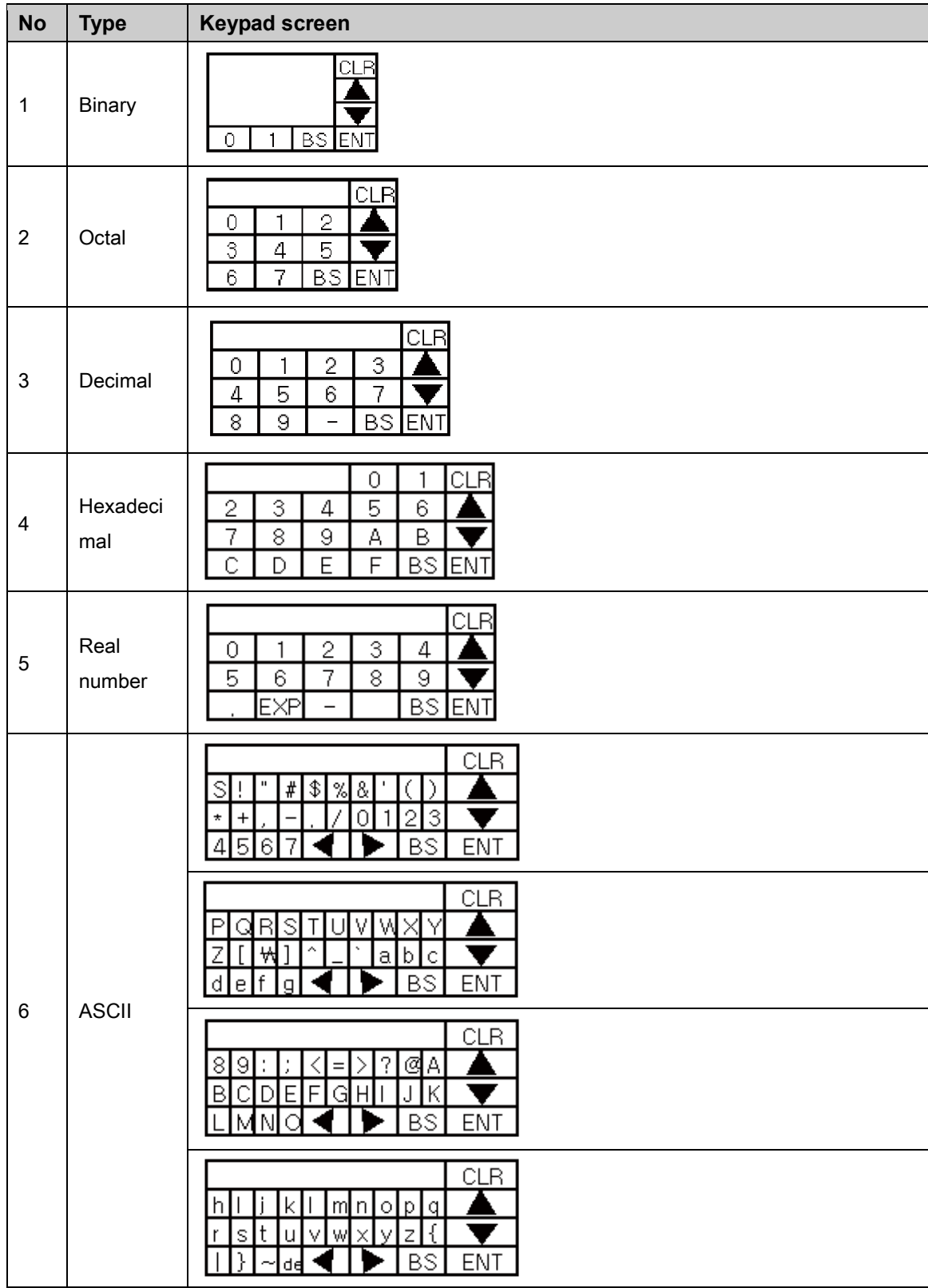

# 8.2 Keypad organization

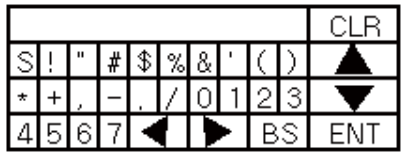

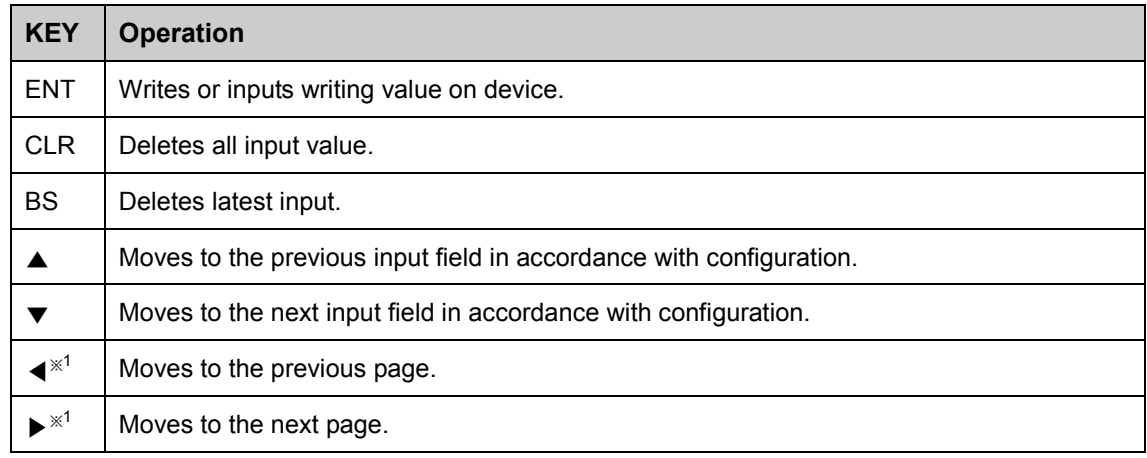

※1 Those keys are displayed only for ASCII input key pad.

ENT, CLR, ▲, ▼ key operation of user screen is according to 'Key Action' settings of 'Screen Auxiliary Configuration' dialog box.

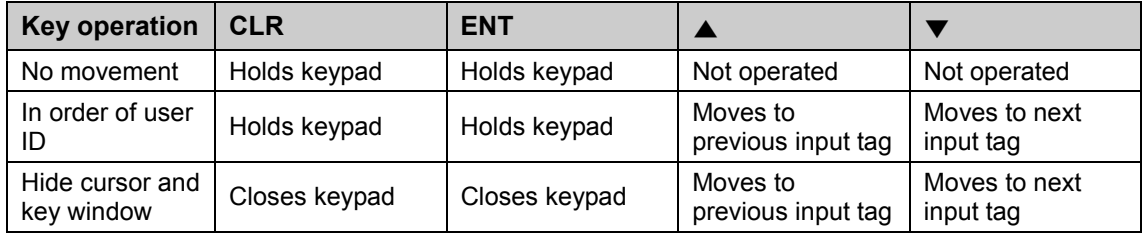

٠

# 9 Troubleshooting

This chapter is for possible errors in using LP-S044, for diagnosis method by several errors and for troubleshootings.

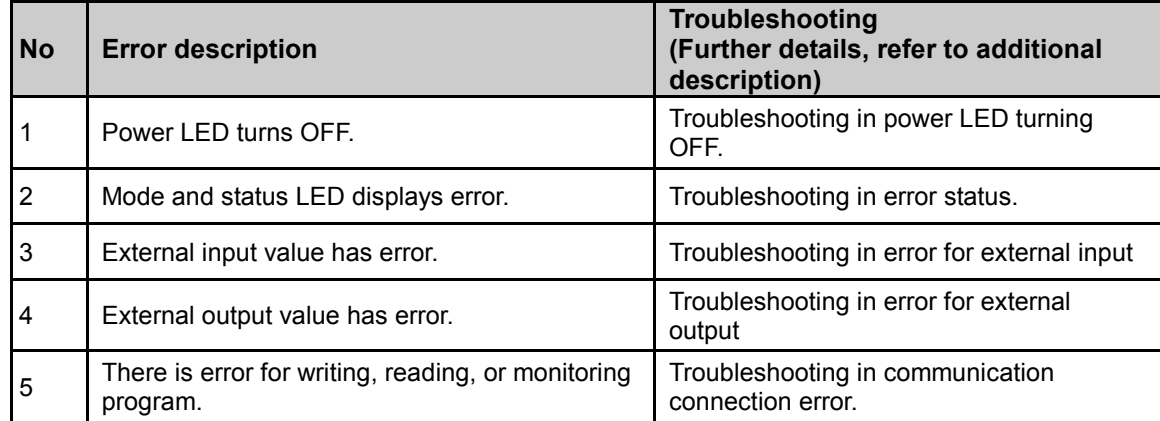

#### (1) Troubleshooting in power LED turning OFF

Check as following list by number. If error is not solved, please notify this to our service center.

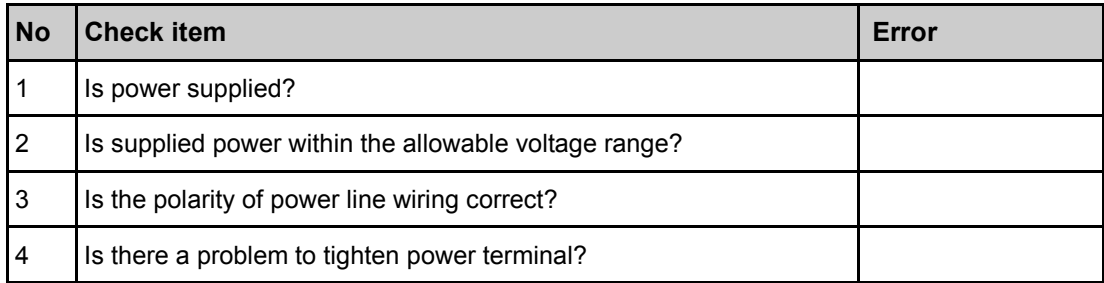

#### (2) Troubleshooting in error status

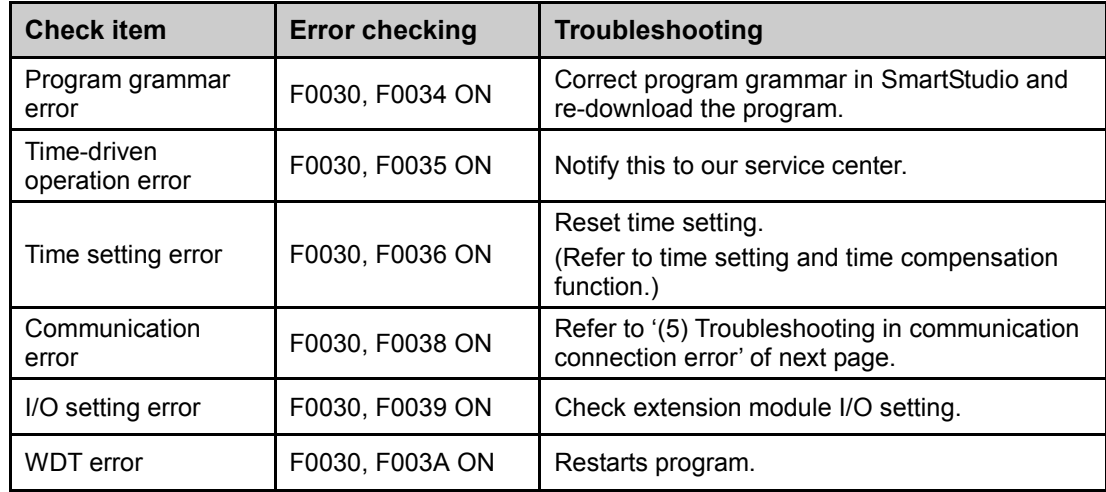

I.

#### (3) Troubleshooting in error for external input

Check as following list by number. If error is not solved, please notify this to our service center.

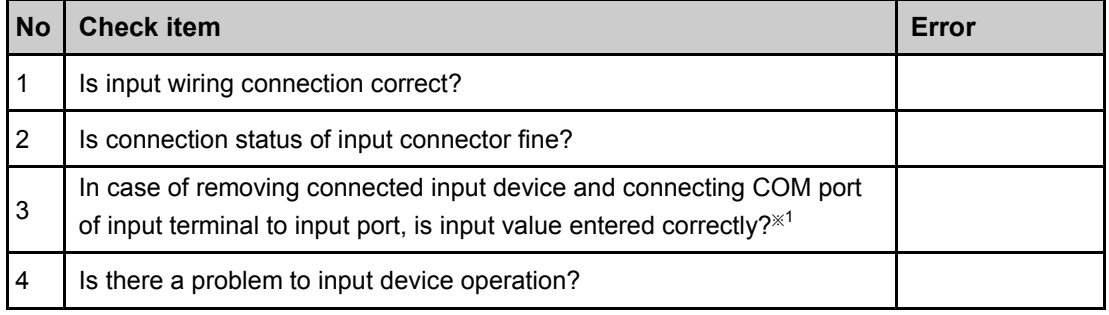

※1. You can check input value in monitoring function of LP-S044 or in SmartStudio.

#### (4) Troubleshooting in error for external output

Check as following list by number. If error is not solved, please notify this to our service center.

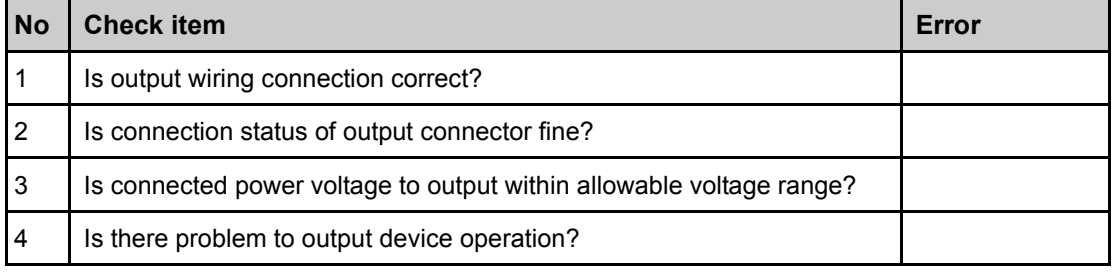

#### (5) Troubleshooting in communication connection error

Check as following list by number. If error is not solved, please notify this to our service center.

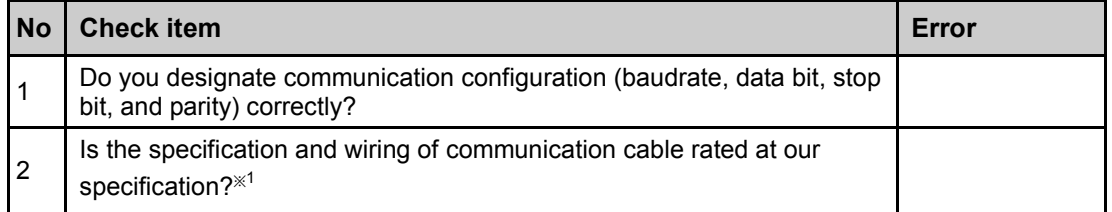

※1. For connect LP-S044, external device and PC, you must use the provided cable (sold

separately).

# 10 Firmware update

You can update firmware periodically if necessary. Firmware update is available by GP Editor or SmartStudio.

## **Caution**

In case that LP type is RS-232C A, RS-232C B port, RS-232C B port is available for firmware download. In case that LP type is RS-232C, RS-422 port, RS-232C port is available for firmware download.

## 10.1 Firmware update by GP Editor

1st Firmware file is different as GP/LP model. Download a LP-S044 firmware file from www.autonics.com.

You can download only for same firmware GP/LP type with GP/LP type designated at GP Editor. Select [Common]-[GP/PLC Type] of menu, 'GP/PLC Type' dialog box appears. By pull-down menu, designate to be downloaded GP/LP type.

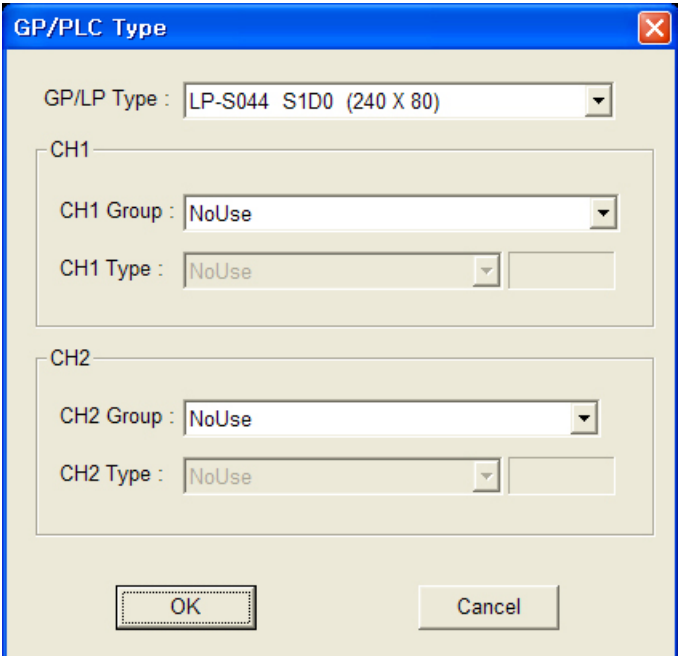

2nd Select [Communication]-[GP Firmware Download] of menu and 'GP Firmware

Download' dialog box appears.

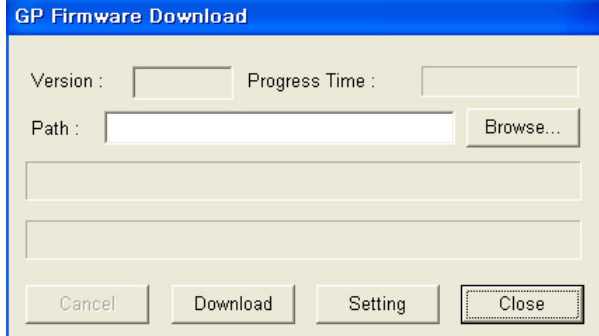

3rd Click 'Browse' and select firmware file to be downloaded.

٠

4th Click 'Download' and the firmware information dialog box for current GP/LP firmware appears and askes whether to download or not. If connected GP/LP is not same as the designated GP/LP type from [Common]-[GP/PLC Type] of menu, error message appears.

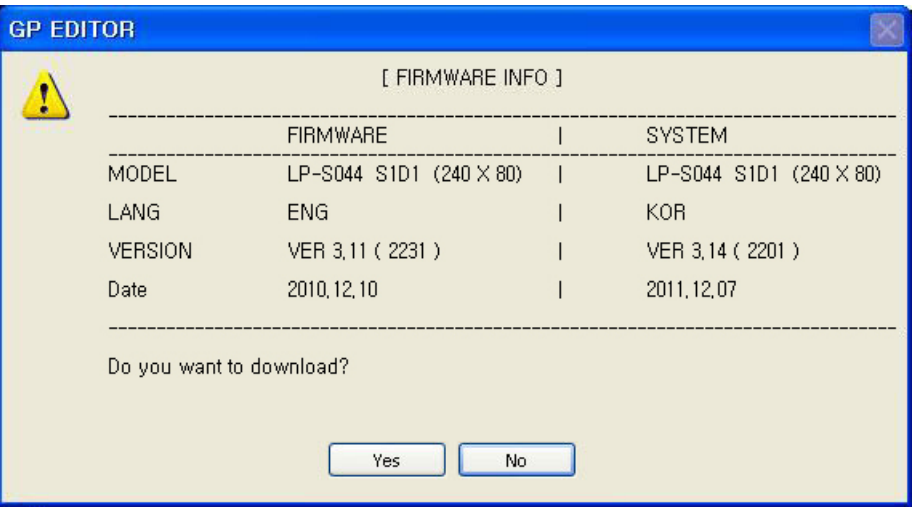

5th Click 'Yes' and GP/LP screen displays 'GP FIRMWARE UPGRADE' message. GP Editor displays 'GP Firmware Download' dialog box and download progresses.

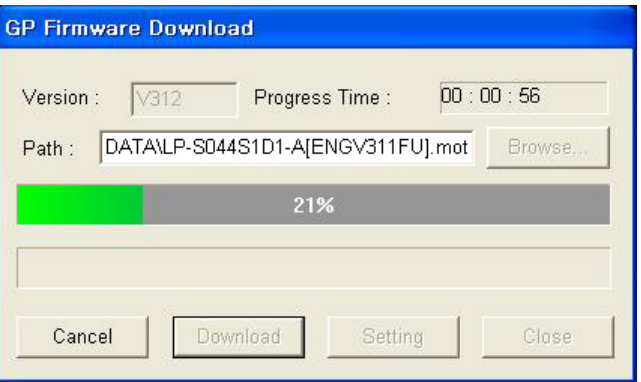

If you want to discontinue download, click 'Cancle' and 'Do you want to interrupt firmware download?' message appears. Click 'Yes' and it discontinues download. For discontinuing downlaod, re-start GP/LP.

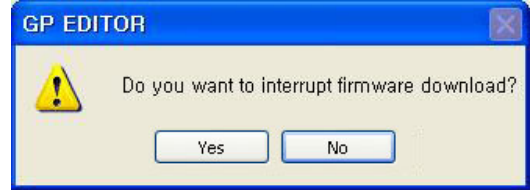

- 6th When completing download successively, GP/LP displays 'UPGRADE OK PLEASE POWER OFF' message.
- 7th When failing donwload, GP/LP displays 'UPGRADE NG PLEASE POWER OFF' message. Re-start GP/LP. GP/LP maintains before firmware version and it does not affect to GP/LP operation.

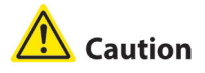

Do not turn OFF LP-S044 power during firmware update.

г

# 10.2 Firmware update by SmartStudio

- 1st Start SmartStudio.
- 2nd Create new project for to be firmware upgraded LP type.
	- (Two of RS-232C: LP-S044 S1D1, Each of RS232C/RS422: LP-S044 S1D0)
- 3rd Select [Online]-[Firmware Download] in SmartStudio.

Following steps are as same as that of firmware update by GP Editor's from 2nd step.

# 11 Repair and Check

## 11.1 Battery change

Battery of LP-S044 is available for maintain user-defined setting, data backup of latch area, and time if there is unexpected power failure or it is not able to supply power. You need to change battery regularly.

#### (1) The status with discharged battery

- **When time is not correct.**
- **After power failure, time is reset.**
- **After power failure, data of latch area is reset.**

#### (2) Battery residual quantity display

You can check battery remaining from [SETENVIRONMENT] - [BATTERY] of system setting menu in LP-S044. Please replace battery if battery remaining is below 5%.

#### (3) Special register for battery

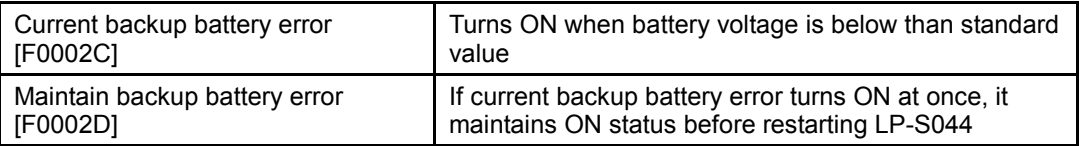

# 11.2 Check

#### 11.2.1 General check

The following table is for checking by every day/week.

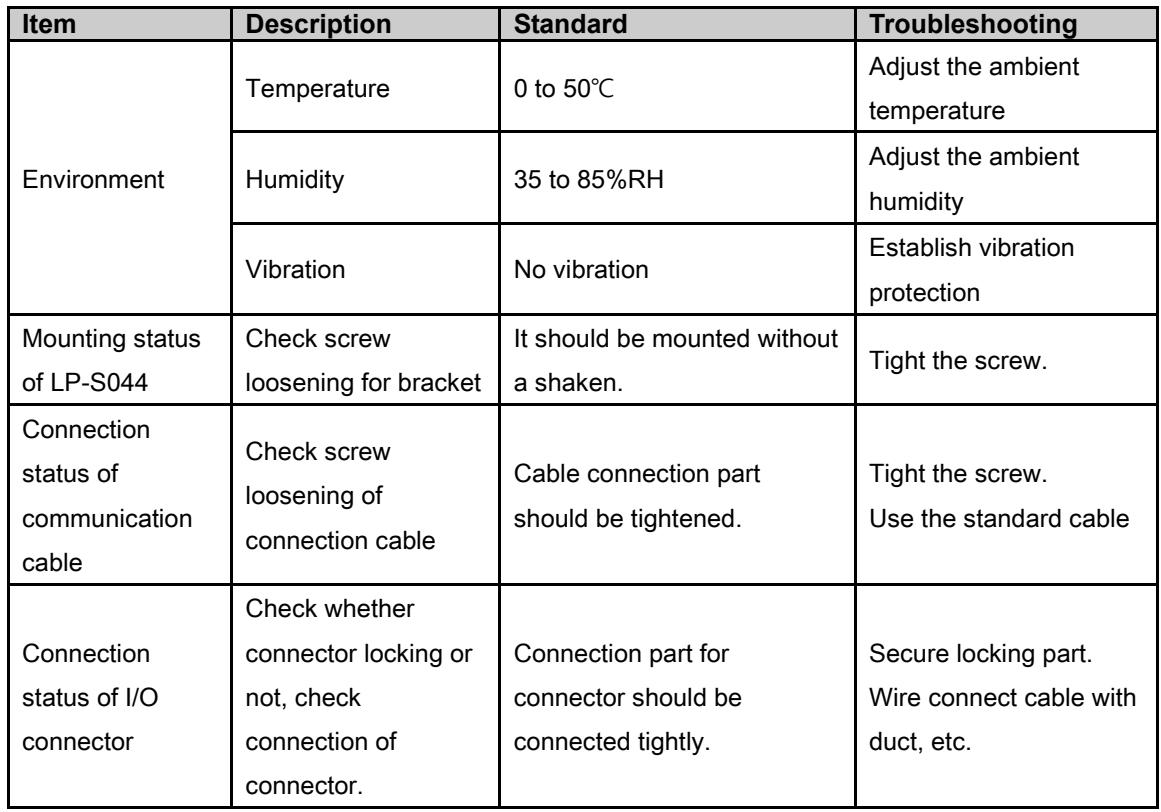

#### 11.2.2 Periodic check

The following table is for checking by every month.

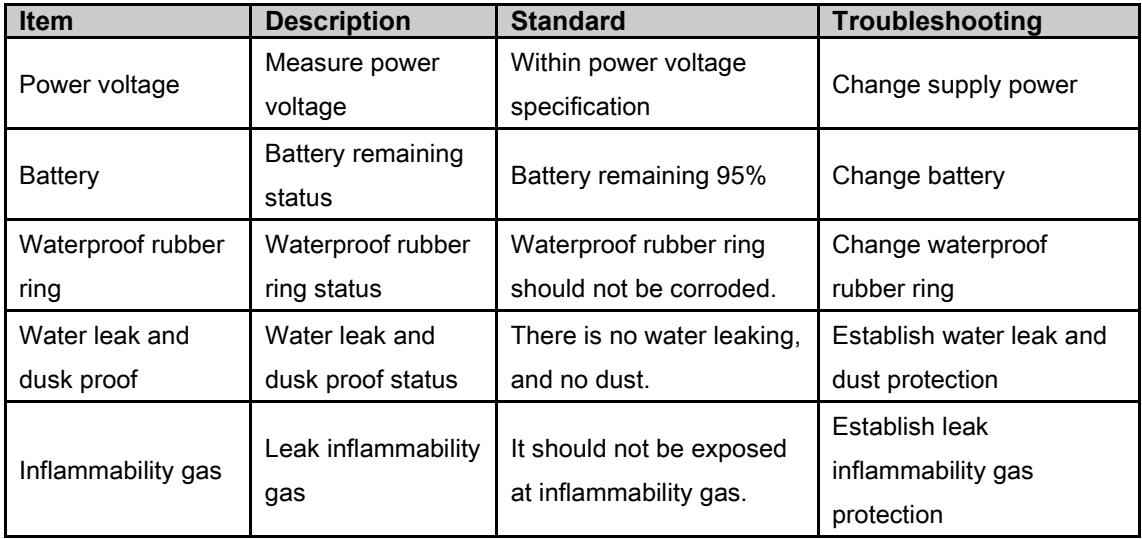

# **A** Caution

Caution for periodic check

- **For checking power voltage, use the specified measuring device.**
- **If there are error elements, please write down the error and notify us with details.**
- **For changing the product, power must be turned OFF.**
- **For removing dust, foreign substance, use dry cloth without moist, or detergents.**

# 12 Appendix

## 12.1 Self-diagnosis code table

- Display self diagnosis error code: It saves error codes which correspond with error lamp flash and appropriate module code.
- Self diagnosis code: When operating PLC program, it executes 'refresh input–executing program–refresh output–self diagnosis' repeatedly. The latest detected error is displayed (UW6540) to self error code special device[F140] according to following error code during executing self-diagnosis.

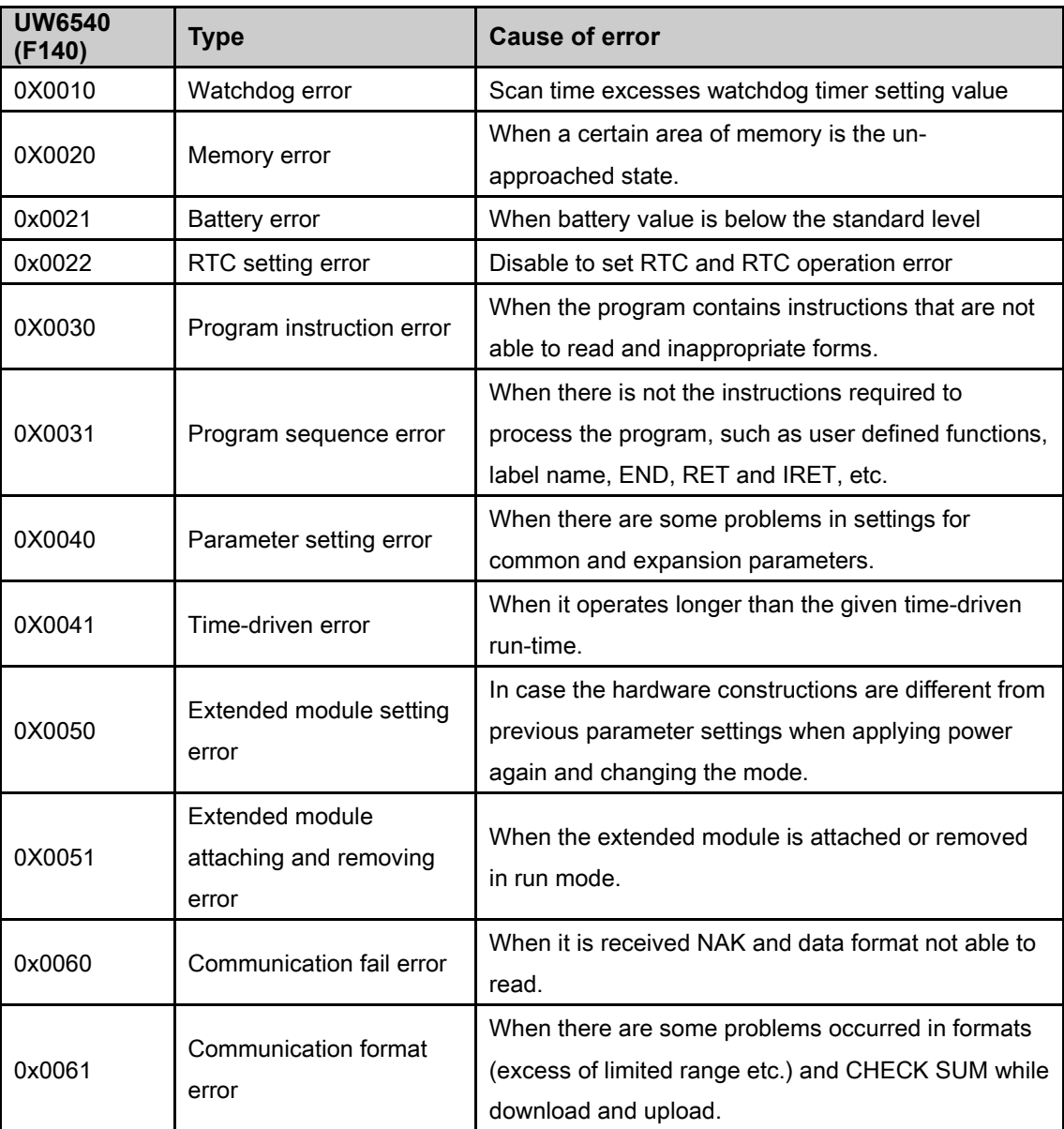

# 12.2 ASCII code table

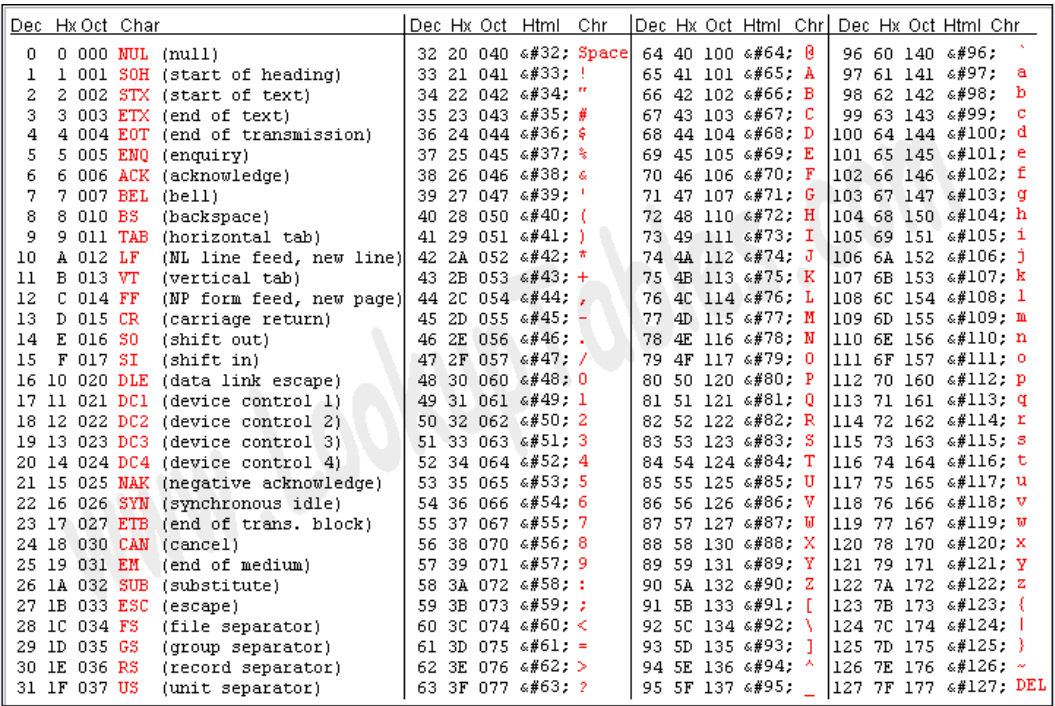

F

# 12.3 UW correspondence table

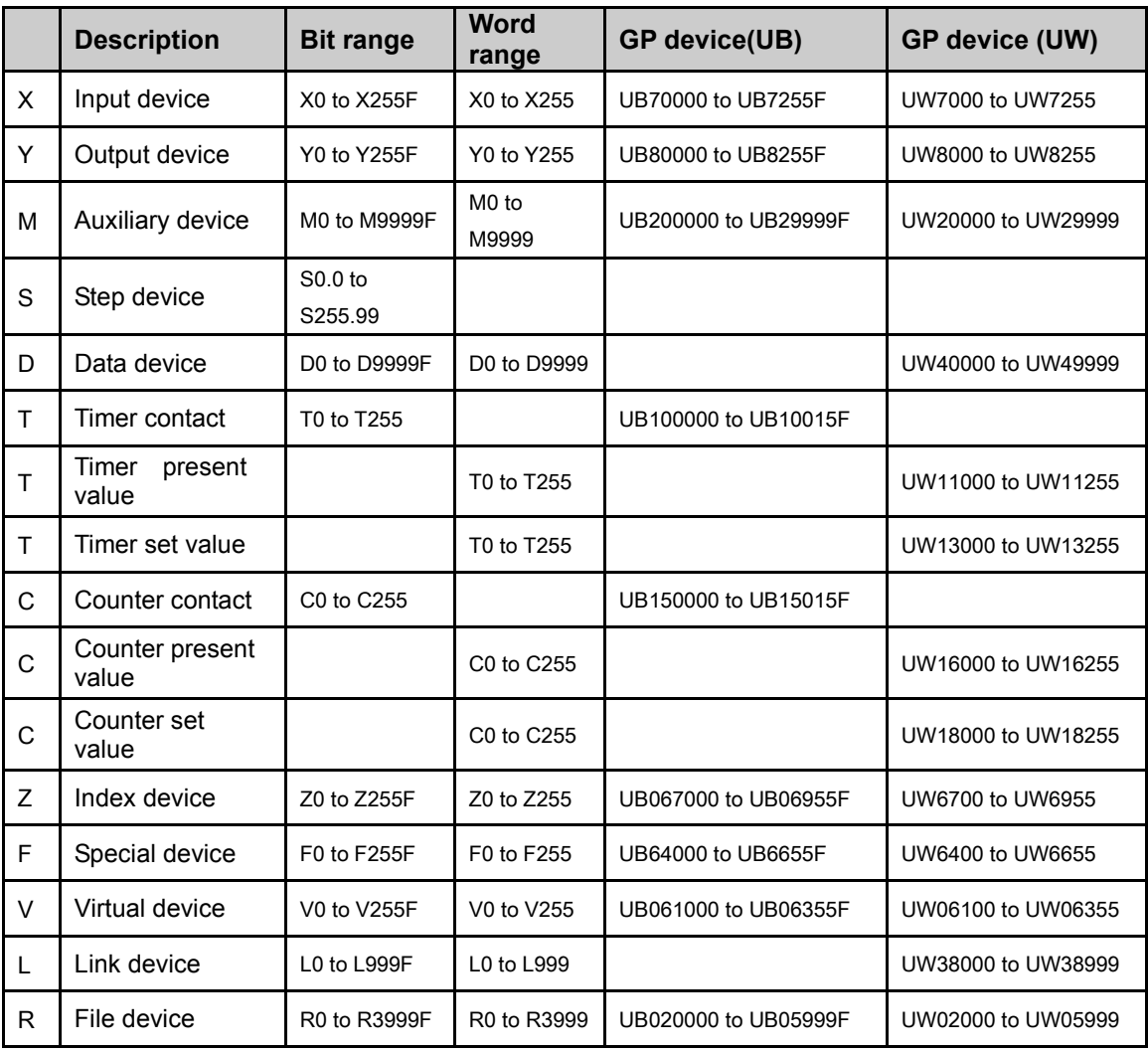

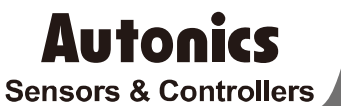

# **Distributor**

#### Major Products

**P22 <b>Copyright Reserved Autom** 2009 (a) Solution State Reserved Automobile State Copyright Reserved Automobile State Copyright Reserved Automobile State Copyright Reserved Automobile State Copyright Reserved Automobile St

Any proposal for a product improvement and development: Product@autonics.com

- 
- 
- 
- 
- 
- 
- 
- 
- 
- 
- 
- 

www.autonics.com